## <span id="page-0-0"></span>**ScandAll PRO V2.1 User's Guide**

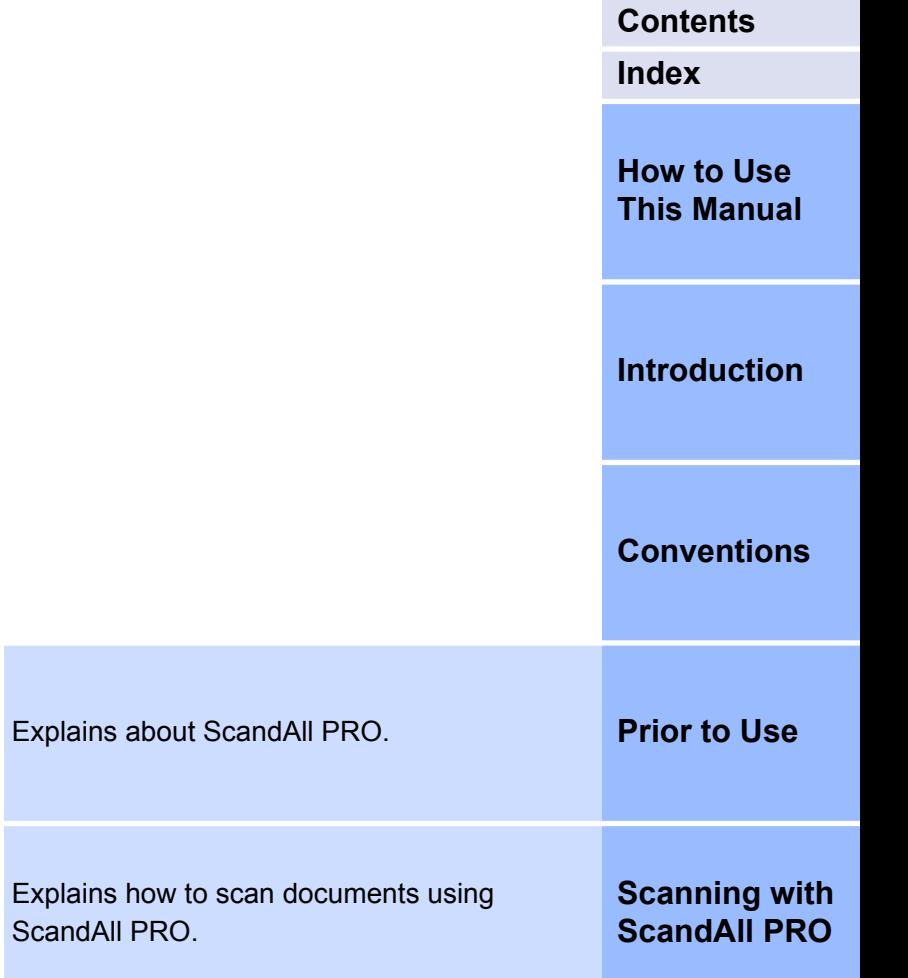

## <span id="page-1-0"></span>**How to Use This Manual**

**[TOP](#page-0-0)**

**[Contents](#page-5-0)**

**[Index](#page-71-0)**

The following shows the tips for using this manual.

- To display or print this manual, either Adobe<sup>®</sup> Acrobat<sup>®</sup> (7.0 or later) or Adobe® Reader® (7.0 or later) is required.
- You can use the Adobe® Acrobat® or Adobe® Reader<sup>®</sup> Search tool to search this manual. For details, refer to Adobe® Acrobat® or Adobe® Reader® Help.
- Use the [Page Up] key to return to the previous page, and the [Page Down] key to go to the next page.
- Click a blue character string, tab or contents/index title (where the

mouse cursor changes into a shape such as  $\bigoplus$  to jump to the link.

#### **Common for all pages**

Jumps to the first page of each chapter. These tabs are on every page.

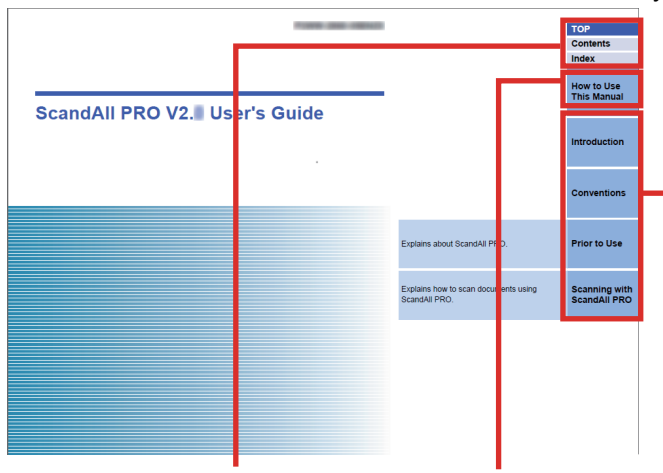

TOP : Jumps to the cover page. Contents : Jumps to the contents page. This tab is on every page. Index : Jumps to the index page. These tabs are on every page. Jumps to this page.

#### **Contents page**

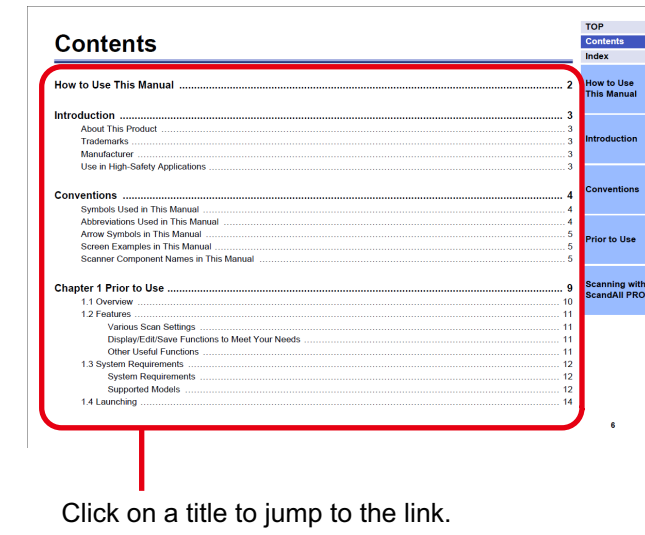

**Index page**

Index Contents n<br>advanced ccanning batch scan  $\overline{R}$ rs<br>raetartina hatch ecan restoring batch scar o<br>configuring scan settings  $\mathbf{s}$ conventions<br>creating and editing profiles eaving folder saving lolder<br>saving scanned image in PDF file format<br>[Scan] button **U**<br>dividina a multinane docume ecanning mathematical scanning methods<br>scanning methods<br>batch scan<br>scan parcoue .... ISIS ... scan selecting a scanner driver<br>selecting a scanner model Selecting a scaline<br>[Send to] button<br>SharePoint i<br>Foaturoe SharePoint Serve specifying file name how to use this manual harcode zone OCR system requirements .<br>indexing informatic introduction 'n. useful post-scan function ת<br>Kofax VRS 

Click on a page number to jump to the link.

## **[Introduction](#page-2-0)**

**How to Use This Manual**

**[Conventions](#page-3-0)**

**[Prior to Use](#page-8-0)**

#### <span id="page-2-0"></span>**[TOP](#page-0-0) [Contents](#page-5-0) [Index](#page-71-0) [How to Use](#page-1-0) [This Manual](#page-1-0) Introduction [Conventions](#page-3-0) [Prior to Use](#page-8-0) [Scanning with](#page-14-0) [ScandAll PRO](#page-14-0) Introduction** Thank you for using ScandAll PRO. The contents of this manual may be changed following updates of ScandAll PRO. The latest version of the ScandAll PRO User's Guide is available from the Web site below. An Internet connection is required for downloading. [http://www.fujitsu.com/global/support/computing/peripheral/scanners/](http://www.fujitsu.com/global/support/computing/peripheral/scanners/manual/scandall.html) [manual/scandall.html](http://www.fujitsu.com/global/support/computing/peripheral/scanners/manual/scandall.html) **About This Product** ScandAll PRO is an application that enables you to display and edit images scanned with the Color Image Scanner fi Series. This manual describes how to use ScandAll PRO for scanning with the Color Image Scanner fi Series. For details about the functions of ScandAll PRO, refer to the ScandAll PRO Help. **Trademarks** Microsoft, Windows, Windows Server, Windows Vista, and SharePoint are either registered trademarks or trademarks of Microsoft Corporation in the United States and/or other countries. ISIS is a registered trademark of EMC Corporation in the United States. Kofax and VRS are trademarks or registered trademarks of Kofax, Inc. QR Code is registered trademark of DENSO WAVE INCORPORATED in JAPAN and other countries. PaperStream is a registered trademark of PFU LIMITED in Japan. Other company names and product names are the registered trademarks or trademarks of the respective companies. **Manufacturer** PFU LIMITED International Sales Dept., Imaging Business Division, Products Group YOKOHAMA i-MARK PLACE, 4-4-5 Minatomirai, Nishi-ku, Yokohama, Kanagawa, 220-8567, Japan © PFU LIMITED 2011-2015 **Use in High-Safety Applications** This product has been designed and manufactured on the assumption that it will be used in office, personal, domestic, regular industrial, and general purpose applications. It has not been designed and manufactured for use in applications (simply called "high-safety applications" from here on) that directly involve danger to life and health when a high degree of safety is required, for example, in the control of nuclear reactions at nuclear power facilities, automatic flight control of aircraft, air traffic control, operation control in mass-transport systems, medical equipment for sustaining life, and missile firing

control in weapons systems, and when provisionally the safety in question is not ensured. The user should use this product with

adopting measures for ensuring safety in such high-safety applications. PFU LIMITED assumes no liability whatsoever for damages arising from use of this product by the user in high-safety applications, and for any claims or compensation for damages by the user or a third party.

Adobe, Acrobat, and Reader are either registered trademarks or trade names of Adobe Systems Incorporated in the United States and/or other countries.

Intel and Intel Core are registered trademarks or trademarks of Intel Corporation in the United States and other countries. ABBYY™ FineReader™ Engine © ABBYY. OCR by ABBYY

ABBYY and FineReader are trademarks of ABBYY Software, Ltd. which may be registered in some jurisdictions.

## <span id="page-3-0"></span>**Conventions**

**[Contents](#page-5-0)**

**[Index](#page-71-0)**

### **Symbols Used in This Manual**

In this manual, the following symbols are used to describe operations.

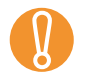

This symbol alerts operators to particularly important information. Be sure to read this information.

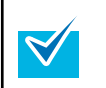

This symbol alerts operators to helpful advice regarding operation.

#### **Abbreviations Used in This Manual**

The following abbreviations are used in this manual:

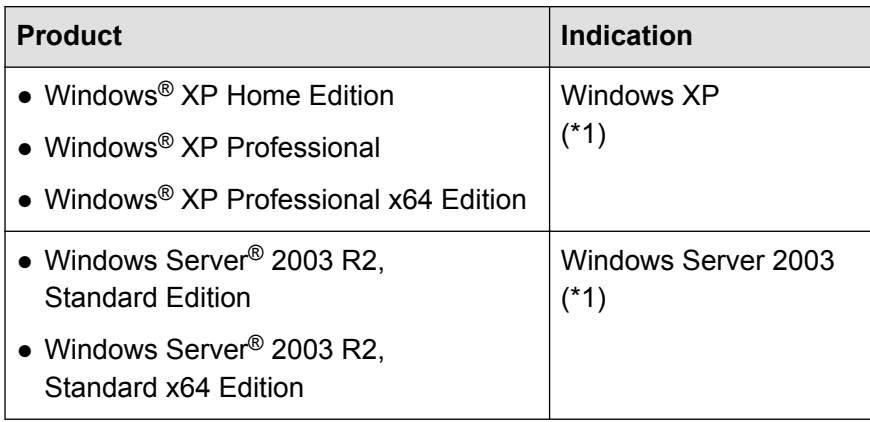

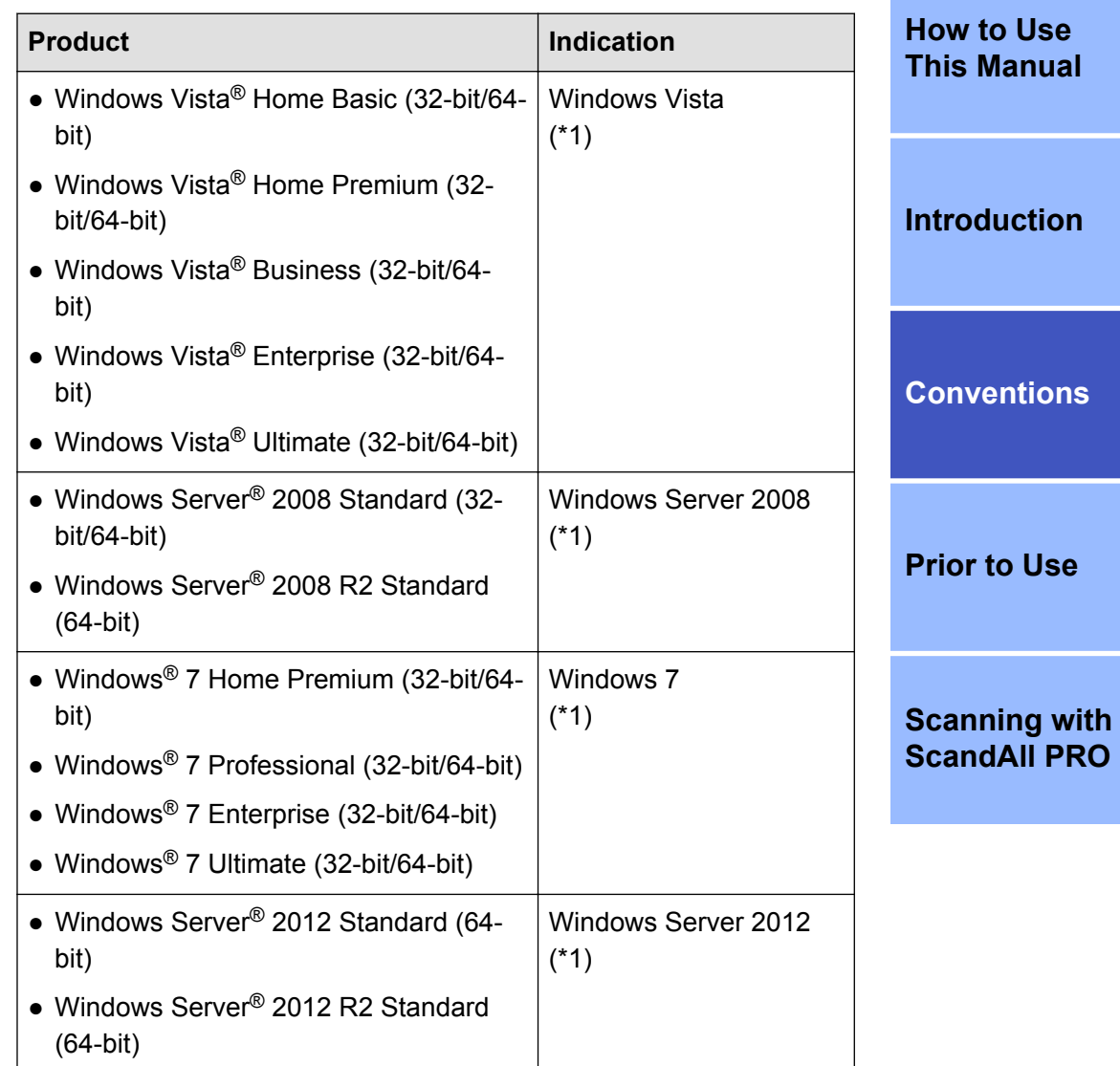

<span id="page-4-0"></span>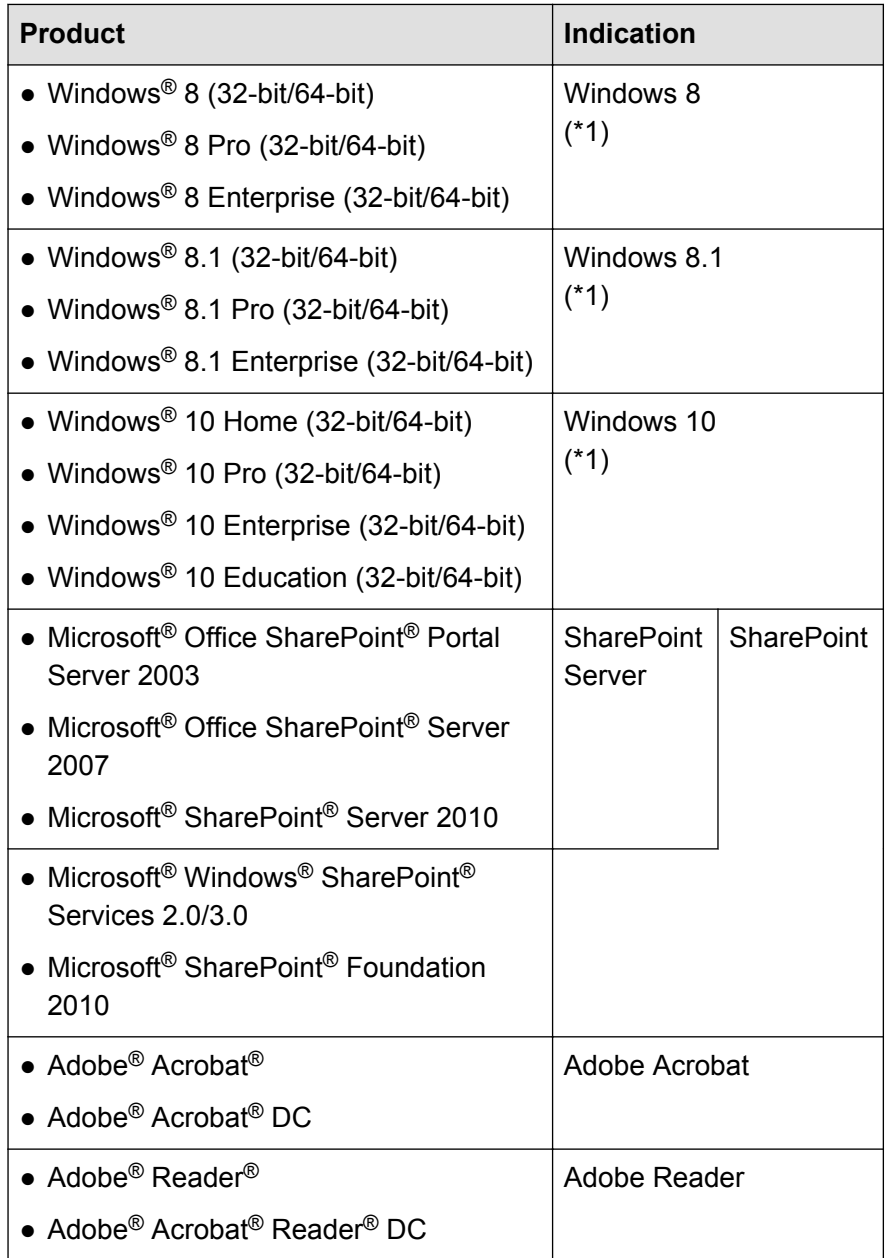

\*1 : Where there is no distinction between the different versions of the above operating system, the general term "Windows" is used.

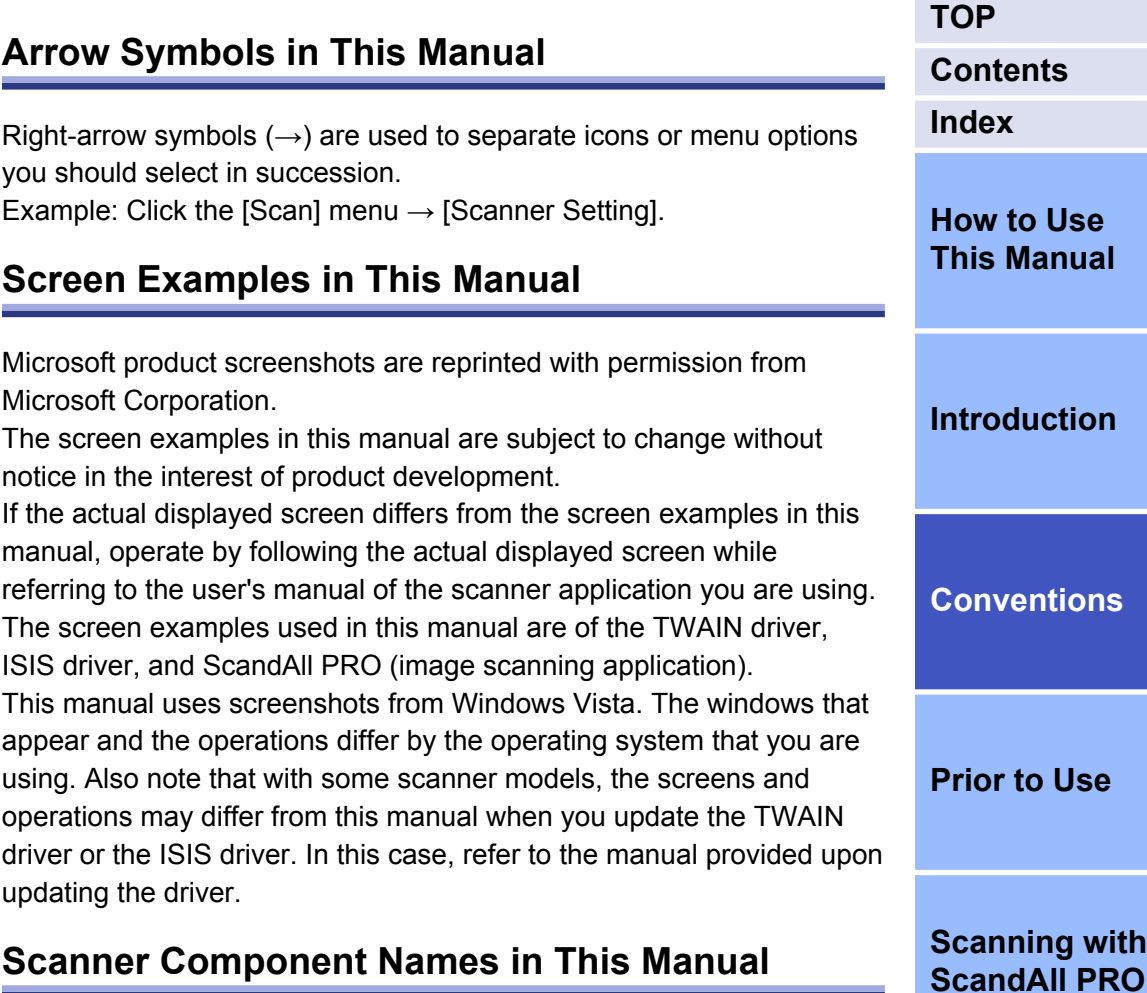

The button names on the scanner and the name of the display area of the operation panel described in this manual may differ depending on the scanner you are using.

In this case, refer to the Operator's Guide for your scanner.

#### <span id="page-5-0"></span>**TOP Contents Contents** Index **How to Use This Manual Introduction Conventions** Abbreviations Used in This Manual communications are consumed as a series of the state of the state of the state of the state of the state of the state of the state of the state of the state of the state of the state of th Arrow Symbols in This Manual (1990) (1990) (1990) (1990) (1990) (1990) (1990) (1990) (1990) (1990) (1990) (199 **Prior to Use Scanning with ScandAll PRO**

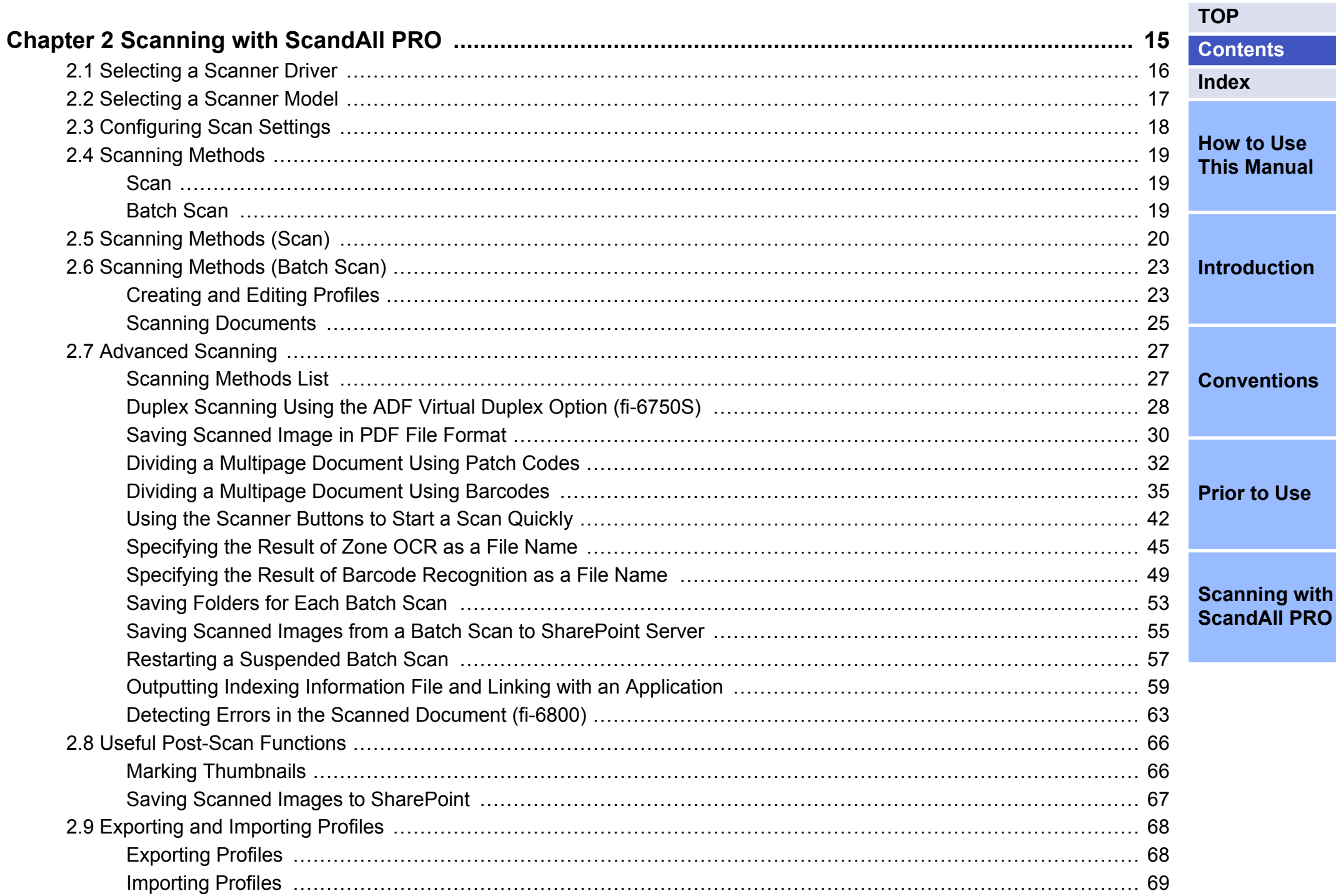

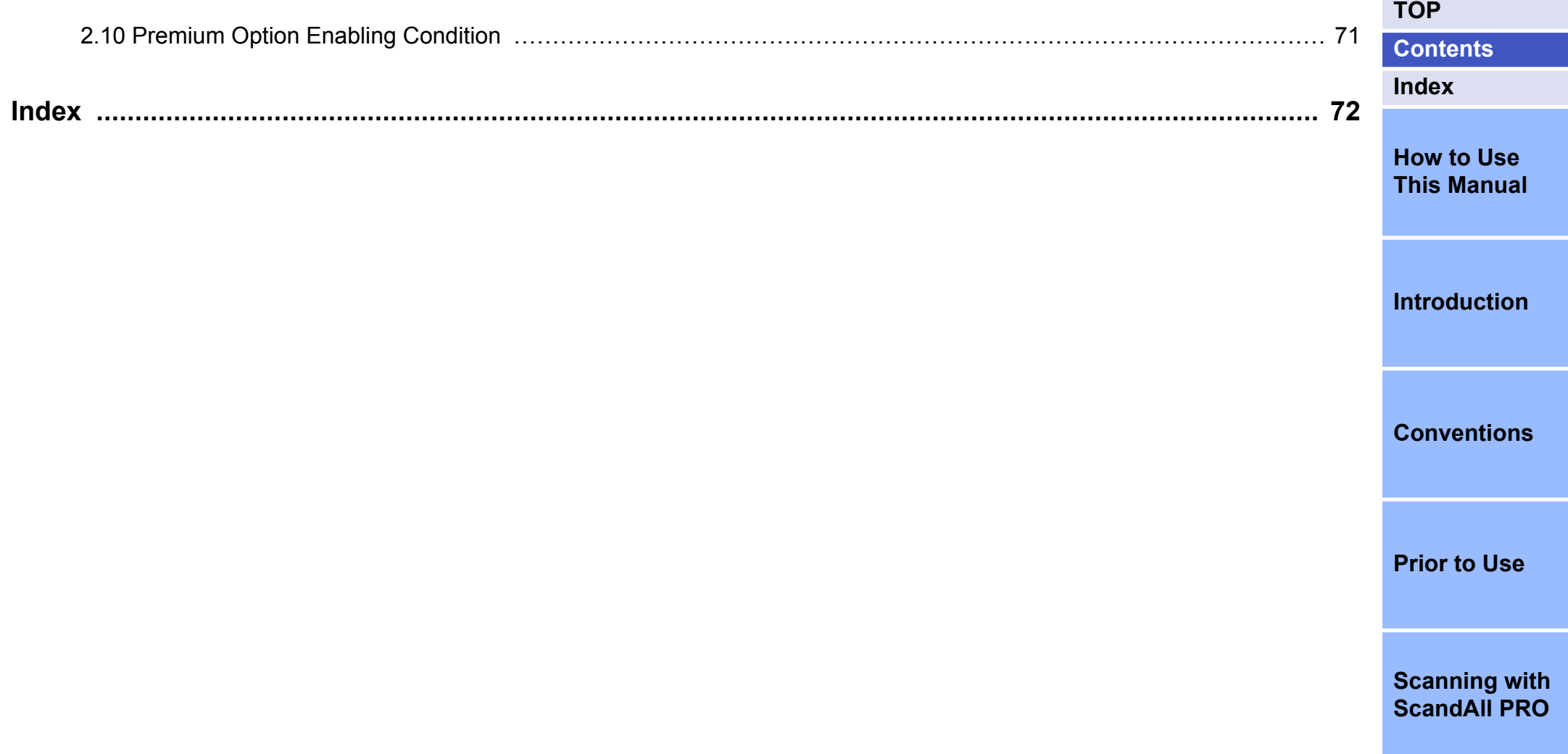

## <span id="page-8-0"></span>**Chapter 1 Prior to Use**

This chapter describes the overview, features and starting procedures of ScandAll PRO.

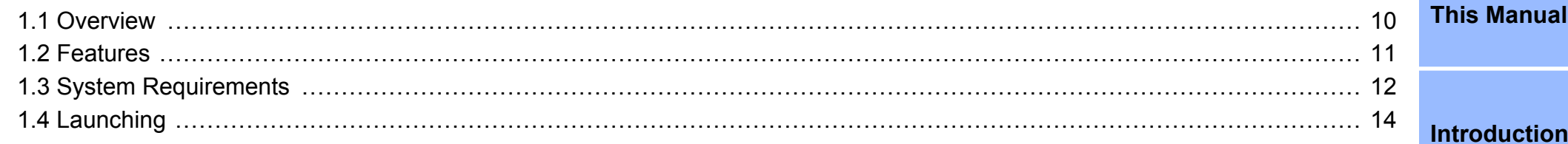

**Conventions** 

**Prior to Use** 

**Scanning with ScandAll PRO** 

**TOP** 

Index

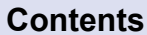

**How to Use** 

### <span id="page-9-0"></span>**1.1 Overview**

ScandAll PRO is an image scanning application, which conforms with both TWAIN/ISIS standards. ScandAll PRO can scan documents to make image data.

Configured for a TWAIN driver, ISIS driver, PaperStream IP (TWAIN) driver, PaperStream IP (ISIS) driver or Kofax VRS (\*1), ScandAll PRO allows you to scan a document to make image data. A TWAIN driver, ISIS driver, PaperStream IP (TWAIN) driver, PaperStream IP (ISIS) driver or Kofax VRS is required for scanning.

You can save the scan settings as profiles and perform a scan based on your business.

ScandAll PRO is suitable for digitalizing paper documents for routine work, such as business or application forms. (For corporate use)

\*1 : An application that can easily be used to create high-quality images. VRS can also detect and automatically correct errors that may occur while scanning. For example, VRS corrects skewed or smudged characters due to the colored or shaded effects.

Kofax VRS can be used for scanners that support Kofax VRS.

 $\blacktriangledown$ 

For details about the functions of ScandAll PRO, refer to the ScandAll PRO Help.

**[TOP](#page-0-0) [Contents](#page-5-0) [Index](#page-71-0) [How to Use](#page-1-0) [This Manual](#page-1-0) [Introduction](#page-2-0) [Conventions](#page-3-0) [Prior to Use](#page-8-0) [Scanning with](#page-14-0) [ScandAll PRO](#page-14-0)**

### <span id="page-10-0"></span>**1.2 Features**

ScandAll PRO has the following features:

#### **Various Scan Settings**

- Allows batch processing (batch scan), enabling scan operations with scan conditions, file format, and file save destination specified. You can also save the specified scan settings as a profile.
- Allows scan operations with a single touch on a keyboard according to specified hot key controls.
- Allows you to set events, enabling batch scans with a single press of the [Scan] button or [Send to] button on the scanner.

#### **Display/Edit/Save Functions to Meet Your Needs**

- Shows multiple files side-by-side, which allows the files to be compared easily.
- Allows editing scanned images. You can overwrite the data, or save the edited data with a different file name or in a different file format than those used at the time of scanning. (An edited PDF file cannot be saved in a different file format)
- Outputs both color/monochrome images simultaneously with a single scan. (When using a scanner that supports the multi-image output function.)
- Inputs/outputs BMP, JPEG, JPEG2000, TIFF, PDF and PDF/A files. PDF and PDF/A files can also be outputted as searchable PDF files and high-compression PDF files.

#### **Other Useful Functions**

- Automatically saves the scanned images in the specified server by linking with FTP server or SharePoint.
- Sends the scanned images as an attached file by linking with an email program.
- Classifies pages of a document in a specified unit and saves them in separate files by using patch codes or barcodes.
- Performs barcode recognition, or character recognition with Zone OCR, over the scanned images. Both functions can output the recognition results to the indexing information file and the results can be used as file names of the scanned images.
- Launches the specified application while using the output image file or indexing information file as a parameter.
- Checks for errors in the scanned images, and if any exist, changes the background color of the target thumbnail (fi-6800 only).
- Marks thumbnails of the scanned images by changing the background color so that they can be easily sorted.
- Imports and exports profiles to apply the same ScandAll PRO settings to ScandAll PRO in another computer. This function can be useful when you want to apply the same

settings to multiple computers, because you only need to import the profile without configuring them for each computer.

**[How to Use](#page-1-0) [This Manual](#page-1-0) [Introduction](#page-2-0) [Conventions](#page-3-0)**

**[TOP](#page-0-0)**

**[Index](#page-71-0)**

**[Contents](#page-5-0)**

**[Scanning with](#page-14-0) [ScandAll PRO](#page-14-0)**

**[Prior to Use](#page-8-0)**

## <span id="page-11-0"></span>**1.3 System Requirements**

#### **System Requirements**

The system requirements for ScandAll PRO are as follows:

**Operating** system (\*1) Windows® XP Home Edition (Service Pack 3 or later) Windows® XP Professional (Service Pack 3 or later) Windows® XP Professional x64 Edition (Service Pack 2 or later) Windows Server® 2003 R2, Standard Edition (Service Pack 2 or later) Windows Server® 2003 R2, Standard x64 Edition (Service Pack 2 or later) Windows Vista® Home Basic (32-bit/64-bit) (Service Pack 1 or later) Windows Vista® Home Premium (32-bit/64-bit) (Service Pack 1 or later) Windows Vista® Business (32-bit/64-bit) (Service Pack 1 or later) Windows Vista® Enterprise (32-bit/64-bit) (Service Pack 1 or later) Windows Vista® Ultimate (32-bit/64-bit) (Service Pack 1 or later) Windows Server® 2008 Standard (32-bit/64-bit) Windows Server® 2008 R2 Standard (64-bit) Windows® 7 Home Premium (32-bit/64-bit) Windows® 7 Professional (32-bit/64-bit) Windows® 7 Enterprise (32-bit/64-bit) Windows® 7 Ultimate (32-bit/64-bit)

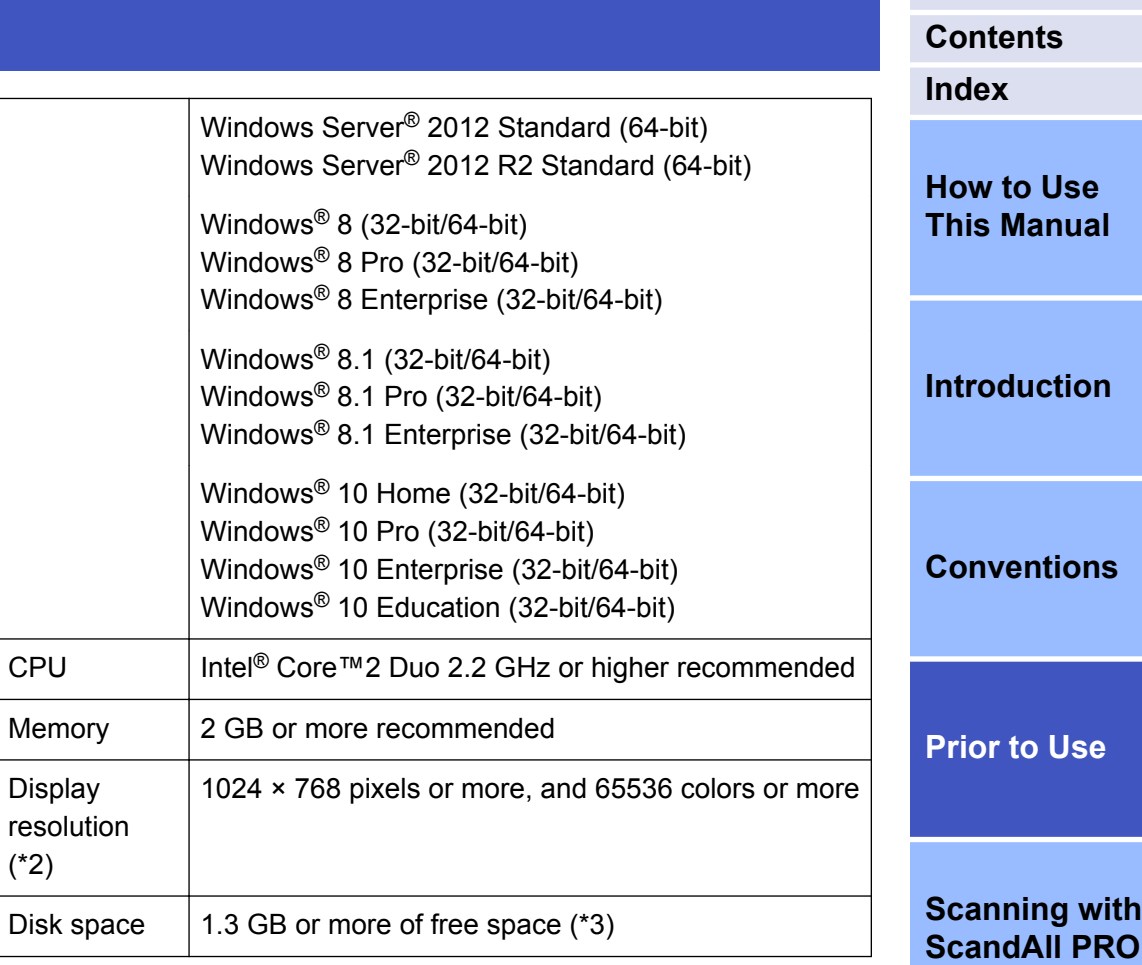

- \*1 : ScandAll PRO is supported as a 32-bit application which can operate on a 64-bit operating system.
- \*2 : When the font size is too large, some screens may not be shown correctly. In this case, decrease the font size.
- \*3 : Required disk space varies according to the file size of the scanned images.

**12**

#### <span id="page-12-0"></span>**[TOP](#page-0-0) [Contents](#page-5-0) [Index](#page-71-0) [How to Use](#page-1-0) [This Manual](#page-1-0) Supported Models** ScandAll PRO supports the Color Image Scanner fi Series. The models that ScandAll PRO supports are as follows: fi-5950/fi-6800/fi-6770/fi-6770A/fi-6750S/fi-6670/fi-6670A/fi-5530C2/ fi-7180/fi-7160/fi-7140/fi-7280/fi-7260/fi-7240/fi-6110/fi-6140Z/fi-6130Z/ fi-6240Z/fi-6230Z/fi-5015C/fi-6240/fi-6230/fi-6140/fi-6130

**[Introduction](#page-2-0)**

**[Conventions](#page-3-0)**

**[Prior to Use](#page-8-0)**

## <span id="page-13-0"></span>**1.4 Launching**

The procedure to start ScandAll PR

- **1.** Select the [Start] menu  $\rightarrow$ ScandAll  $PROJ \rightarrow$  [Scand.
	- $\Rightarrow$  ScandAll PRO starts up.

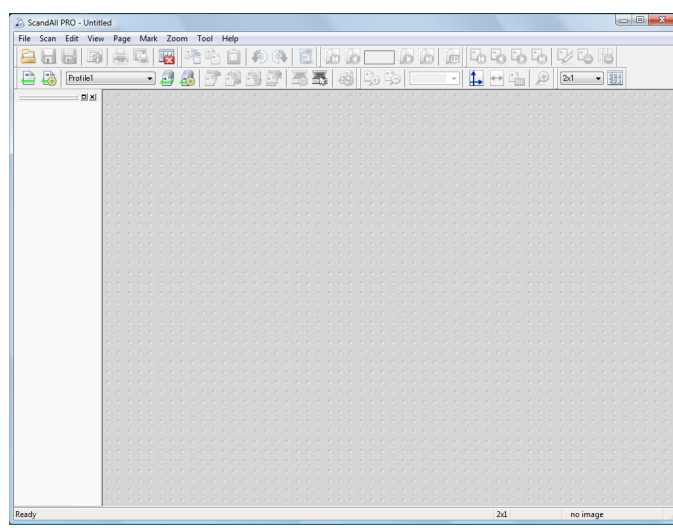

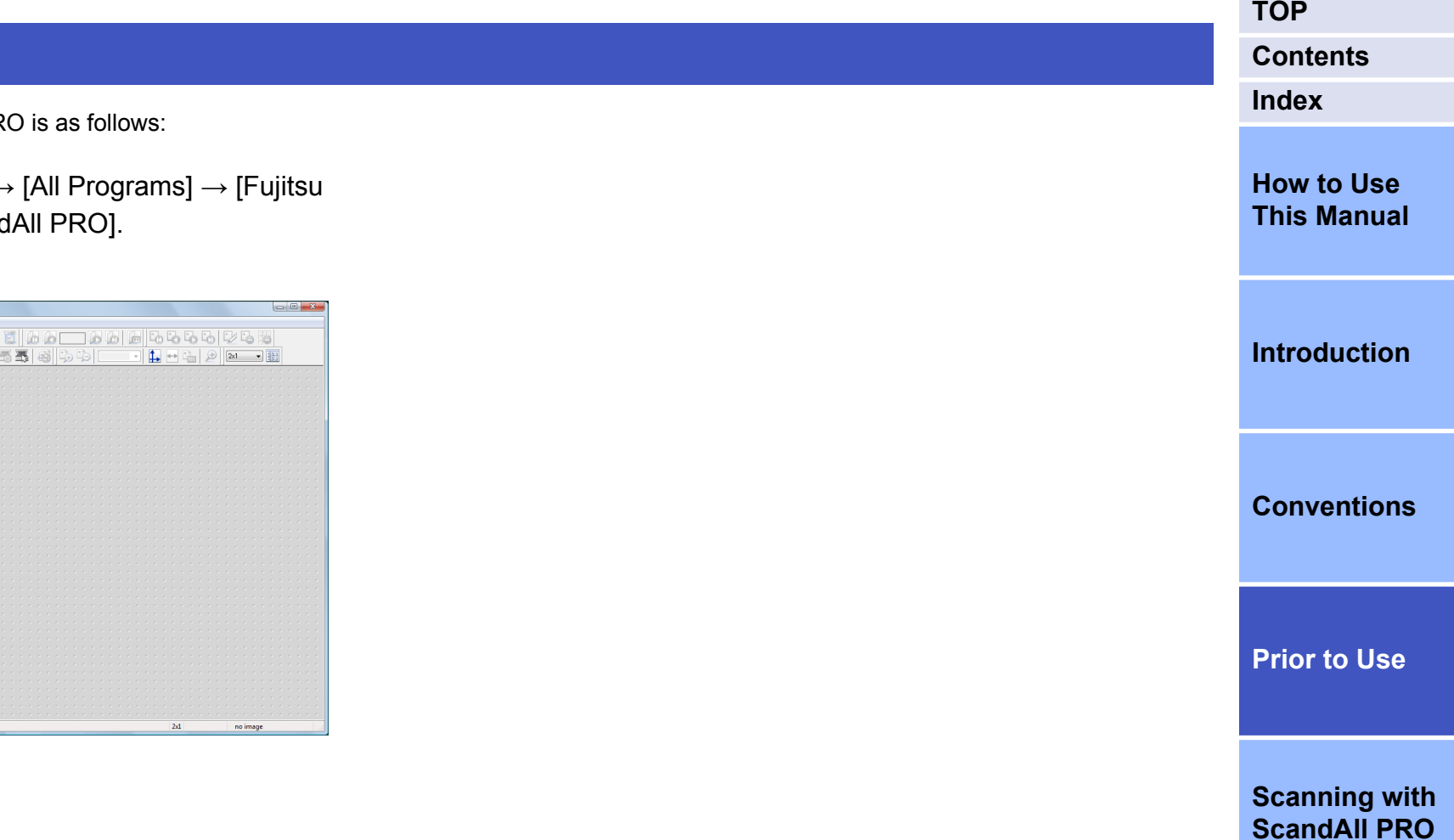

# <span id="page-14-0"></span>**Chapter 2 Scanning with ScandAll PRO**

This chapter describes how to scan documents with the scanner using ScandAll PRO.

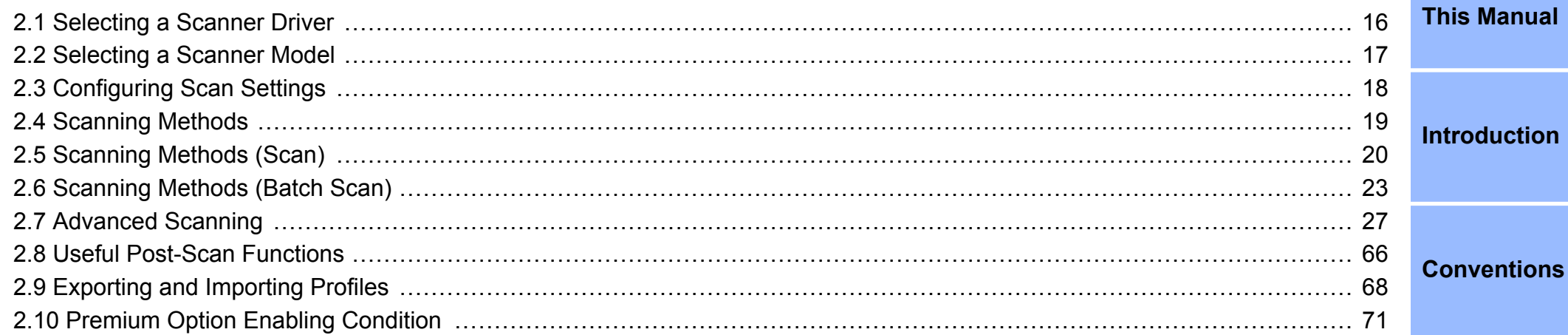

**Prior to Use** 

**Scanning with ScandAll PRO** 

**TOP** 

**Contents** 

**How to Use** 

**Index** 

## <span id="page-15-0"></span>**2.1 Selecting a Scanner Driver**

The following scanner drivers are supported by the Color Image Scanner fi Series.

- TWAIN driver (conforms with the TWAIN standard)
- ISIS driver (conforms with the ISIS standard)
- PaperStream IP (TWAIN) driver (conforms with the TWAIN standard)
- PaperStream IP (ISIS) driver (conforms with the ISIS standard)
- Kofax VRS

This chapter describes the steps to scan documents with a TWAIN driver or an ISIS driver.

There is no significant difference between a TWAIN driver and an ISIS driver. Choose one to suit your requirements.

- In ScandAll PRO, [TWAIN] is selected by default.  $\blacktriangledown$ 
	- For functional details of the TWAIN driver, refer to the TWAIN Driver Help.
	- For functional details of the ISIS driver, refer to the ISIS Driver Help.
	- For details about the PaperStream IP (TWAIN/ISIS) driver, refer to the PaperStream IP Driver Help.
	- For details about the Kofax VRS, refer to the Kofax VRS helps.
	- Kofax VRS can be used for scanners that support Kofax VRS.

The following explains how to select the scanner driver to use with ScandAll PRO.

- **1.** Select the  $[Too]$  menu  $\rightarrow$   $[Preferences]$ .
	- $\Rightarrow$  The [Setup] dialog box appears.

**2.** On the [Scan] tab, select either of the drivers under [Device Driver].

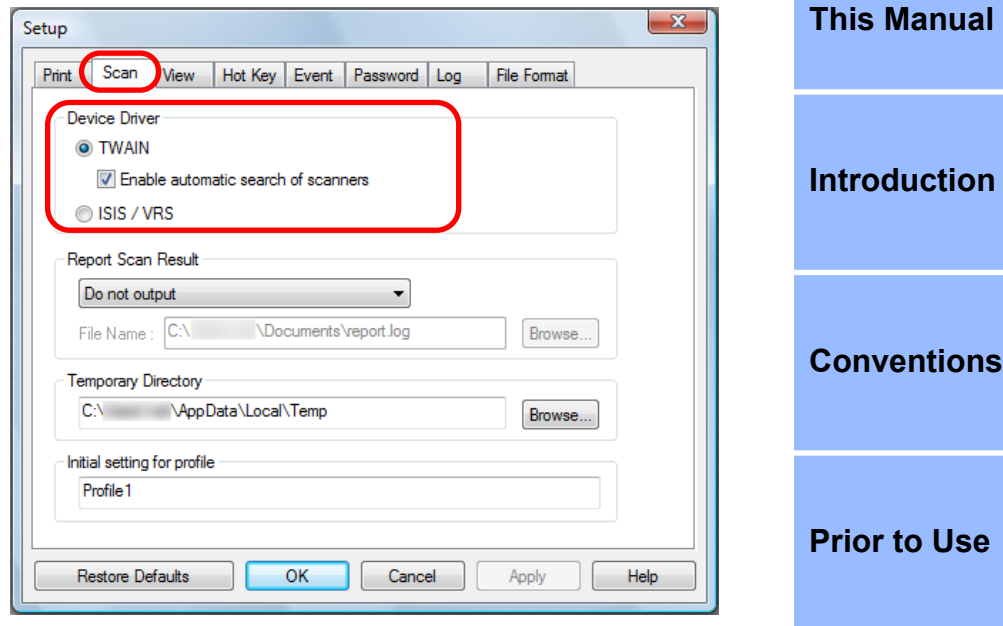

**3.** Click the [OK] button to save the settings.

**[Scanning with](#page-14-0) [ScandAll PRO](#page-14-0)**

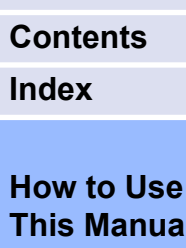

## <span id="page-16-0"></span>**2.2 Selecting a Scanner Model**

You need to select a scanner to use before you scan a document. The following explains how to select the scanner.

- **1.** Select the [Scan] menu → [Select Scanner].  $\Rightarrow$  The [Select Scanner] dialog box appears.
- **2.** Select a scanner you want to use, and click the [Select] button.

Select the scanner model that you connected to your computer. Note that the indication of the scanner model name depends on the selected scanner driver.

#### **TWAIN driver:**

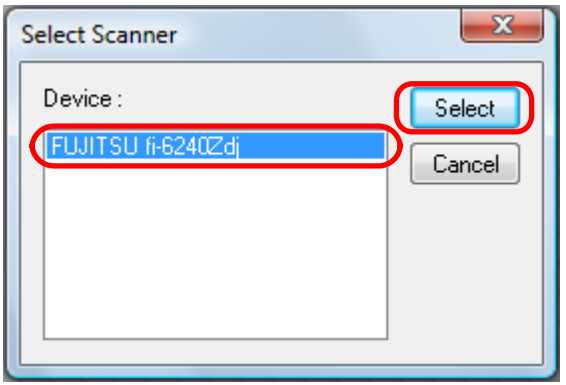

#### **ISIS driver:**

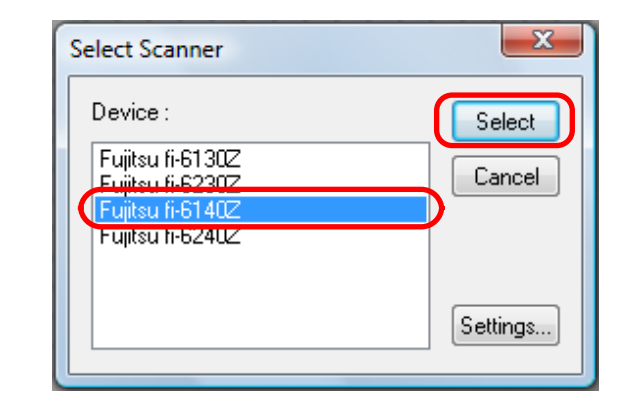

**[Contents](#page-5-0) [Index](#page-71-0)**

**[TOP](#page-0-0)**

#### **[How to Use](#page-1-0) [This Manual](#page-1-0)**

**[Introduction](#page-2-0)**

#### **[Conventions](#page-3-0)**

**[Prior to Use](#page-8-0)**

## <span id="page-17-0"></span>**2.3 Configuring Scan Settings**

The scan settings are configured in the scanner driver's setup dialog box.

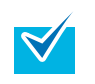

The scanner driver's setup dialog box specifications differ depending on the scanner. For details, refer to the Operator's Guide for the scanner you are using.

- **1.** Select the [Scan] menu → [Scanner Settings].
	- $\Rightarrow$  The scanner driver's setup dialog box appears.

#### **TWAIN driver:**

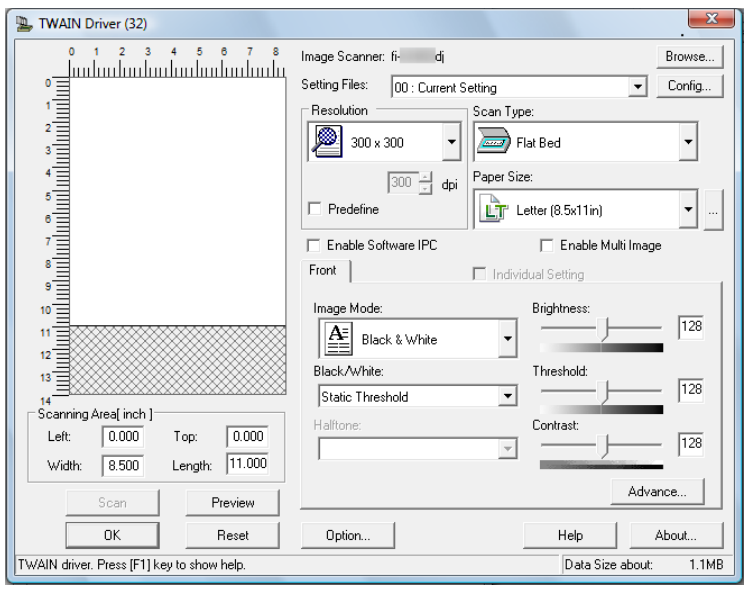

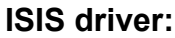

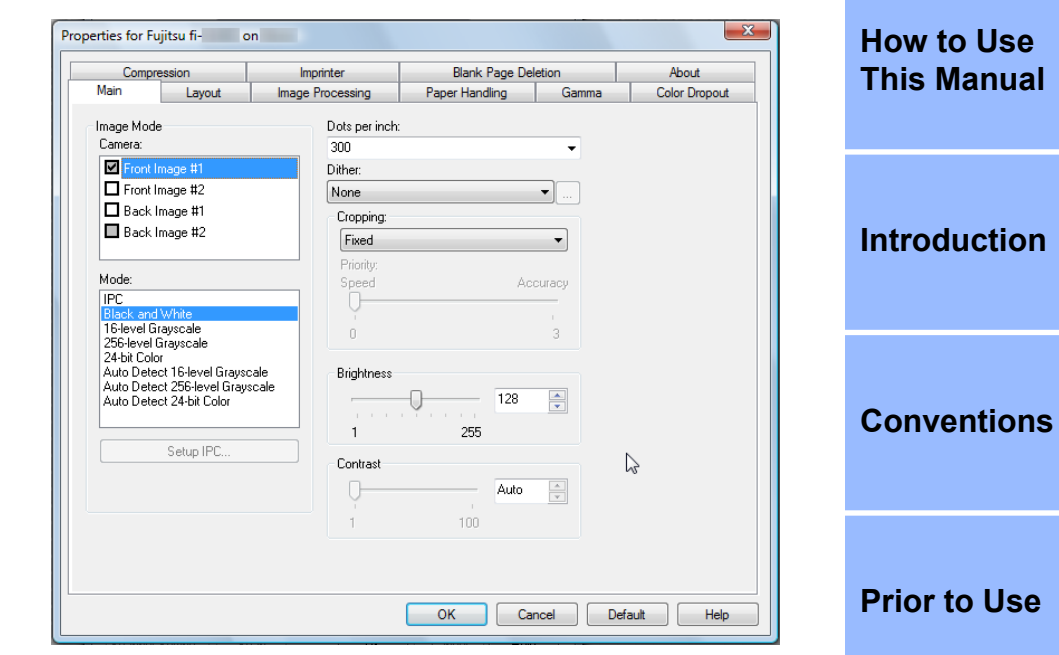

For the configurable parameters in the respective drivers, refer to the Operator's Guide for the scanner you are using.

**2.** When you have completed the settings, click the [OK] button.

 $\Rightarrow$  The scan settings are configured.

**[Scanning with](#page-14-0) [ScandAll PRO](#page-14-0)**

**[Index](#page-71-0)**

## <span id="page-18-0"></span>**2.4 Scanning Methods**

There are two ways to scan documents by using ScandAll PRO.

#### **Scan**

With Scan, you can perform a scan easily without configuring complicated settings.

Each time you perform a scan, you can change settings as necessary, such as the file format, saving destination, and scan settings. For details, refer to ["2.5 Scanning Methods \(Scan\)" \(page 20\).](#page-19-0)

#### **Batch Scan**

With Batch Scan, you can save various settings as a profile beforehand and then scan documents with the profile.

Saving profiles means that you do not need to configure settings for every scan. You can create more than one profile beforehand, so that you can switch to the appropriate scan settings by selecting a profile for the scan.

For details, refer to ["2.6 Scanning Methods \(Batch Scan\)" \(page 23\)](#page-22-0).

**[TOP](#page-0-0) [Contents](#page-5-0) [Index](#page-71-0) [How to Use](#page-1-0) [This Manual](#page-1-0) [Introduction](#page-2-0) [Conventions](#page-3-0) [Prior to Use](#page-8-0) [Scanning with](#page-14-0) [ScandAll PRO](#page-14-0)**

## <span id="page-19-0"></span>**2.5 Scanning Methods (Scan)**

With Scan, you can configure settings, such as the file format, saving destination, and scan settings as necessary.

- **1.** Load the document in the scanner. For how to load the document in the scanner, refer to the Operator's Guide for the scanner you are using.
- **2.** Select the [Scan] menu → [Scan Settings].  $\Rightarrow$  The [Scan Settings] dialog box appears.

**3.** In the [Scan Settings] dialog box, configure various settings such as for saving the scanned images.

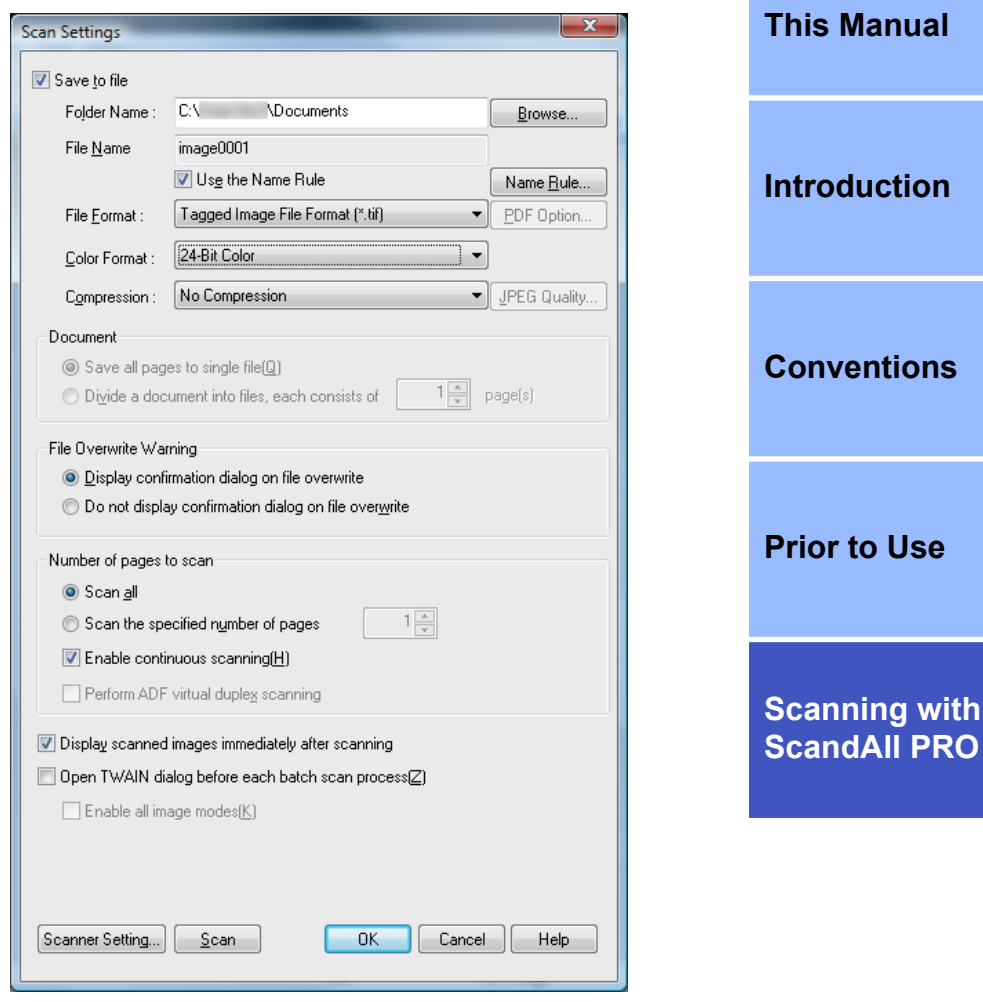

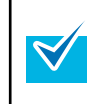

For information about the setting items you can configure, refer to the ScandAll PRO Help.

#### **[TOP](#page-0-0)**

**[Contents](#page-5-0) [Index](#page-71-0)**

**[How to Use](#page-1-0)**

**[ScandAll PRO](#page-14-0)**

#### **4.** Click the [Scanner Setting] button.

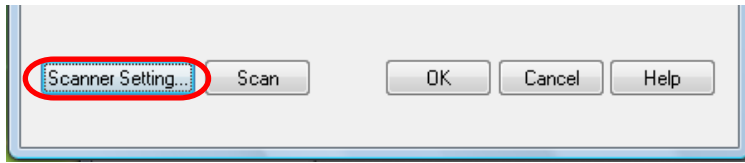

 $\Rightarrow$  The scanner driver's setup dialog box appears.

#### **TWAIN driver:**

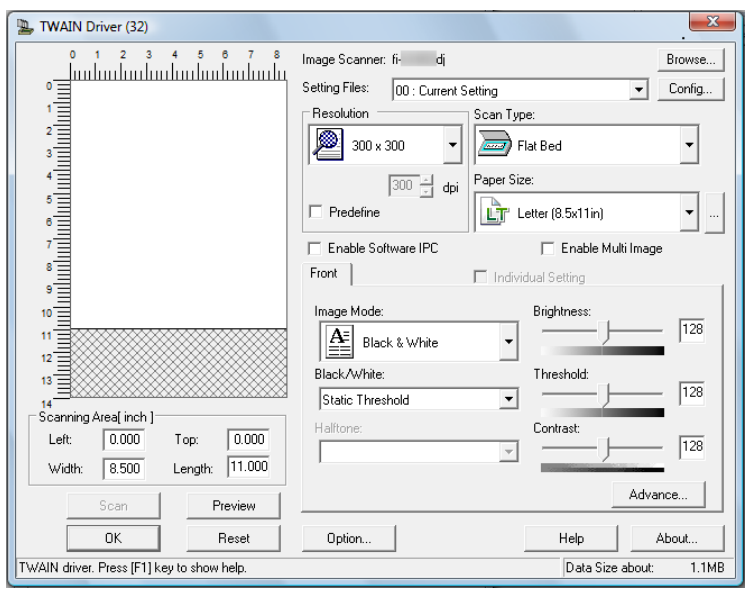

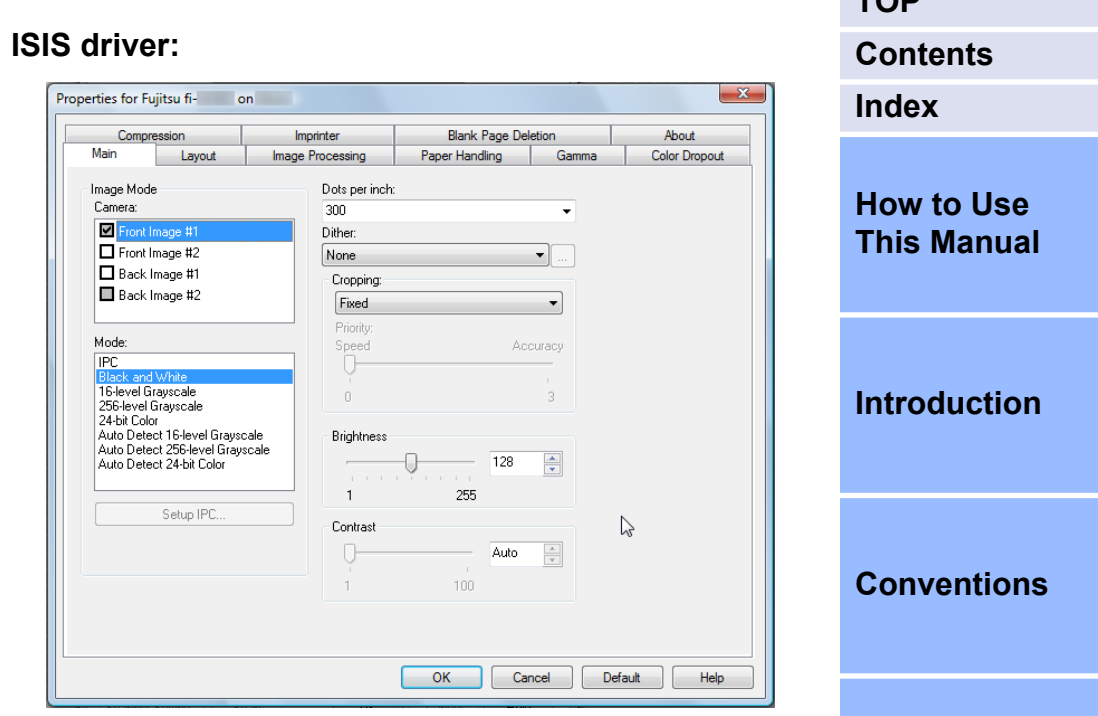

- **5.** Configure the scan settings. For the configurable parameters in the respective drivers, refer to the Operator's Guide for the scanner you are using.
- **6.** When you have completed the settings, click the [OK] button.

 $\Rightarrow$  You are returned to the [Scan Settings] dialog box.

**[Prior to Use](#page-8-0)**

**[TOP](#page-0-0)**

### **7.** Click the [Scan] button.

**V** 

 $\blacktriangledown$ 

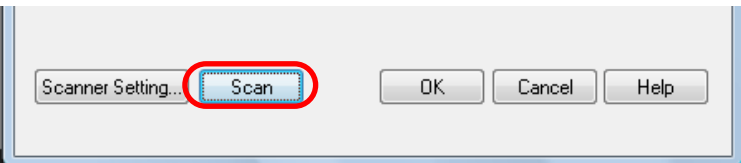

- Do not connect and disconnect the scanner and other USB devices during scanning.
- Do not switch users during scanning. Doing so will cancel scanning.

When using the TWAIN driver, clicking the [Scan] button may display the scanner driver's setup dialog box. If so, you can also change the settings in the dialog box displayed.

Click the [Scan] button to scan the document. Click the [Close] button when you finish scanning.

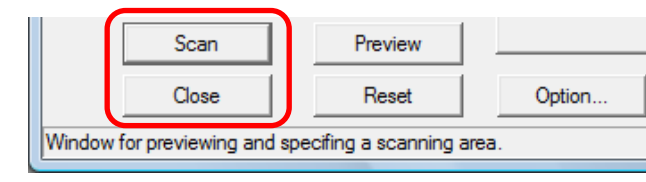

If you do not want to display the scanner driver's setup dialog box, clear the [Show TWAIN dialog before each batch scan process] check box in the [Scan Settings] dialog box.

 $\Rightarrow$  After the document is scanned, the scanned image(s) are displayed on the ScandAll PRO window, and then saved to a file.

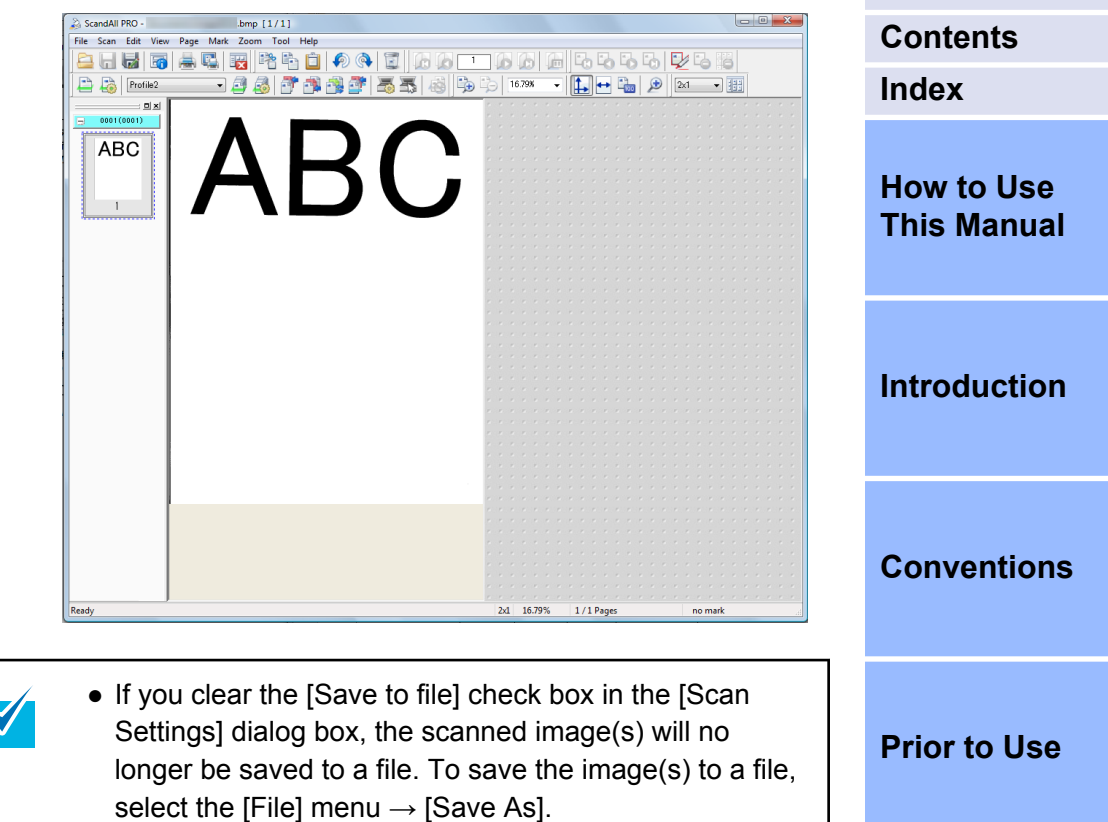

- To scan documents with the same settings afterwards, select the [Scan] menu  $\rightarrow$  [Scan].
- For more details about the functions and operations of ScandAll PRO, refer to the ScandAll PRO Help.

For information about scanning methods other than scanning with [Scan], refer to ["2.7 Advanced Scanning" \(page 27\)](#page-26-0).

**[Scanning with](#page-14-0) [ScandAll PRO](#page-14-0)**

## <span id="page-22-0"></span>**2.6 Scanning Methods (Batch Scan)**

With Batch Scan, you can save various settings as profiles beforehand and then scan documents by using such profiles.

### **Creating and Editing Profiles**

**1.** Select the [Scan] menu → [Batch Scan Settings].

 $\Rightarrow$  The [Batch Scan Settings] dialog box appears.

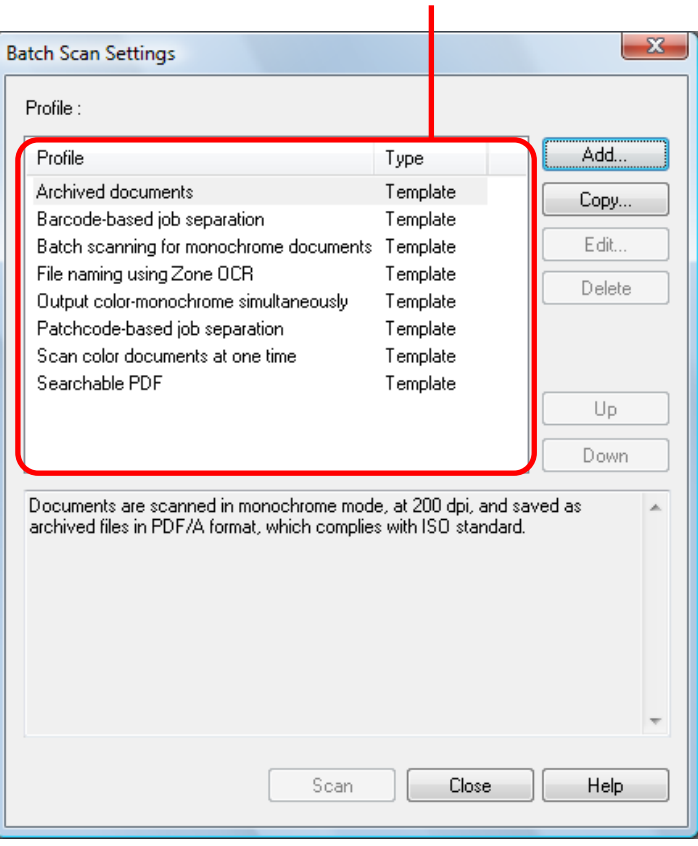

### Profile list

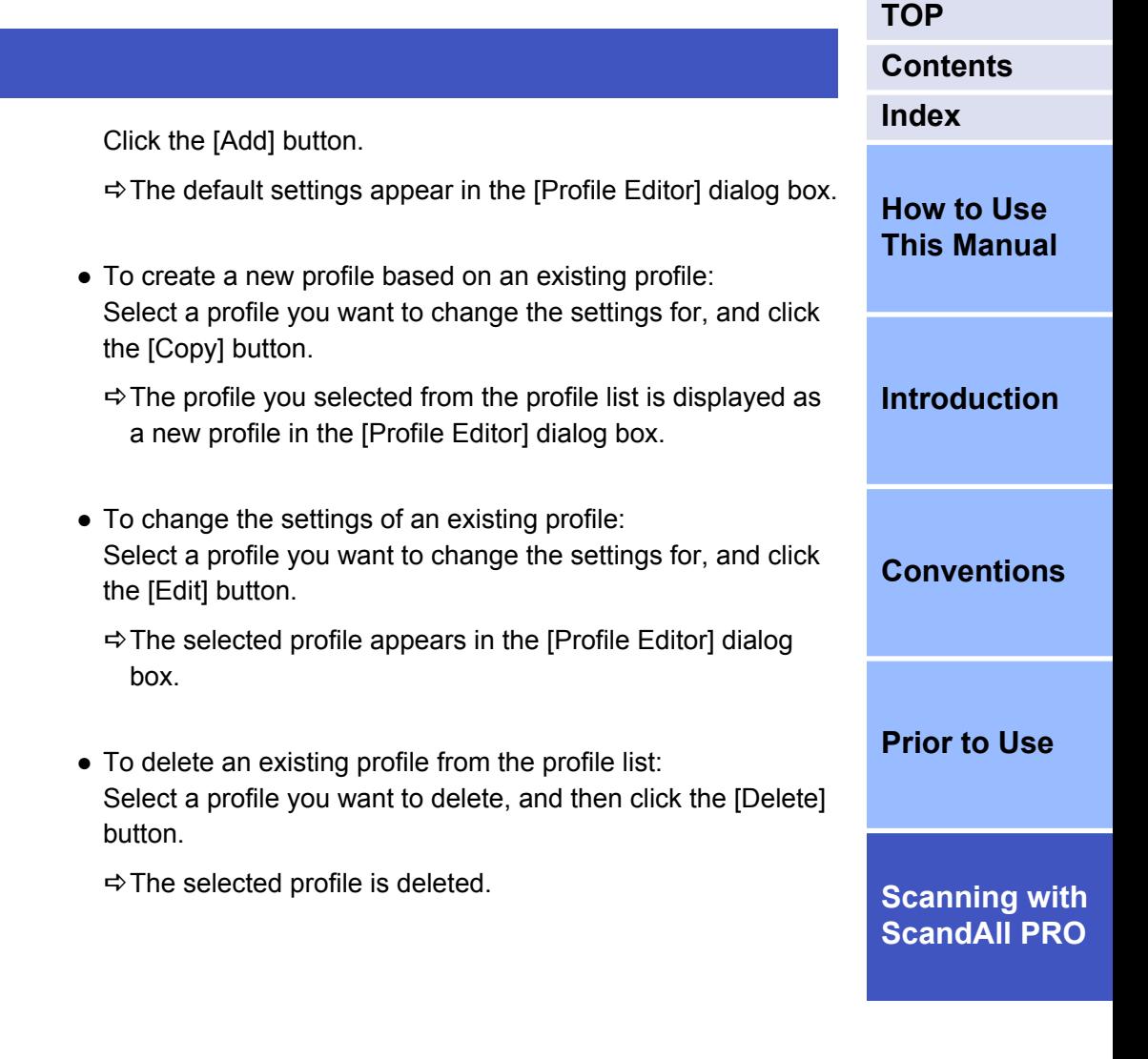

- **2.** Do the following as necessary:
	- To create a new profile based on a default profile:

When you create a profile, the profile is added in the profile list.

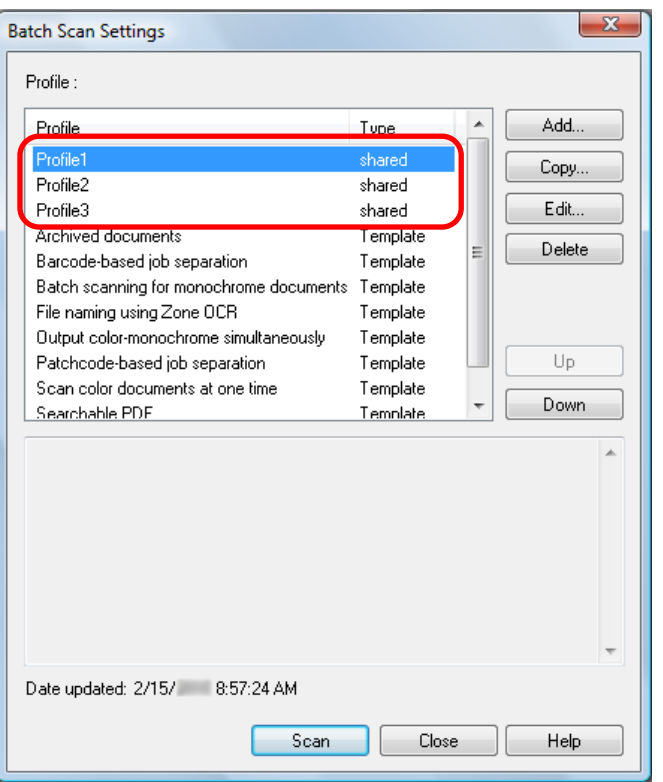

- The profile showing [Template] at [Type] in the dialog box is a default sample profile. It cannot be used for actual scanning. Use this profile as the base of new profiles.
- When the title line of each parameter in the profile list is clicked, profiles other than [Template] are sorted.
- You can specify the default profile beforehand.

 $\blacktriangledown$ 

- 1. Select the [Tool] menu  $\rightarrow$  [Preferences] and specify a profile name for [Initial setting for profile] on the [Scan] tab.
- 2. For [Batch Scan Setting], create a profile with the same name as the one you specified.

3. An asterisk (\*) is displayed to the right of the created profile type. The settings of the profile are set as default.

When you create a new profile with the [Add] button, the profile is created with the default settings values.

**3.** In the [Profile Editor] dialog box, configure settings for scanning and saving the scanned images.

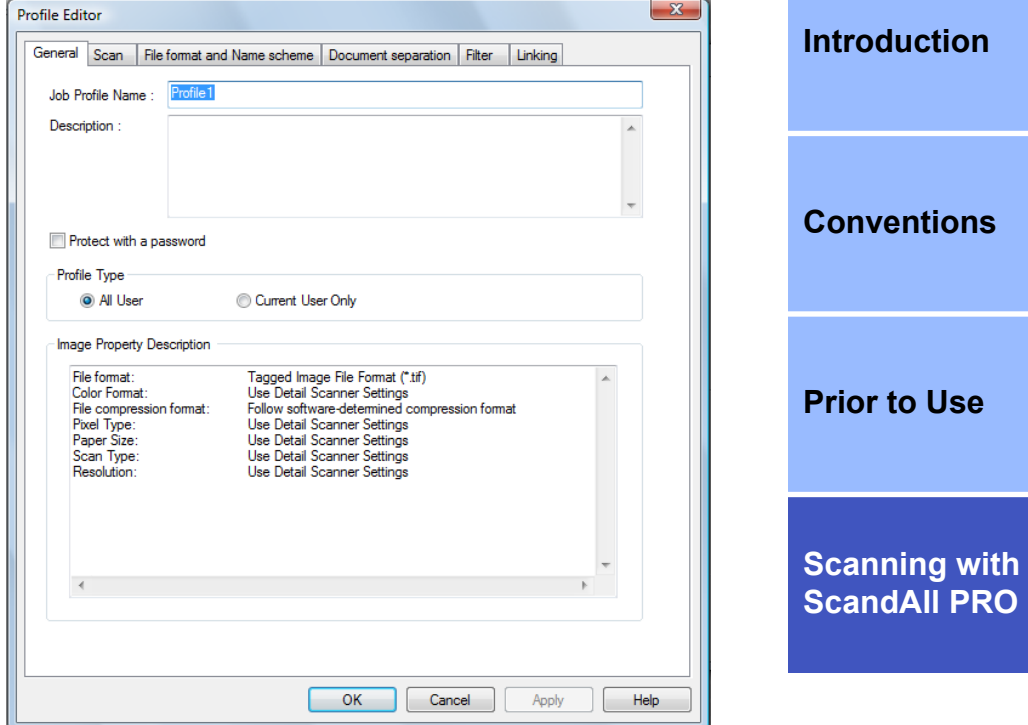

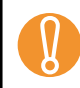

When you use the TWAIN driver, only [00: Current Setting] is available for [Setting File] in [Detail Scanner Settings].

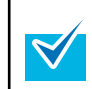

For information about the setting items you can configure, refer to the ScandAll PRO Help.

**[TOP](#page-0-0)**

**[Index](#page-71-0)**

**[Contents](#page-5-0)**

**[How to Use](#page-1-0) [This Manual](#page-1-0)**

- <span id="page-24-0"></span>**4.** Click the [OK] button.
	- $\Rightarrow$  You are returned to the [Batch Scan Settings] dialog box. Added or copied profiles by using the [Add] or [Copy] button are added to the profile list.

#### **Scanning Documents**

- **1.** Load the document in the scanner.
- **2.** Select a profile from the [Select the Batch Profile] dropdown list on the toolbar.

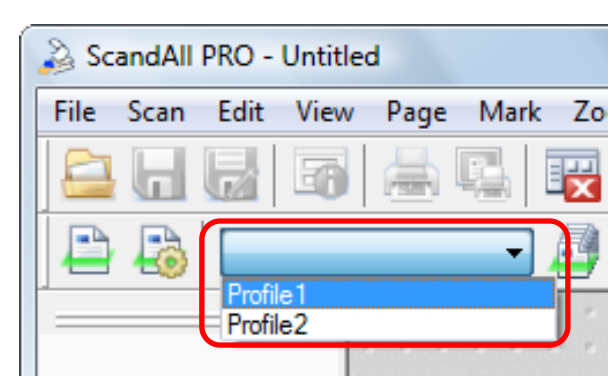

**3.** Click the [Start Batch Scan] button.

**ID** 

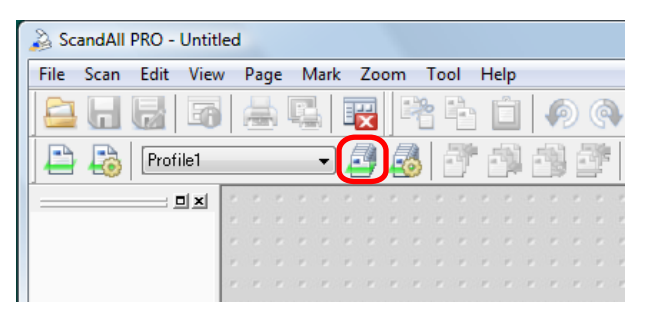

● Do not connect and disconnect the scanner and other USB devices during scanning.

• Do not switch users during scanning. Doing so will cancel scanning.

**[TOP](#page-0-0)**

**[Contents](#page-5-0) [Index](#page-71-0)**

**[How to Use](#page-1-0)**

 $\Rightarrow$  After the document is scanned, the scanned image(s) are displayed on the ScandAll PRO window, and then saved to a file.

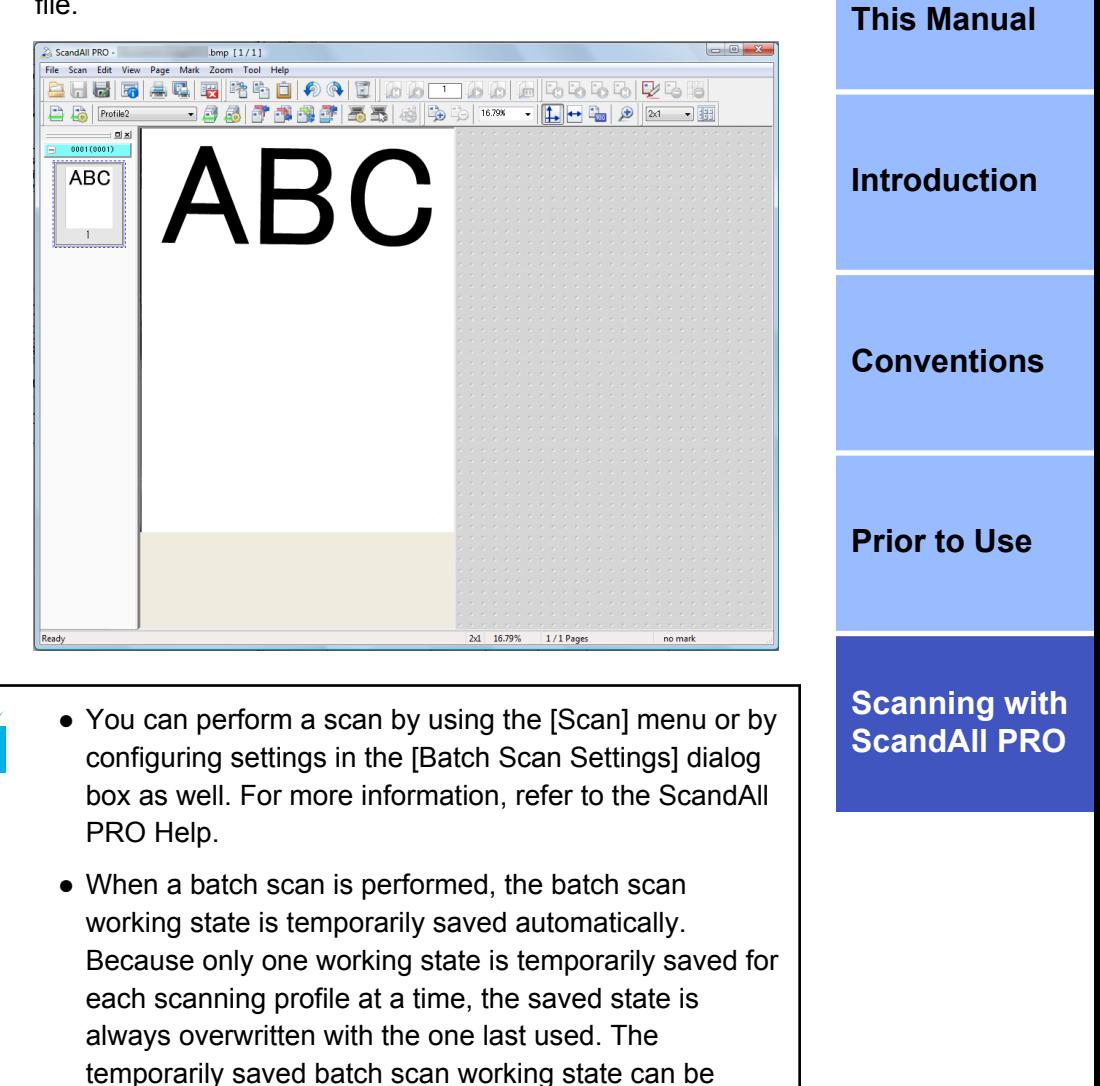

restored from the [Scan] menu  $\rightarrow$  [Restore Batch Scan]. For details on how to restore a batch scan, refer to ["Restarting a Suspended Batch Scan" \(page 57\).](#page-56-0)

 $\blacktriangledown$ 

● If another scan is appended, inserted, replaced, or added to the document batch, or scanned images are edited after performing a batch scan, you can save the changed contents from the [File] menu  $\rightarrow$  [Save].

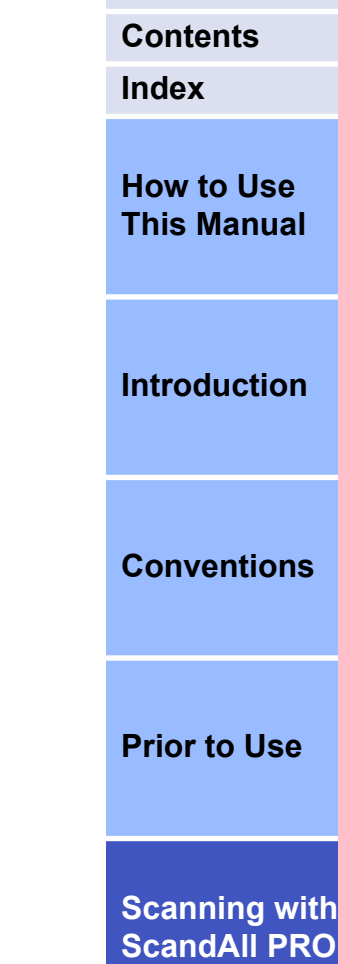

<span id="page-26-0"></span>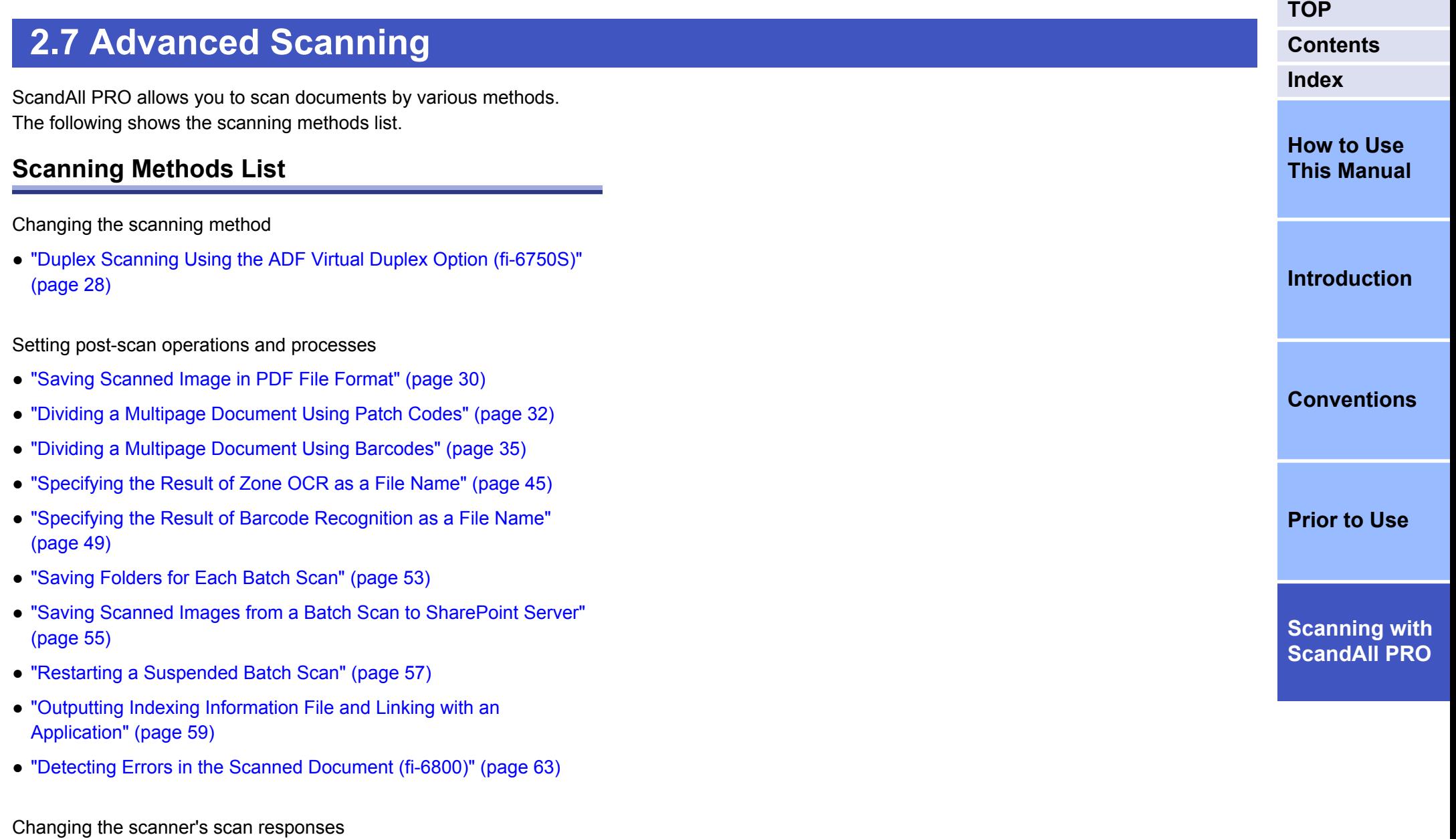

● ["Using the Scanner Buttons to Start a Scan Quickly" \(page 42\)](#page-41-0)

#### <span id="page-27-0"></span>**Duplex Scanning Using the ADF Virtual Duplex Option (fi-6750S)**

The ADF Virtual Duplex option allows you to scan the front of the pages of a document first, and then scan the back sides in succession. It then automatically sorts these scanned pages in the correct order.

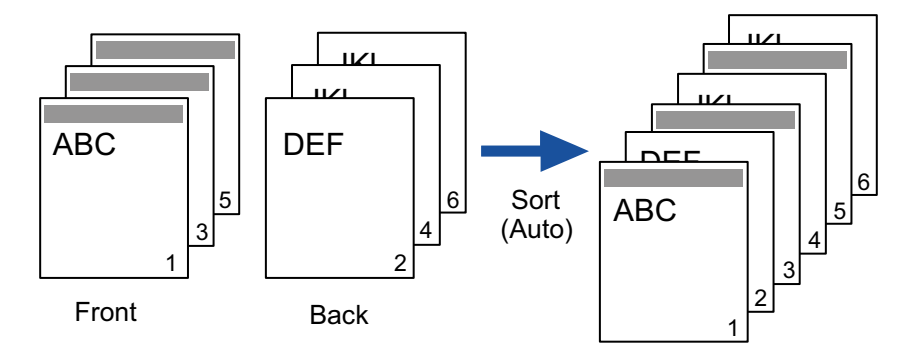

- **1.** Load the document face-down on the ADF paper chute. For how to load the document on the ADF paper chute, refer to the Operator's Guide for the scanner you are using.
- **2.** In ScandAll PRO, specify Duplex Scan mode. Configure the parameter as one of the following:

#### **When scanning with the Scan option**

Select the [Perform ADF virtual duplex scanning] check box in the [Scan Settings] dialog box.

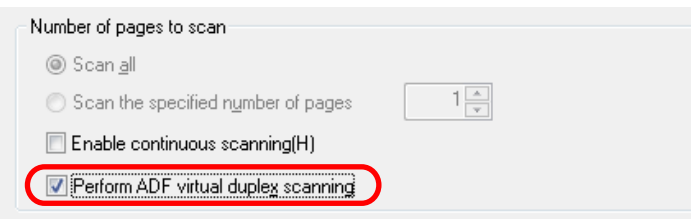

#### **When selecting the Batch Scan option**

Display the profile to be used for scanning in the [Profile Editor] dialog box. On the [Scan] tab, select [ADF (Virtual Duplex)] from [Scan Type].

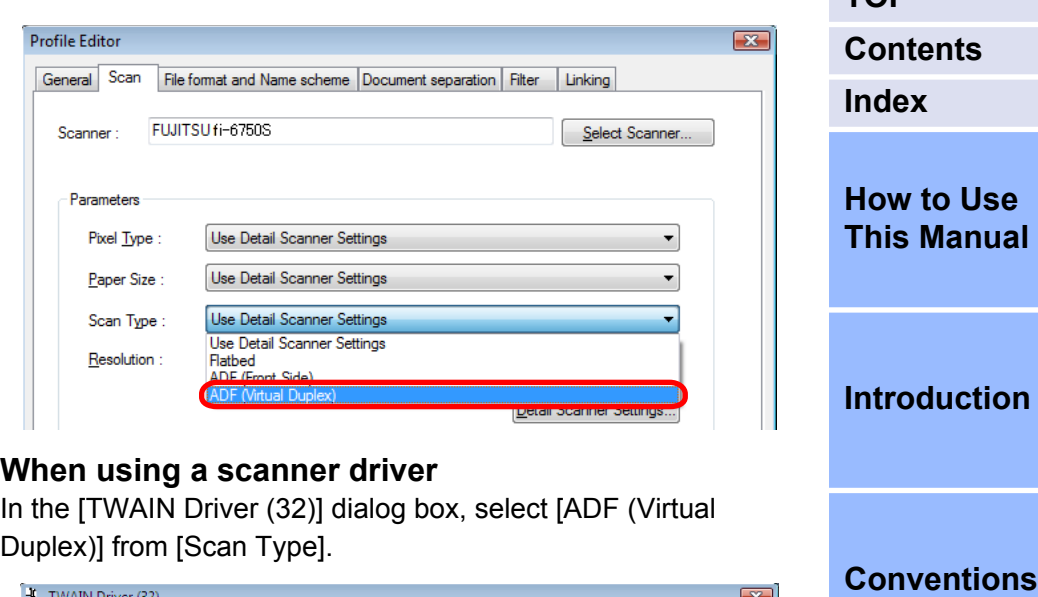

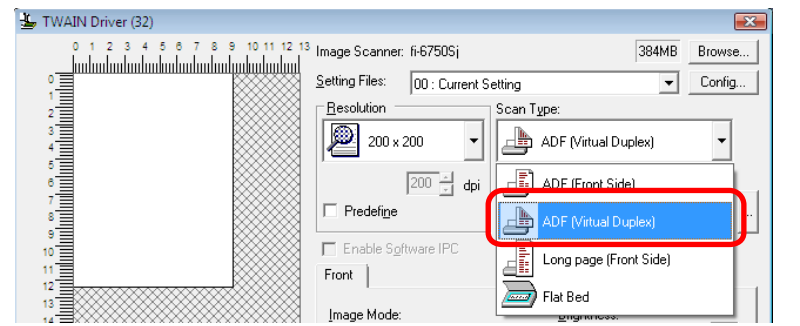

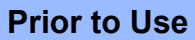

**[TOP](#page-0-0)**

**[Scanning with](#page-14-0) [ScandAll PRO](#page-14-0)**

- To perform virtual duplex scanning with the ISIS driver, configure the setting for either "When selecting the Scan option" or "When selecting the Batch Scan option".
- **3.** Perform a scan with ScandAll PRO.

 $\blacktriangledown$ 

 $\Rightarrow$  When the scanning is complete, a message appears to prompt you to reload the document face-up.

**4.** Load the document face-up on the ADF paper chute. For how to load the document on the ADF paper chute, refer to the Operator's Guide for the scanner you are using.

> When scanning the back sides of the pages of a document, carefully load the document so that:

- The document is scanned from the last page.
- The pages are not upside down.

#### **5.** Click the [Yes] button.

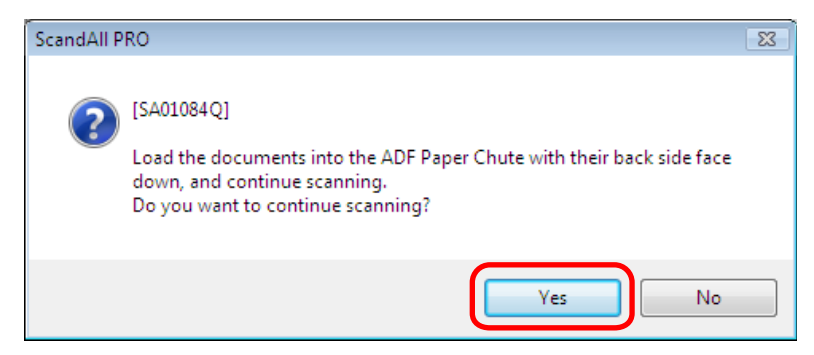

 $\Rightarrow$  The back sides of the pages are scanned.

When the scanning is complete, the pages of the scanned document are sorted automatically.

**V** 

**V** 

- The ADF Virtual Duplex option is not available once you have selected any of the following. To use the option, change the settings in ScandAll PRO or in the scanner driver.
- The [Output color and monochrome simultaneously] and [Sort color and monochrome automatically] check boxes on the [File format and Name scheme] tab in the [Profile Editor] dialog box.
- Any of the [Separate per], [Use job separator (patch code)], [Use job separator (barcode)], and [Use job separator (special paper)] check boxes on the

[Document separation] tab in the [Profile Editor] dialog box.

- The [Multi Image Output] check box in the [Multi Image] dialog box, which is opened by clicking the [Enable Multi Image] check box in the [TWAIN Driver (32)] dialog box of the TWAIN driver.
- The [Split Image] and [Blank Page Skip] check boxes in the [Option] dialog box, which is opened by clicking the [Option] button in the [TWAIN Driver (32)] dialog box of the TWAIN driver.
- The [On] check box under [Blank Page Deletion] on the [Blank Page Deletion] tab of the ISIS driver.
- The [Front Image #1] and [Front Image #2] check boxes for [Camera] under [Image Mode] on the [Image Processing] tab of the ISIS driver.
- The scanned images are not sorted if the page count on the front pages differs from that on the back side.

**[TOP](#page-0-0)**

**[Contents](#page-5-0) [Index](#page-71-0)**

**[How to Use](#page-1-0) [This Manual](#page-1-0)**

#### **[Introduction](#page-2-0)**

**[Conventions](#page-3-0)**

**[Prior to Use](#page-8-0)**

#### <span id="page-29-0"></span>**Saving Scanned Image in PDF File Format**

ScandAll PRO allows you to create PDF files easily without any special steps. By changing the compression rate, you can reduce the size of a PDF file.

ScandAll PRO is recommended for scanning in color or grayscale mode.

The procedure is as follows:

- **1.** Load the document in the scanner. For how to load the document in the scanner, refer to the Operator's Guide for the scanner you are using.
- **2.** In ScandAll PRO, select the file format to save the scanned images from the following:
	- PDF File
	- SinglePage PDF File
	- PDF/A File

**ID** 

 $\blacktriangledown$ 

● SinglePage PDF/A File

The password to open a PDF file cannot set for the PDF/A File format.

A [PDF File] or [SinglePage PDF File] is saved in a format compatible with Adobe Acrobat 4.0 (PDF 1.3), while a [PDF/A File] or [SinglePage PDF/A File] is saved in a PDF/A-1b format (format for an archive of digital documents based on PDF 1.4). Selecting [SinglePage PDF File] or [SinglePage PDF/A File] creates one file per scanned image, and selecting [PDF File] or [PDF/A File] creates one file containing multiple scanned images.

#### **When scanning with the Scan option**

Select a file format from [File Format] in the [Scan Settings] dialog box.

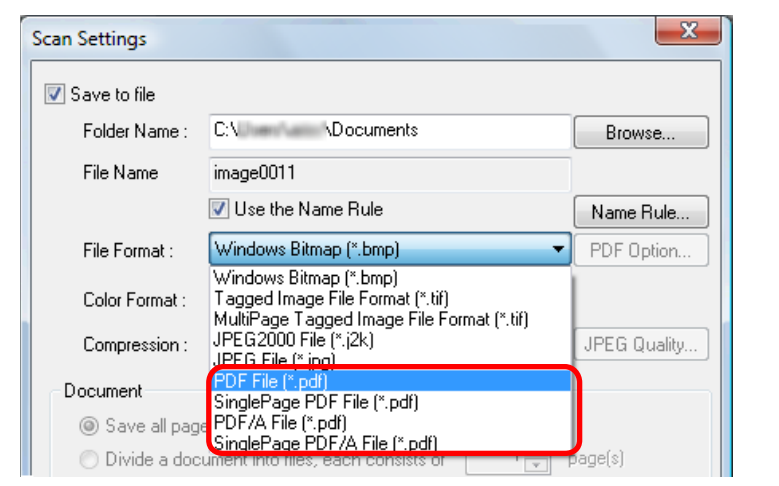

#### **When selecting the Batch Scan option**

Display a profile name you want to use for scanning your file in the [Profile Editor] dialog box. Select the [File format and Name scheme] tab, and then select a file format from [File Format].

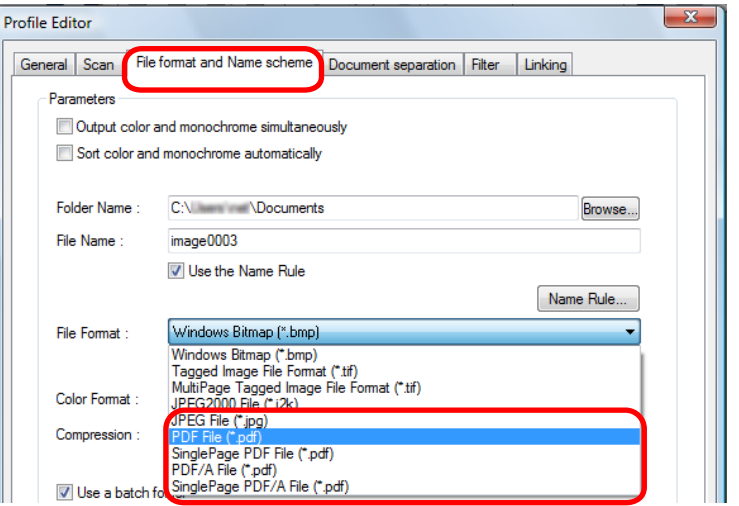

**[TOP](#page-0-0)**

**[Contents](#page-5-0)**

**[Index](#page-71-0)**

**[How to Use](#page-1-0) [This Manual](#page-1-0)**

**[Introduction](#page-2-0)**

**[Conventions](#page-3-0)**

**[Prior to Use](#page-8-0)**

- **3.** To configure PDF-related optional settings, click the [PDF Option] button.
	- $\Rightarrow$  The [Output PDF file] dialog box appears.

# Output PDF file

 $-x$ 

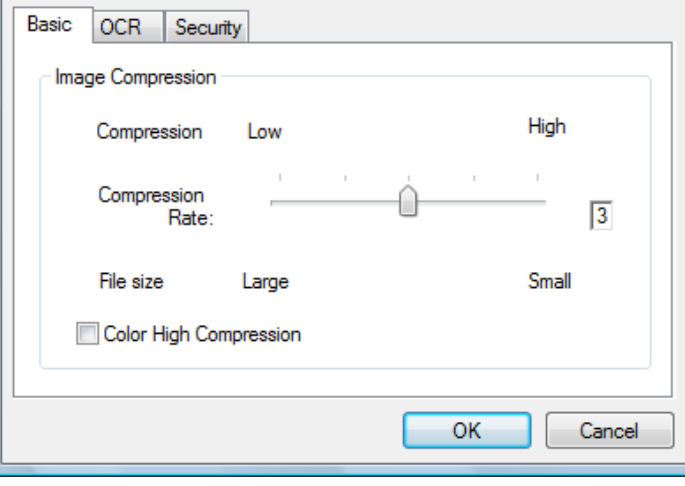

In this dialog box, you can change the compression rate for creating a file, make searchable PDF files, and set a password to open a PDF file.

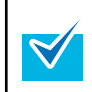

For details about the [Output PDF file] dialog box, refer to the ScandAll PRO Help.

- **4.** Perform a scan with ScandAll PRO.
	- $\Rightarrow$  After the document is scanned, the scanned image(s) are displayed on the ScandAll PRO window, and then saved as a PDF file.

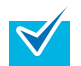

● You can configure the settings not to display the scanned image(s) on the ScandAll PRO window when you scan documents. For more information, refer to the ScandAll PRO Help.

**[Contents](#page-5-0) [Index](#page-71-0) [How to Use](#page-1-0) [This Manual](#page-1-0) [Introduction](#page-2-0) [Conventions](#page-3-0) [Prior to Use](#page-8-0) [Scanning with](#page-14-0) [ScandAll PRO](#page-14-0)** ● You can edit or view the images scanned by ScandAll PRO after the ScandAll PRO window is closed. For more information, refer to the ScandAll PRO Help.

#### <span id="page-31-0"></span>**Dividing a Multipage Document Using Patch Codes**

ScandAll PRO supports the Job Separation function using patch code sheets. This function allows you to divide scanned images of a multipage document by a specified unit without interrupting the ongoing scan, and save them respectively in separate folders. When the output file format is set to multipage PDF or TIFF, and multipage document is scanned, the pages can be divided by the specified unit and saved as separate files.

The procedure is as follows:

Prepare patch code sheets.

The PDF file for use as a patch code sheet comes with four size types (A3, A4, Double Letter and Letter). Before using the patchcode-based Job Separation function, you need to select the [Start] menu →[All Programs] → [Fujitsu ScandAll PRO] →  $[Patch Code] \rightarrow [Job Separation (A3)]$ ,  $[Job Separation (A4)]$ , [Job Separation (DoubleLetter)], or [Job Separation (Letter)], and then print as many of the PDF file of the specified size type as you need.

- **ID**
- Take note of the following when you print out a patch code sheet:
- Use blank white paper.
- Set the scaling to 100%.

The sheet is not recognized correctly when printed in a size smaller than the original.

– Do not save toners.

The sheet is not recognized correctly if the print is too light.

- Do not use thin paper in order to avoid bleed-through. When the prints are seen through the paper, the scanner may recognize the paper as a duplex printed paper.
- **[TOP](#page-0-0)** • When you copy a printed patch code sheet with a copy **[Contents](#page-5-0)** machine, print it with the same size and color density of **[Index](#page-71-0)** the original sheet. • Using the same patch code sheets repeatedly may **[How to Use](#page-1-0)** decrease the recognition accuracy due to accumulated **[This Manual](#page-1-0)** dirt on the sheets. If the patch code sheets are not recognized correctly or get smudged, print new patch code sheets. **2.** Create a new profile in ScandAll PRO, and then open **[Introduction](#page-2-0)** the [Profile Editor] dialog box. For how to create profiles, refer to ["2.6 Scanning Methods](#page-22-0) [\(Batch Scan\)" \(page 23\).](#page-22-0) **[Conventions](#page-3-0) 3.** Select the [Document separation] tab, and then select the [Use job separator (patch code)] check box. $-x$ Profile Editor General Scan File format and Name schen Document separation Filter Linking **[Prior to Use](#page-8-0)** Separate per pages Use job separator (patch code) Remove job separator **[Scanning with](#page-14-0)** (For Duplex Only) Remove next page of job separator **[ScandAll PRO](#page-14-0)** Use job separator (barcode) Remove job separator Remove next page of job separator (For Duplex Only) Setup... Use job separator (special paper) - (Depend on Hardware) Remove job separator Stop scanning  $OK$ Cancel Apply Help
- $\blacktriangledown$
- To not save the patch code sheet images, select the [Remove job separator] check box.
- In Duplex Scan mode, you can disable the save of images on the back of the patch code sheet by selecting the [Remove next page of job separator] check box.

**4.** Insert the patch code sheets wherever you want the file/ folder to separate.

Load the document with the patchcode-printed sheets facedown on the ADF paper chute.

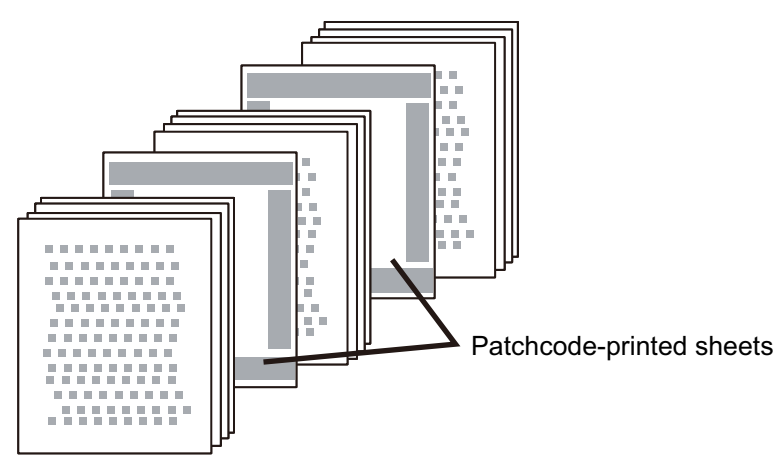

**5.** Specify the created profile and perform a batch scan. For how to perform a batch scan, refer to ["2.6 Scanning](#page-22-0) [Methods \(Batch Scan\)" \(page 23\).](#page-22-0)

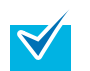

Follow the procedure below to save images of a scanned document that are separated by patch code sheets, in separate folders.

This section explains how to set [Document Counter] to saving folder names, and [Character string 1] and [Page Counter] to scanned document file names.

1. Select the [Use the Name Rule] check box on the [File format and Name scheme] tab in the [Profile Editor] dialog box, and click the [Name Rule] button. The [Name Rule] dialog box appears.

**[TOP](#page-0-0)**

**[Contents](#page-5-0)**

**[How to Use](#page-1-0) [This Manual](#page-1-0)**

**[Index](#page-71-0)**

2. Set [Document Counter], [Folder delimiters], [Character string 1], and [Page Counter] in [Settings applied].

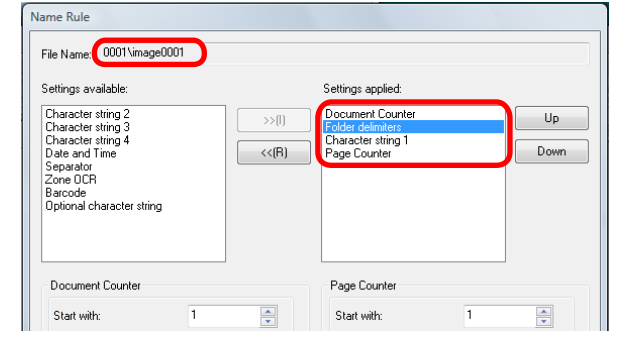

Items set above [Folder delimiters] are used for the saving folder names.

In this example, [Document Counter] is used for the folder names, and the scanned images are saved in these folder.

Saving example:

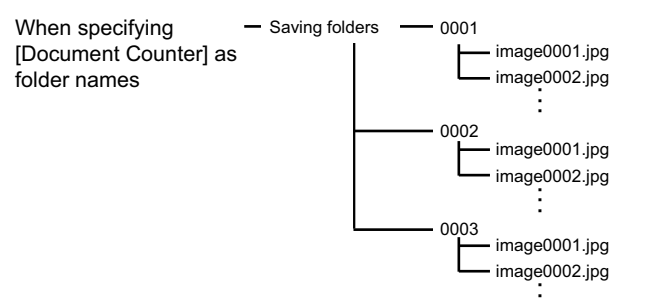

**[Introduction](#page-2-0)**

**[Conventions](#page-3-0)**

**[Prior to Use](#page-8-0)**

If [Folder delimiters] is not set, no folders are created, and [Document Counter], [Character string 1], and [Page Counter] will be the file name. Saving example:

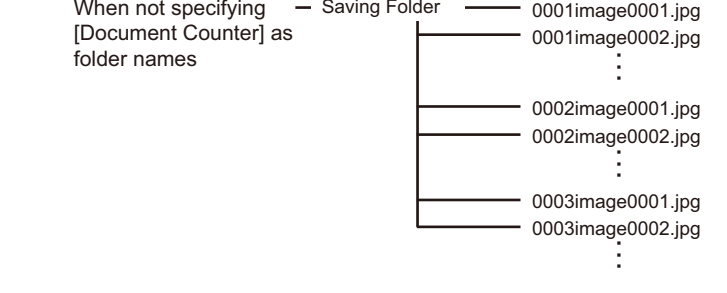

**[TOP](#page-0-0) [Contents](#page-5-0) [Index](#page-71-0) [How to Use](#page-1-0) [This Manual](#page-1-0) [Introduction](#page-2-0) [Conventions](#page-3-0) [Prior to Use](#page-8-0) [Scanning with](#page-14-0) [ScandAll PRO](#page-14-0)**

#### <span id="page-34-0"></span>**Dividing a Multipage Document Using Barcodes**

ScandAll PRO supports the Job Separation function using barcodeprinted sheets. This function allows you to divide scanned images of a multipage document by a specified unit without interrupting the ongoing scan, and save them respectively in separate folders. When the output file format is set to multipage PDF or TIFF, and multipage document is scanned, the pages can be divided by the specified unit and saved as separate files. You can create files and folders with a name that includes the document counter or the text recognized from a barcode.

ScandAll PRO can detect the following types of barcodes:

#### **One-dimensional Barcodes**

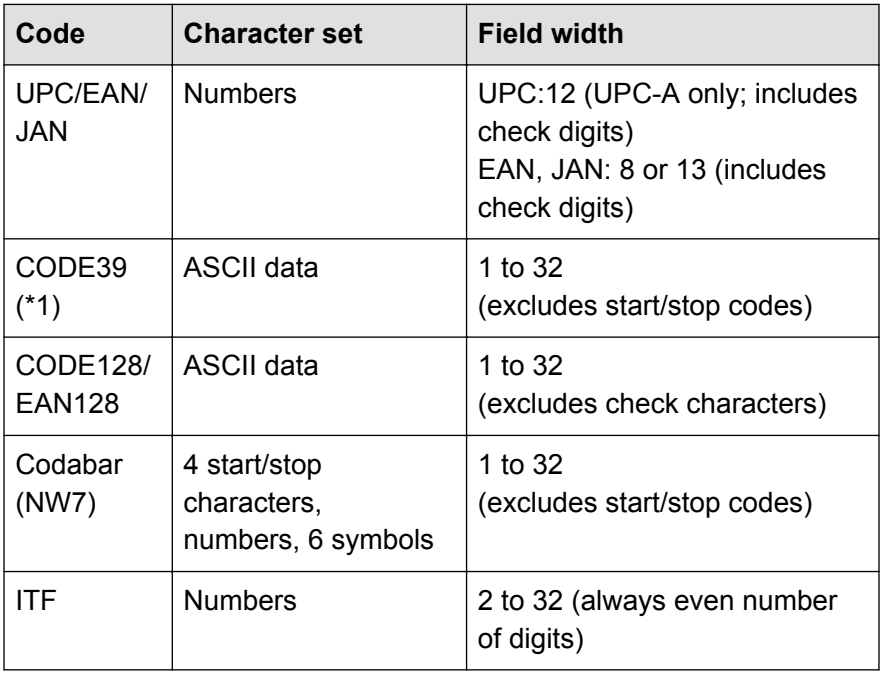

Example of One-dimensional Barcode

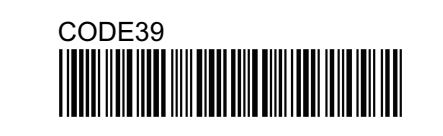

**[Contents](#page-5-0) [Index](#page-71-0)**

**[TOP](#page-0-0)**

**[How to Use](#page-1-0) [This Manual](#page-1-0)**

**[Introduction](#page-2-0)**

For details on the parameters for one-dimensional barcodes detection, refer to ["One-dimensional Barcode Detection Parameters" \(page 36\)](#page-35-0).

#### **Two-dimensional Codes**

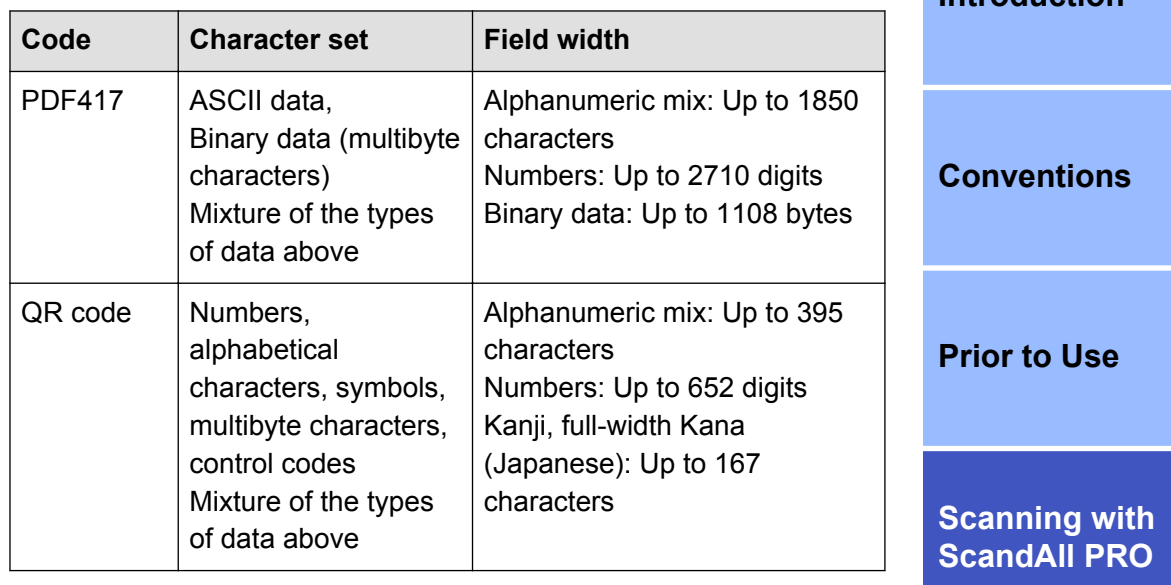

Examples of Two-dimensional Code

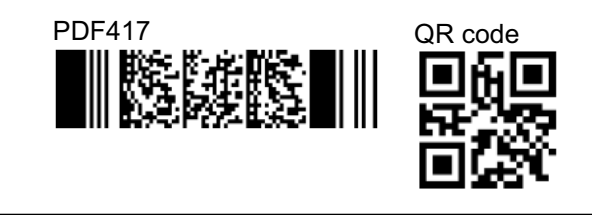

● For details on the parameters for PDF417 detection, refer to ["PDF417 Detection Parameters" \(page 37\).](#page-36-0)

\*1 : Operates in Full ASCII mode.

<span id="page-35-0"></span>● For details on the parameters for QR code detection, refer to ["QR](#page-36-0) [Code Detection Parameters" \(page 37\).](#page-36-0)

However, divided QR codes cannot be scanned.

The following lists the barcode detection parameters:

#### **One-dimensional Barcode Detection Parameters**

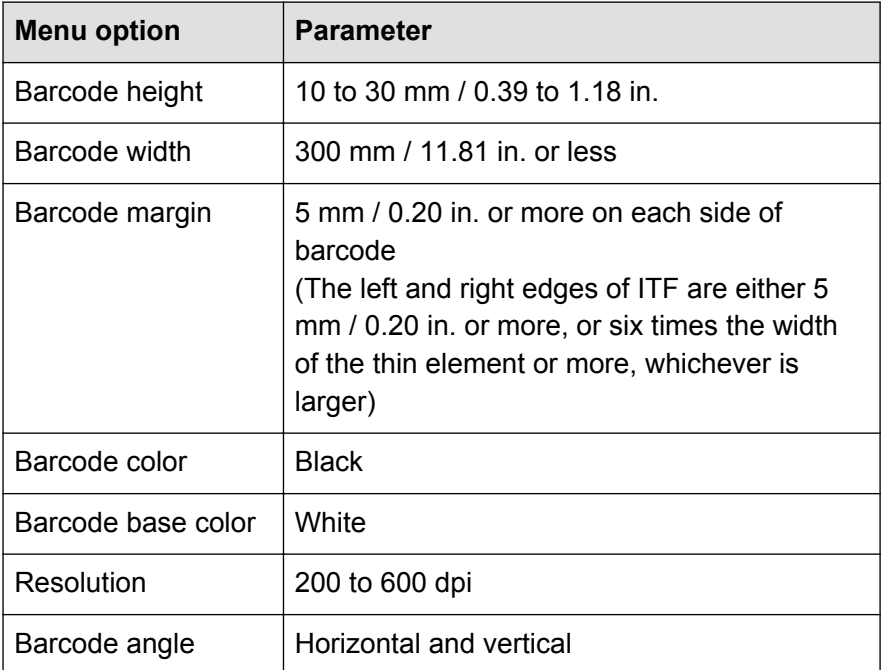

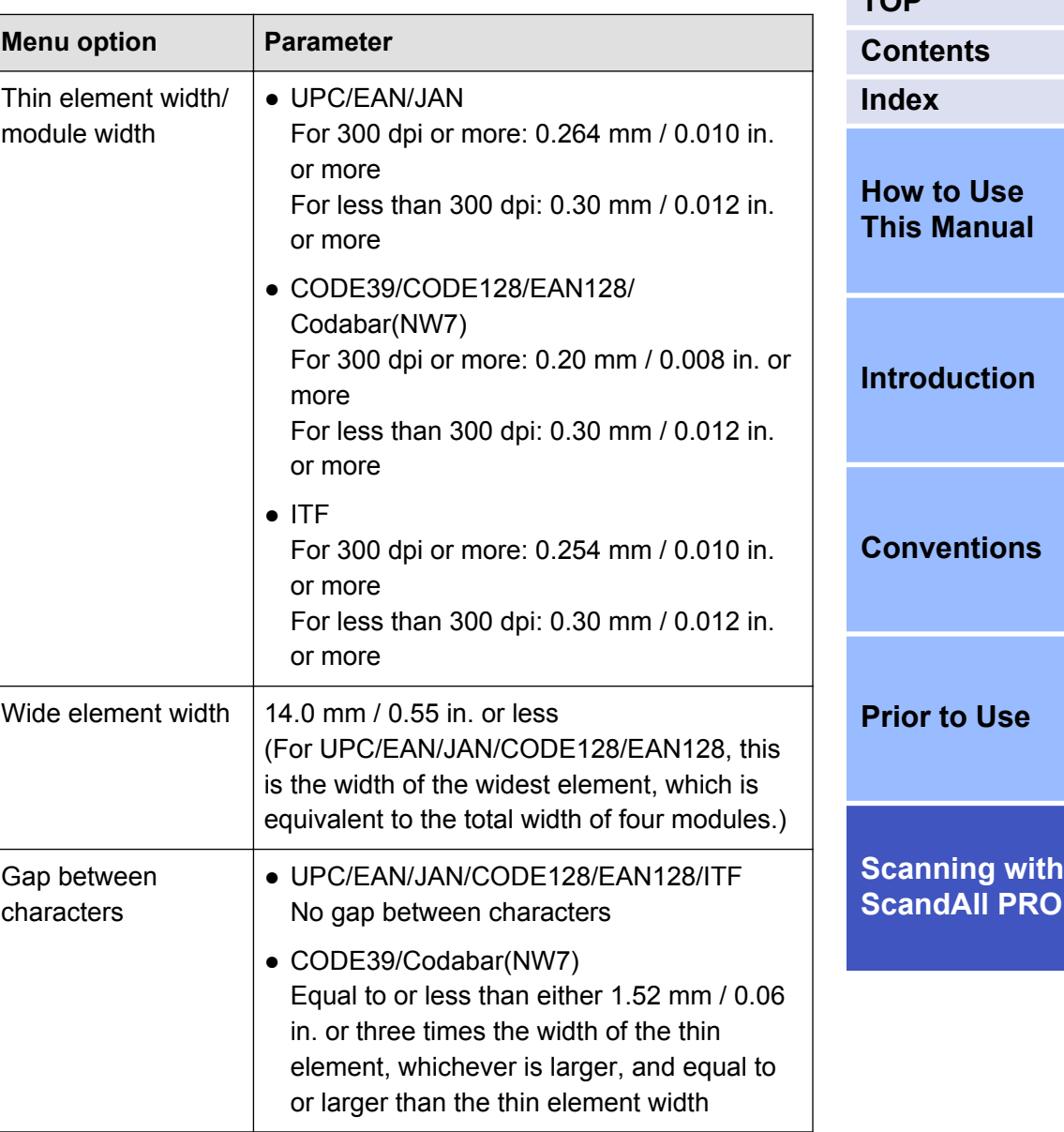
#### **PDF417 Detection Parameters**

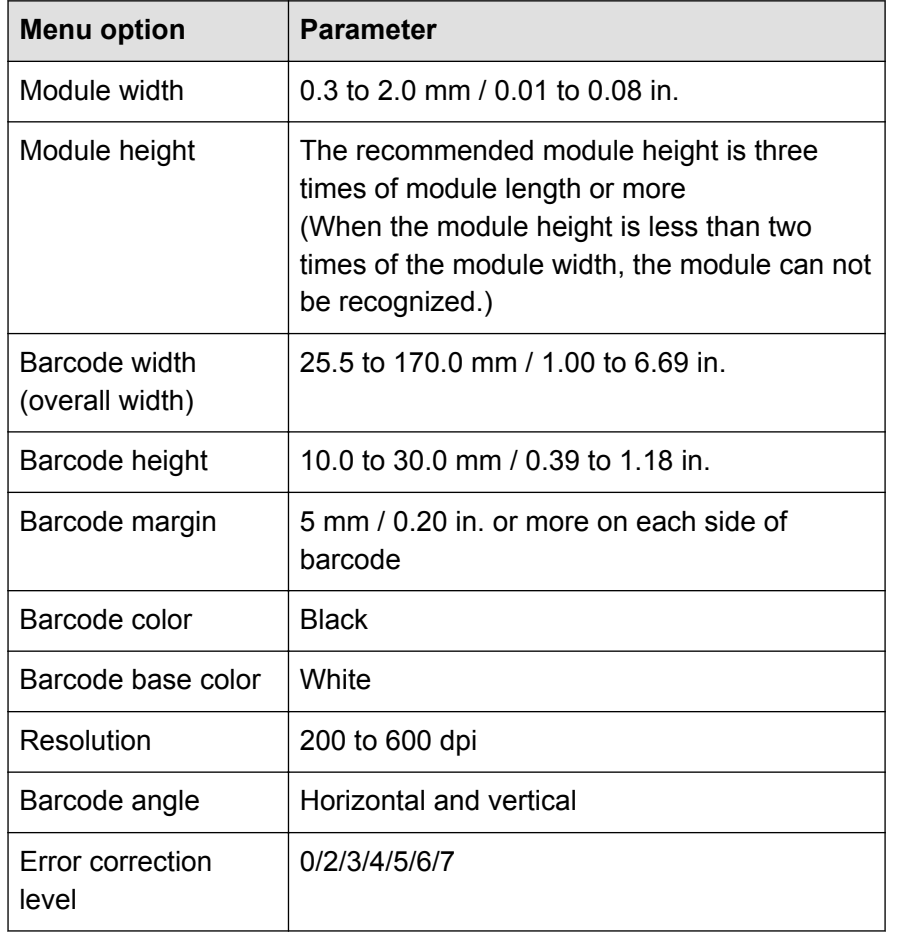

#### **QR Code Detection Parameters**

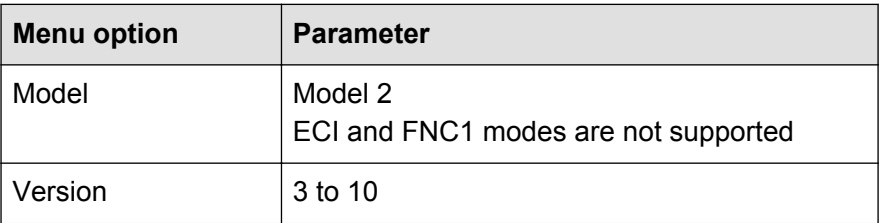

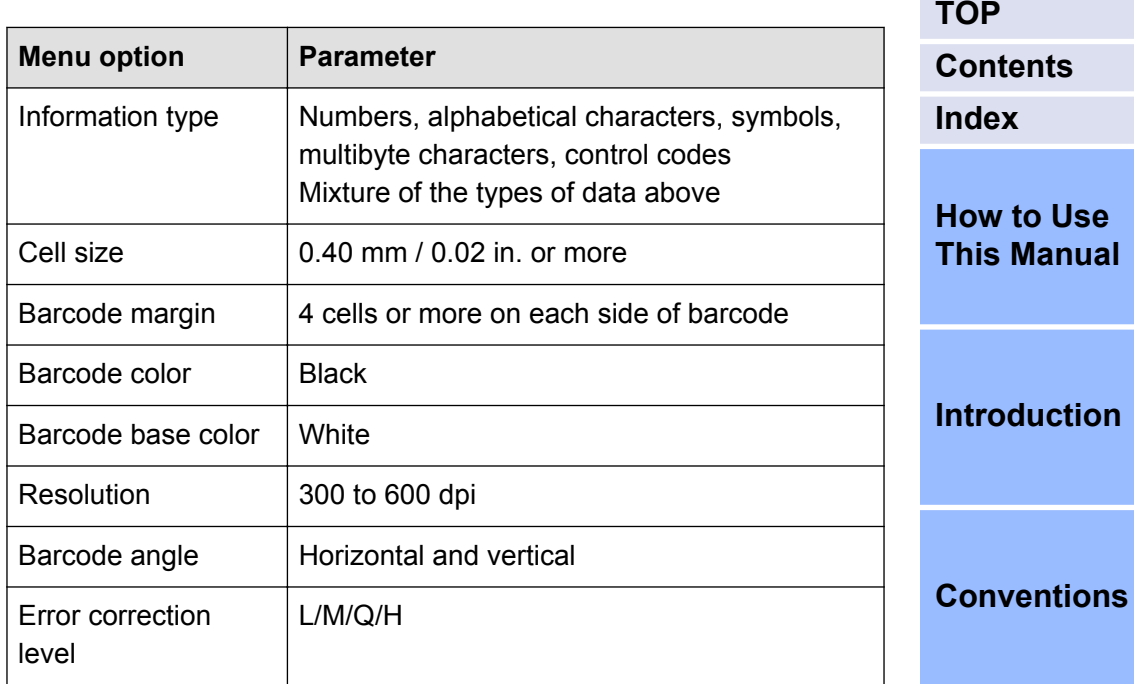

• When the barcode does not meet the combination of the parameters, it may not be recognized correctly.

**ID** 

- If there are multiple barcodes in the barcode detecting area, the one recognized first will be enabled.
- Two-dimensional codes can be used only when the Premium option is enabled. For details on how to enable the Premium option, refer to ["2.10 Premium](#page-70-0) [Option Enabling Condition" \(page 71\).](#page-70-0)
- If you scan a document with an undefined barcode type for this function, the document may be separated wrongly, and the scanned images may also be deleted depending on the scan settings. It is recommended to limit the types or the area of barcodes to be detected.
- Using the same sheet repeatedly may decrease the recognition accuracy due to accumulated dirt on the sheets. If the sheet is not recognized correctly or gets smudged, replace it with a new sheet.

**[Scanning with](#page-14-0) [ScandAll PRO](#page-14-0)**

**[Prior to Use](#page-8-0)**

● If the barcode sheets are not recognized correctly or get smudged, print new barcode sheets. If the text recognized from the barcode includes any control characters and/or characters unavailable for a file or folder name, such as  $\frac{1}{2}$ : \*?" <> |, those are replaced with " " (space) or "\_" (underscore) in the created folder or file name.

Some control characters are ignored.

• The barcode may not be recognized correctly depending on the document (if skewed), the scanner driver settings and/or the print status of barcodes. Operate after ensuring that the barcode is correctly recognized.

The procedure is as follows:

The example case shows how to limit the area to detect the barcode to scan documents.

**1.** Scan a sample image for barcode recognition. For how to perform a scan, refer to ["2.5 Scanning Methods](#page-19-0) [\(Scan\)" \(page 20\)](#page-19-0) or ["2.6 Scanning Methods \(Batch Scan\)"](#page-22-0) [\(page 23\)](#page-22-0).

The image created with ScandAll PRO can be used for samples.

Details of the conditions are as follows:

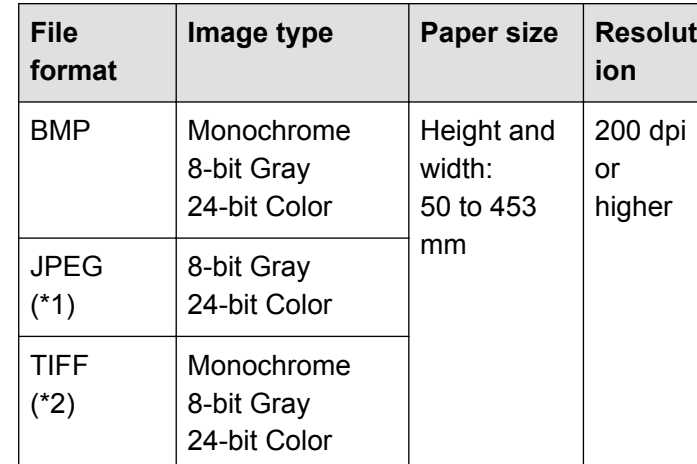

- \*1 : Progressive JPEG is not included.
- \*2 : For Multipage TIFF, the first page displayed is the sample image.

**[TOP](#page-0-0)**

**[Contents](#page-5-0) [Index](#page-71-0)**

#### **[How to Use](#page-1-0) [This Manual](#page-1-0)**

**[Introduction](#page-2-0)**

**[Conventions](#page-3-0)**

**[Prior to Use](#page-8-0)**

**2.** Create a new profile in ScandAll PRO, and then open the [Profile Editor] dialog box. For how to create profiles, refer to ["2.6 Scanning Methods](#page-22-0) [\(Batch Scan\)" \(page 23\).](#page-22-0)

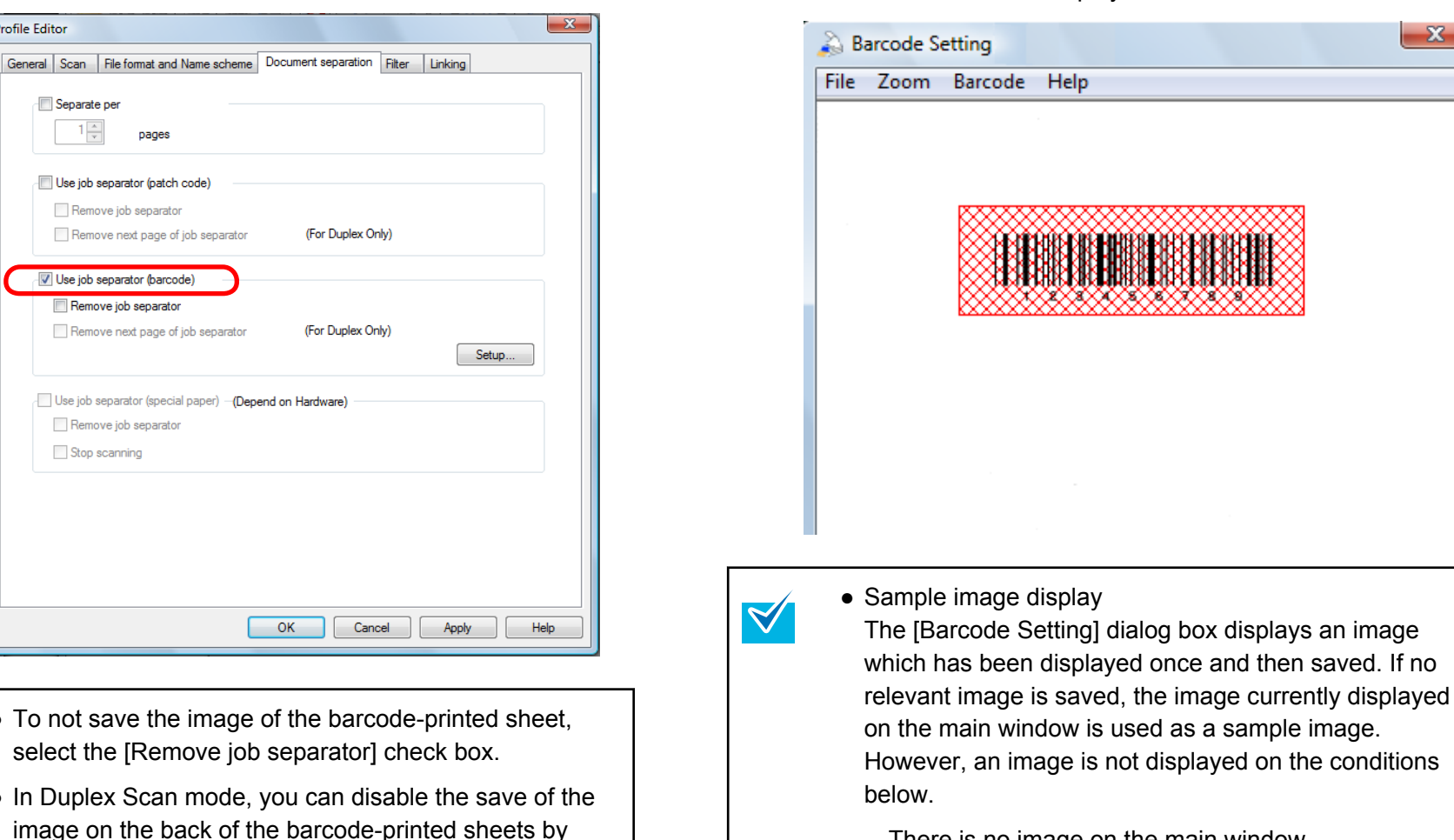

Separa  $-1$ Use jot Rer Rer V Use jol  $\Box$  Ren Ren Use job Ren Stop

**3.** Select the [Document separation] tab, and then select the [Use job separator (barcode)] check box.

- $\bullet$  To not select t
- $\bullet$  In Dupl image selecting the [Remove next page of job separator] check box.
- **4.** Click the [Setup] button.

 $\blacktriangledown$ 

**Profile Editor** 

 $\Rightarrow$  The [Barcode Setting] dialog box appears.

**5.** Click and drag to select the area to detect the barcode.

 $\Rightarrow$  The selected area is displayed in shaded red.

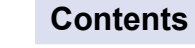

 $\mathbf{x}$ 

**[TOP](#page-0-0)**

**[Index](#page-71-0)**

**[How to Use](#page-1-0) [This Manual](#page-1-0)**

**[Introduction](#page-2-0)**

**[Conventions](#page-3-0)**

**[Prior to Use](#page-8-0)**

hage. conditions

- There is no image on the main window
- An image on the main window does not meet the condition as a sample image.

If there is no image displayed or if you want to change the sample image to be shown, select the [File] menu  $\rightarrow$  [Open] to select a sample image.

● Barcode properties

You can specify advanced settings for barcode recognition from the [Barcode] menu  $\rightarrow$  [Advanced] ("Two-dimensional code" can be selected when the Premium option is enabled). For information about the setting items you can configure, refer to the ScandAll PRO Help.

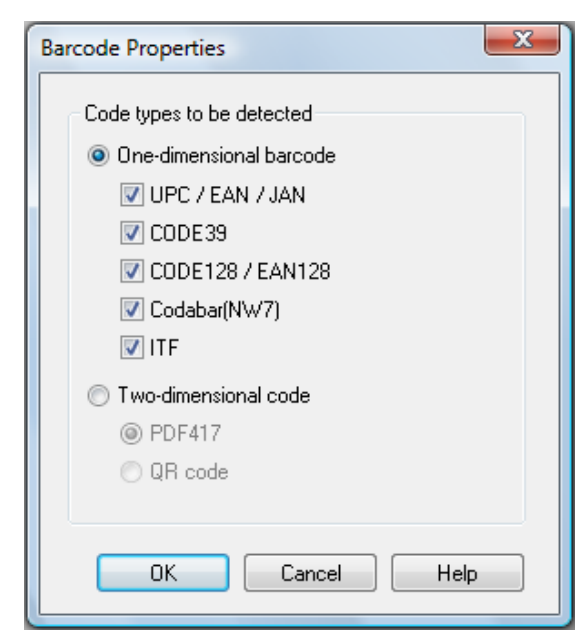

If the barcode scanning speed decreases, limit the barcode types to be detected or narrow the barcode area to improve the scanning speed.

● Barcode recognition results

You can check the barcode recognition results of the sample image from the [Barcode] menu  $\rightarrow$  [Recognize Barcode].

This section explains the [Barcode recognition results] dialog box when the Premium option is enabled.

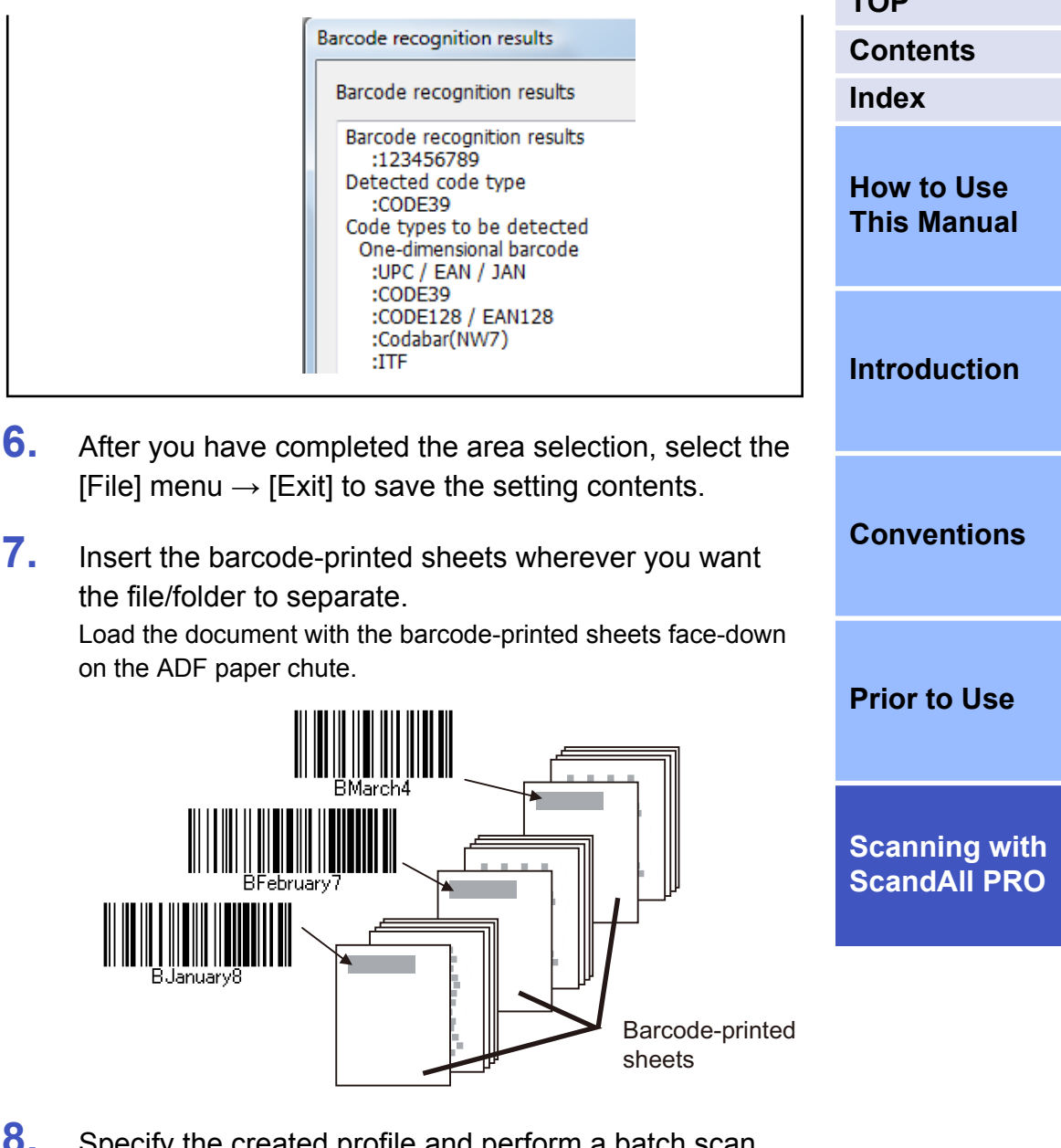

**8.** Specify the created profile and perform a batch scan. For how to perform a batch scan, refer to ["2.6 Scanning](#page-22-0) [Methods \(Batch Scan\)" \(page 23\).](#page-22-0)

**[TOP](#page-0-0)**

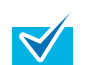

Follow the procedure below to save images of a scanned document that are separated by barcode-printed sheets, in separate folders, and name each folder with a character string recognized from the relevant barcode: This section explains how to set [Separator] to saving folder names, and [Character string 1] and [Page Counter] to scanned document file names as a example.

- 1. Select the [Use the Name Rule] check box on the [File format and Name scheme] tab in the [Profile Editor] dialog box, and click the [Name Rule] button. The [Name Rule] dialog box appears.
- 2. Set [Separator], [Folder delimiters], [Character string 1], and [Page Counter] in [Settings applied].

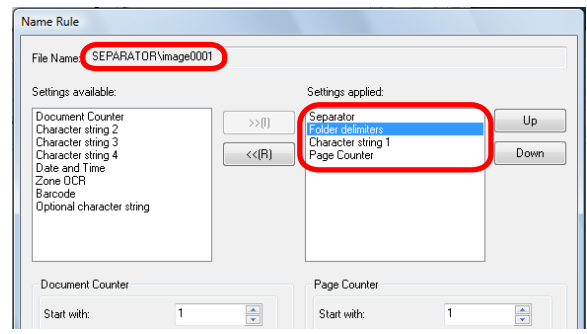

[Separator] situated above [Folder delimiters] is the folder name, and the scanned images are saved in this folder.

Saving example:

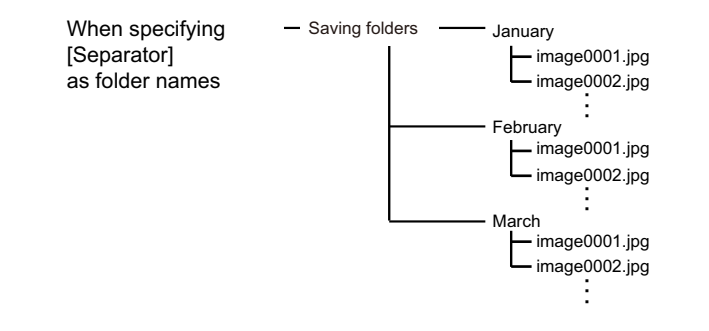

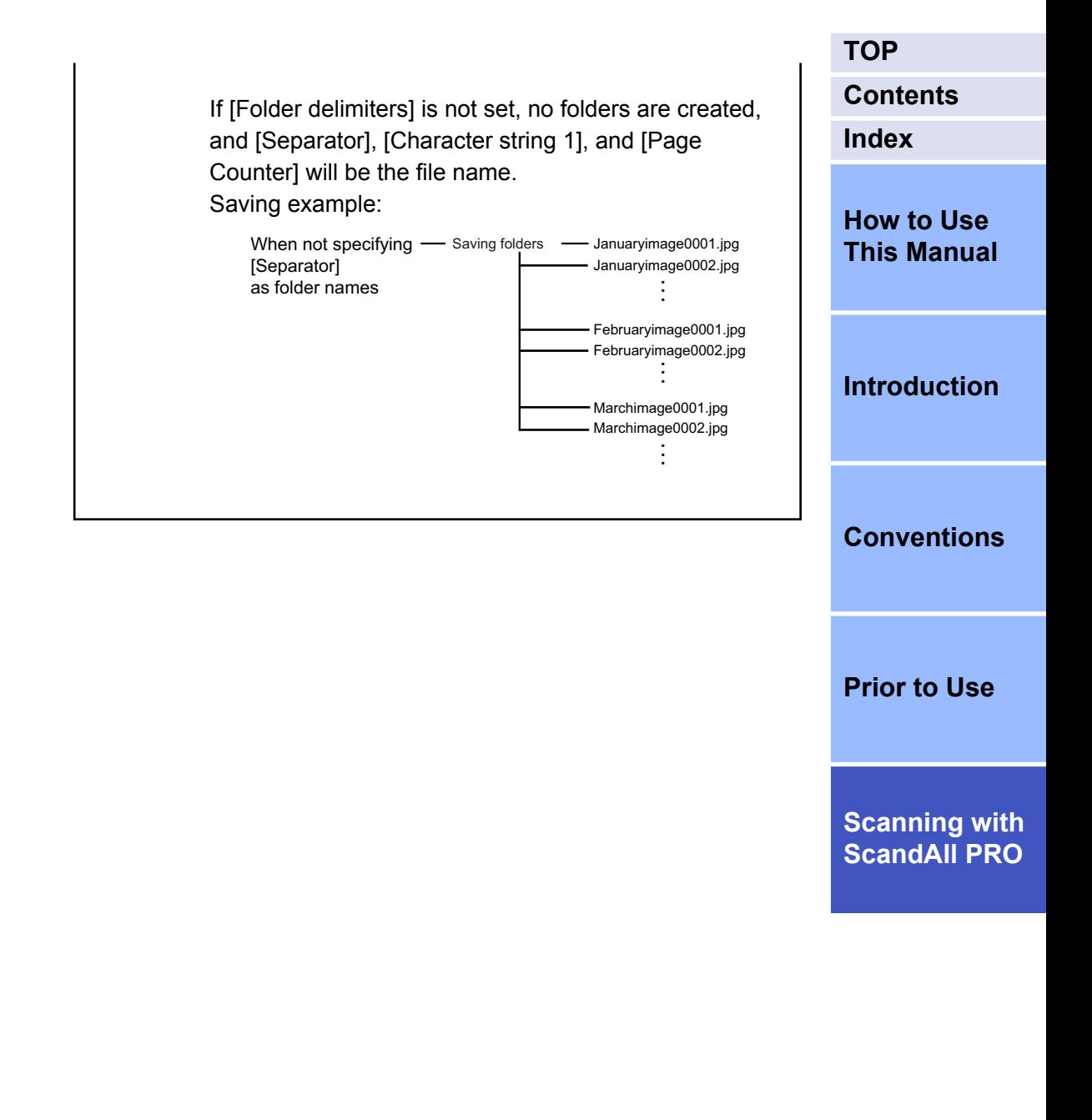

#### <span id="page-41-0"></span>**Using the Scanner Buttons to Start a Scan Quickly**

You can perform a scan simply by pressing the [Scan] or [Send to] button on the scanner. To do this, you first need to assign your desired scanning applications to these buttons.

#### **Computer Settings**

- **1.** Confirm that the scanner is connected properly to your computer, then power on the scanner. For how to connect the scanner to your computer, refer to the Operator's Guide for the scanner you are using.
- **2.** Select the [Start] menu → [Control Panel].  $\Rightarrow$  The [Control Panel] window appears.
- **3.** Select the [Hardware and Sound] icon.  $\Rightarrow$  The [Hardware and Sound] window appears.
- **4.** Select the [Scanners and Cameras] icon.  $\Rightarrow$  The [Scanners and Cameras] window appears.
- **5.** Display the properties of the scanner. Double-click the scanner icon.
- **6.** Select the [Events] tab, and then select the event. From the [Select an event] menu, select the event that you want to launch an application for.

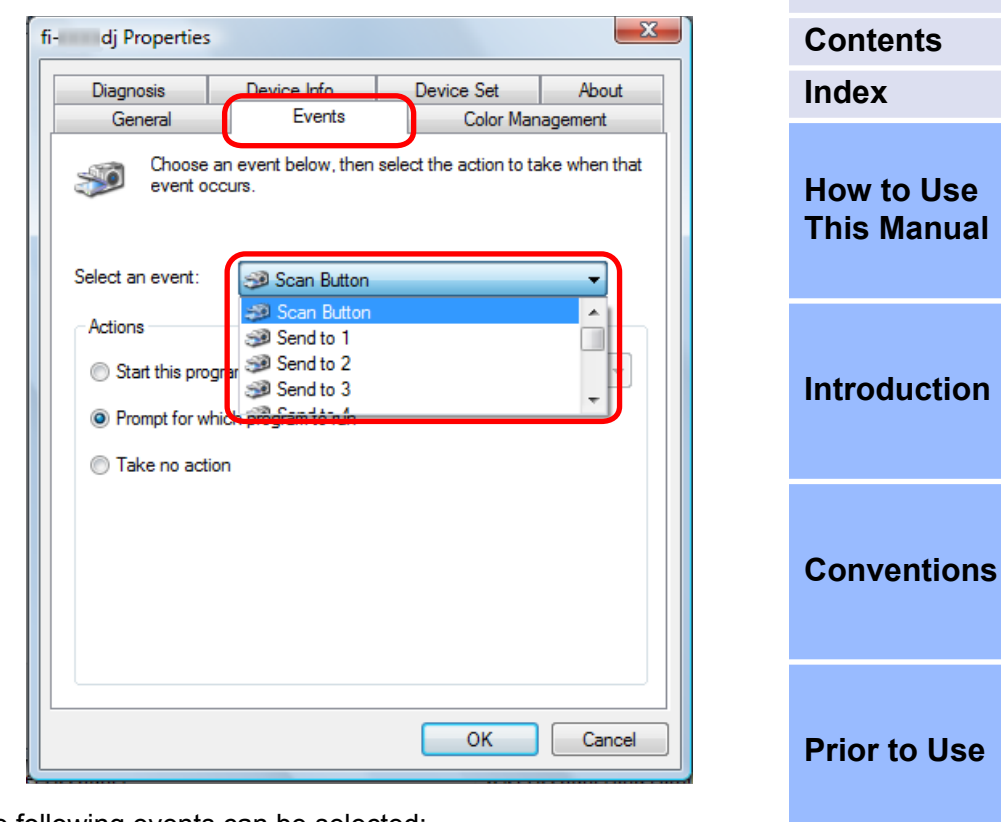

The following events can be selected:

- Scan Button (when the [Scan] button is pressed)
- Send to 1 to n (when the [Send to] button is pressed while a number (from 1 to n) is displayed on the operation panel)

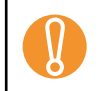

Numbers displayed on the operation panel depend on the selected scanner. Example: Send to 1 - 9

**[TOP](#page-0-0)**

<span id="page-42-0"></span>**7.** Select the application to be launched when an event occurs.

Select the [Start this program] option button under [Actions], and then select the application you want to use.

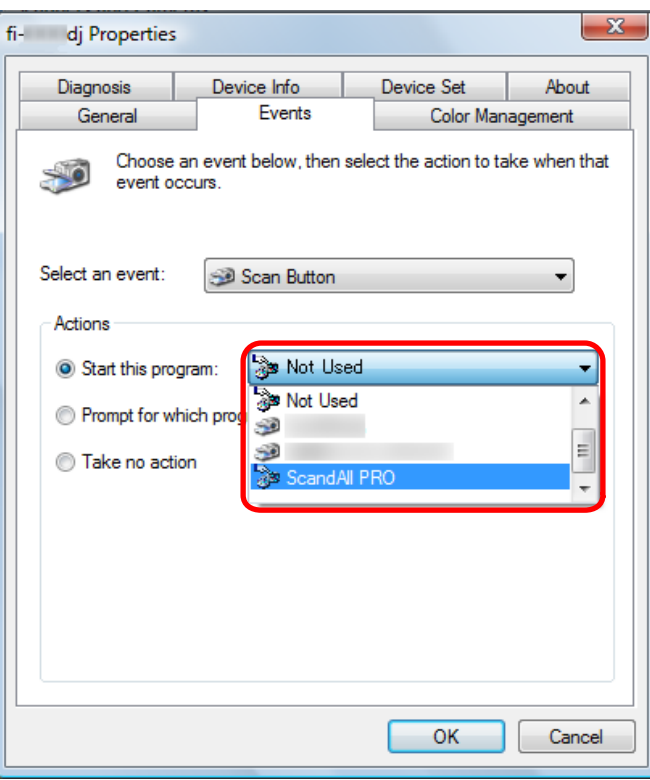

**8.** Click the [OK] button.

 $\blacktriangledown$ 

- This completes the computer settings for an application other than ScandAll PRO. Then, configure settings for your scanner according to ["Scanner Settings"](#page-43-0) [\(page 44\).](#page-43-0)
	- The windows that appear and the operations differ by the operating system that you are using.
- **[TOP](#page-0-0)** ● If you want to link with other buttons here, repeat Steps **[Contents](#page-5-0)** [6 \(page 42\)](#page-41-0) to 7 (page 43), and finally perform Step 8 **[Index](#page-71-0)** (page 43). **9.** Start ScandAll PRO. **[How to Use](#page-1-0) [This Manual](#page-1-0) 10.** Select the [Tool] menu → [Preferences].  $\Rightarrow$  The [Setup] dialog box appears. **11.** Select the [Event] tab. **[Introduction](#page-2-0) 12.** Select the action for the event you selected in Step [6](#page-41-0) [\(page 42\),](#page-41-0) and then select a profile from the list you want to use for scanning. **[Conventions](#page-3-0)**  $-2<sup>2</sup>$ Setup Print Scan View Hot Key Event assword Log File Format **Event list [Prior to Use](#page-8-0)** Action Event Scan Do nothing Send to (Function 1) Do nothing Send to (Function2) Profile<sub>2</sub> Send to (Function3) Profile 3 Send to (Function4) Send to (Function5) Do nothing **[Scanning with](#page-14-0)** Send to (Function6) Do nothing **[ScandAll PRO](#page-14-0)** Send to (Function 7) Do nothing Send to (Function8) Do nothing Send to (Function9) Do nothing Send to (Function 10) Do nothing Send to (Function 11) Do nothing Send to (Function 12) Do nothing Send to (Function 13) Do nothing Restore Defaults  $OK$ Cancel Apply Help You need to create the required profile beforehand.  $\blacktriangledown$ For how to create profiles, refer to ["2.6 Scanning Methods](#page-22-0) [\(Batch Scan\)" \(page 23\).](#page-22-0)

<span id="page-43-0"></span>**[TOP](#page-0-0) 13.** Click the [OK] button. Depending on the scanner you are using, the profile name **[Contents](#page-5-0)**  $\sqrt{2}$ specified as [Send to 1 to n] in Step [12 \(page 43\)](#page-42-0) is **[Index](#page-71-0) 14.** Exit ScandAll PRO. displayed on the operation panel. However, the profile name is not displayed correctly if... **Scanner Settings [How to Use](#page-1-0)** ● the name is set in a language that the scanner does not **[This Manual](#page-1-0)** support (Unsupported languages are displayed with  $\blacksquare$ ) **1.** Configure the buttons on the scanner. • the name does not fit into the display range (16) Example of ADF type Example of Flatbed type characters × 3 rows) **Function**  $\boxed{\mathbf{Z}}$  $\bigcirc$ **[Introduction](#page-2-0)** Operation panel specifications differ depending on the **Hopper Height** Function to Scan Power  $\blacktriangledown$  $\Omega$ 團  $\circ$ scanner. **Paper Thickness** For details, refer to the Operator's Guide for the scanner **Thin Thick** you are using.**[Conventions](#page-3-0) Send to Scan** [Scan] button [Scan] button [Send to] button [Send to] button **[Prior to Use](#page-8-0)** • When using the [Scan] button No setting changes are needed. • When using the [Send to] button **[Scanning with](#page-14-0)** 1. Press the [Function] button to change the number **[ScandAll PRO](#page-14-0)** displayed on the operation panel. 2. Match the event set at the computer (Send to 1 to n) and

the number. To perform the event configured with [Send to 2], for example, display [2] on the operation panel.

- **2.** Press the configured button on the scanner.
	- $\Rightarrow$  A batch scan is executed according to the selected profile's settings.

#### <span id="page-44-0"></span>**Specifying the Result of Zone OCR as a File Name**

ScandAll PRO supports the Zone OCR function. With this function, you can perform Zone OCR on a specified area of a scanned document and output the recognition result to an indexing information file. You can also use character strings recognized by the Zone OCR as an image file or folder name.

This section explains how to set the character strings recognized by Zone OCR as a file name.

- The following resolutions are recommended for images. Resolution higher than 600 dpi cannot be recognized for Color/Gray.
	- Monochrome: 400/600 dpi
	- Color/Gray: 200/300 dpi
	- The deskew function of the driver and the orientation correction filter may improve the recognition rate.

The procedure is as follows:

The example case shows how to set [Character string 1], [Page Counter], and the Zone OCR results to file names.

**1.** Scan a sample image for Zone OCR. For how to perform a scan, refer to ["2.5 Scanning Methods](#page-19-0) [\(Scan\)" \(page 20\)](#page-19-0) or ["2.6 Scanning Methods \(Batch Scan\)"](#page-22-0)

[\(page 23\)](#page-22-0).

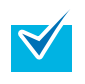

 $\blacktriangledown$ 

The image created with ScandAll PRO can be used for samples.

Details of the conditions are as follows:

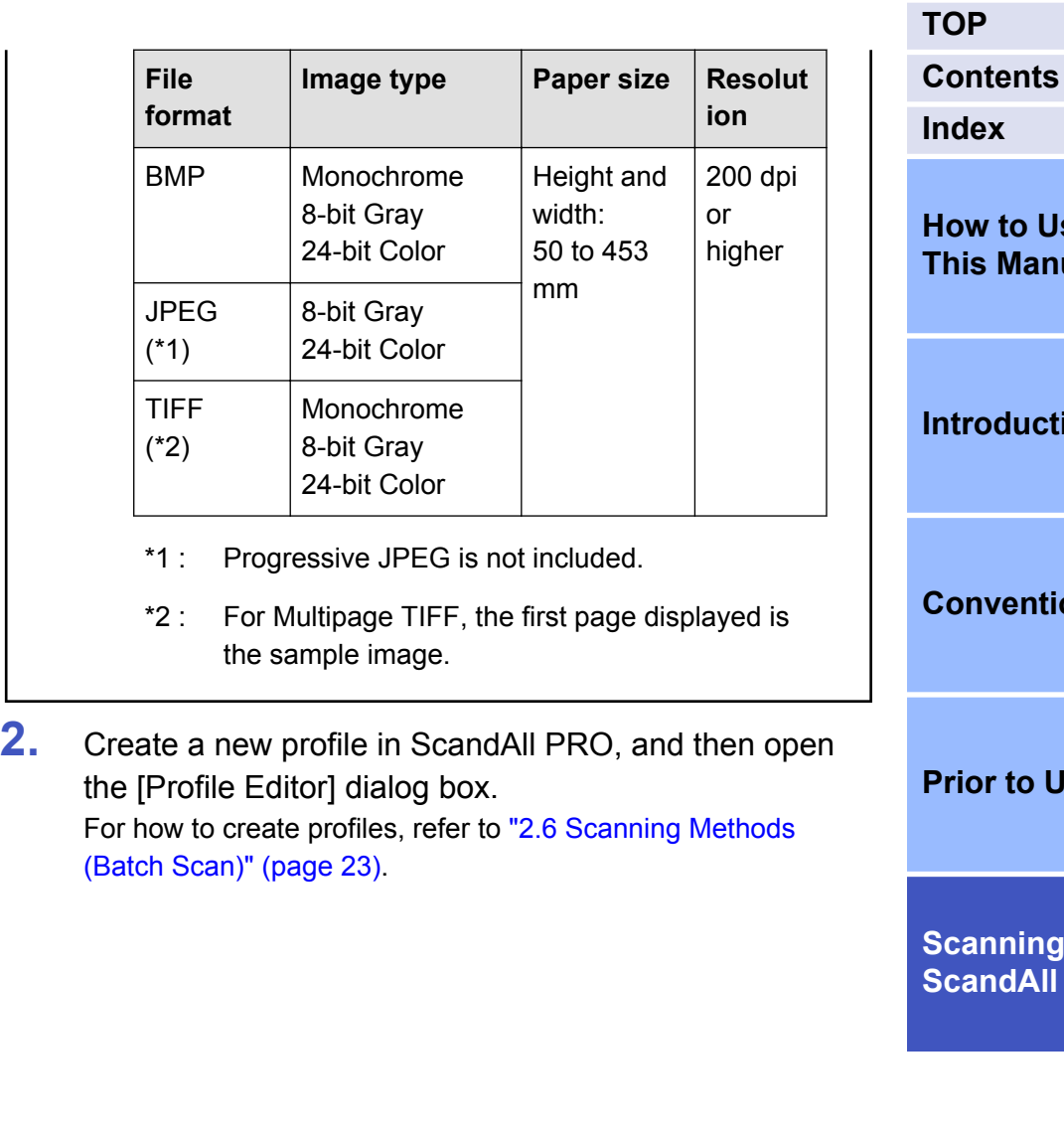

**[TOP](#page-0-0)**

**[Index](#page-71-0)**

**[How to Use](#page-1-0) [This Manual](#page-1-0)**

**[Introduction](#page-2-0)**

**[Conventions](#page-3-0)**

**[Prior to Use](#page-8-0)**

**3.** Select the [Filter] tab, and then select the [Enable Zone OCR] check box.

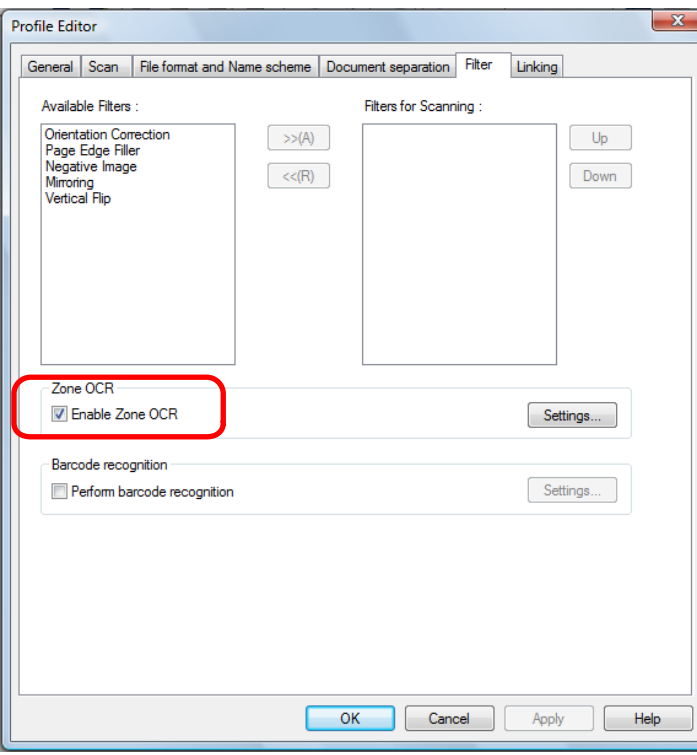

**4.** Click the [Setup] button.

aThe [Zone OCR Settings] dialog box appears.

**5.** Click and drag to select an area for Zone OCR.  $\Rightarrow$  The selected area is displayed in shaded red.

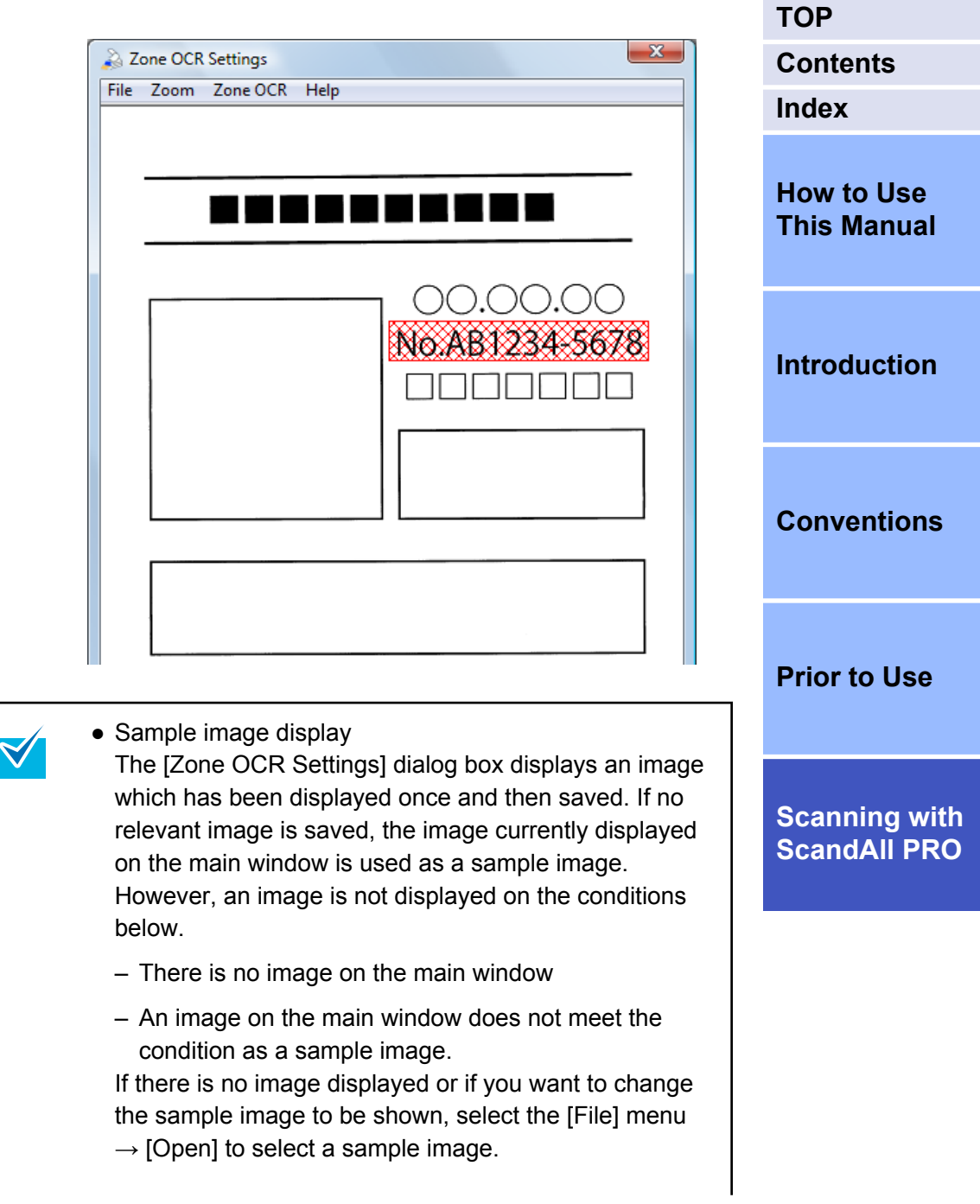

● Zone OCR advanced settings

You can specify advanced settings for Zone OCR from the [Zone OCR] menu  $\rightarrow$  [Advanced]. For information about the setting items you can configure, refer to the ScandAll PRO Help.

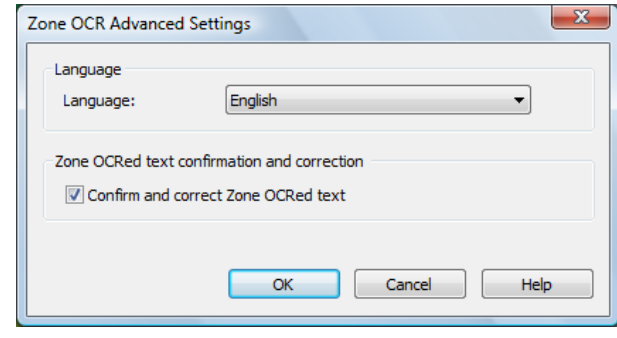

● Zone OCR results

You can check the sample image Zone OCR result from the [Zone OCR] menu  $\rightarrow$  [Zone OCR].

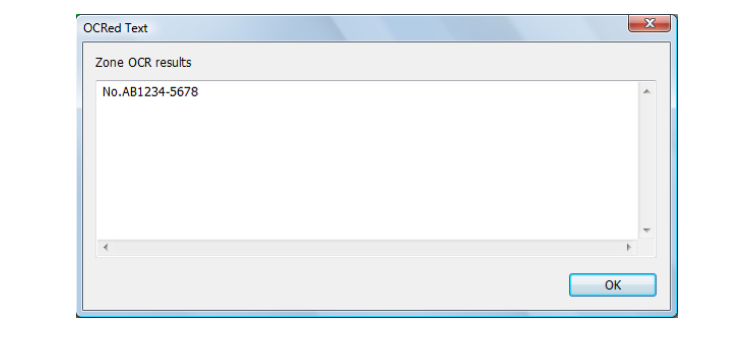

- **6.** After you have completed the area selection, select the [File] menu  $\rightarrow$  [Exit] to save the setting contents.
- **7.** Click the [Name Rule] button on the [File format and Name scheme] tab in the [Profile Editor] dialog box.  $\Rightarrow$  The [Name Rule] dialog box appears.

**8.** Set [Character string 1], [Page Counter], and [Zone OCR] in [Settings applied].

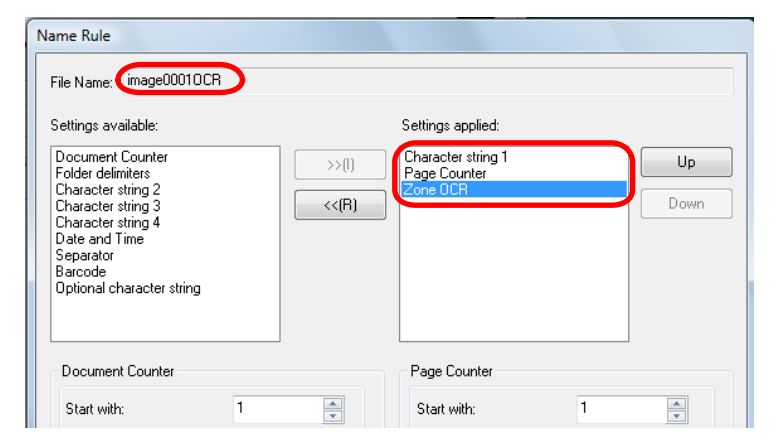

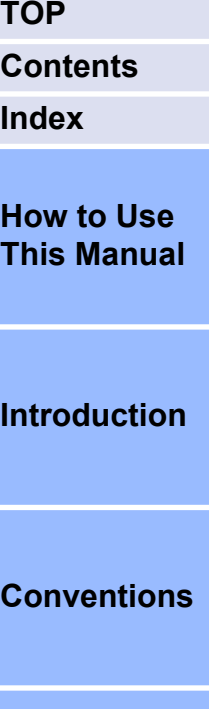

a[Character string 1], [Page Counter], and the Zone OCR result are used for the file name.

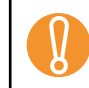

Note the following when using the character strings recognized by Zone OCR as a file name.

- Up to 32 characters can be recognized.
- $\bullet$  Illegal characters (\ / : ? \* " < > |) are replaced with " " (space) or " " (underscore).
- If there are several lines, line feed characters are deleted.
- If outputting the single page type file, include [Page Counter] to the file name. If the page counter is not included, the file name may be duplicated.
- When multipage type files are created, the character string recognized at the Zone OCR on the top page will be used for the file name.
- **9.** Load the document in the scanner.

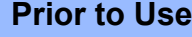

**10.** Specify the created profile and perform a batch scan. For how to perform a batch scan, refer to ["2.6 Scanning](#page-22-0) [Methods \(Batch Scan\)" \(page 23\).](#page-22-0)

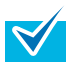

#### **Confirm and correct zone OCR results**

When the [Confirm and correct zone OCRed text] check box is selected on the [Zone OCR Advanced Settings] dialog box, the [Zone OCRed Text Confirmation and Correction] dialog box is displayed when a batch scan is performed. You can confirm and correct zone OCR results in this dialog box.

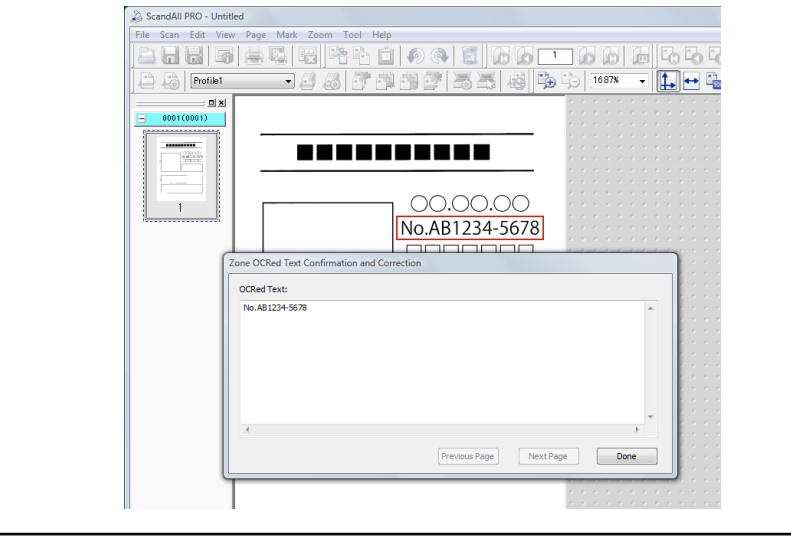

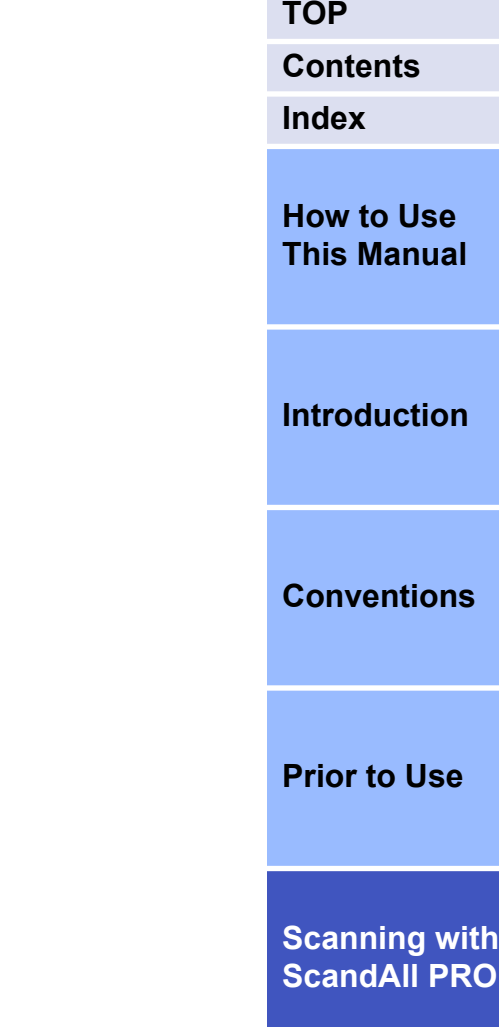

#### <span id="page-48-0"></span>**Specifying the Result of Barcode Recognition as a File Name**

ScandAll PRO supports the barcode recognition function. With this function, you can perform barcode recognition on a specified area of a scanned document and output the recognition results to an indexing information file. You can also use character strings recognized with barcode recognition as an image file name or folder name. In addition, you can save images into separate files by using barcodeprinted sheets as separators. When you do so, you can also set the recognition result of the barcode printed on the sheet as a file name. For details, refer to ["Dividing a Multipage Document Using Barcodes"](#page-34-0) [\(page 35\).](#page-34-0)

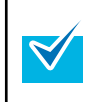

The recommended resolution for an image to be used for barcode recognition is 200 to 600 dpi.

The procedure is as follows:

The example case shows how to limit the area to detect the barcode and how to set [Character string 1], [Page Counter], and the barcode recognition result as file names to scan documents.

**1.** Scan a sample image for barcode recognition. For how to perform a scan, refer to ["2.5 Scanning Methods](#page-19-0) [\(Scan\)" \(page 20\)](#page-19-0) or ["2.6 Scanning Methods \(Batch Scan\)"](#page-22-0) [\(page 23\)](#page-22-0).

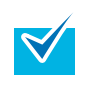

The image created with ScandAll PRO can be used for samples.

Details of the conditions are as follows:

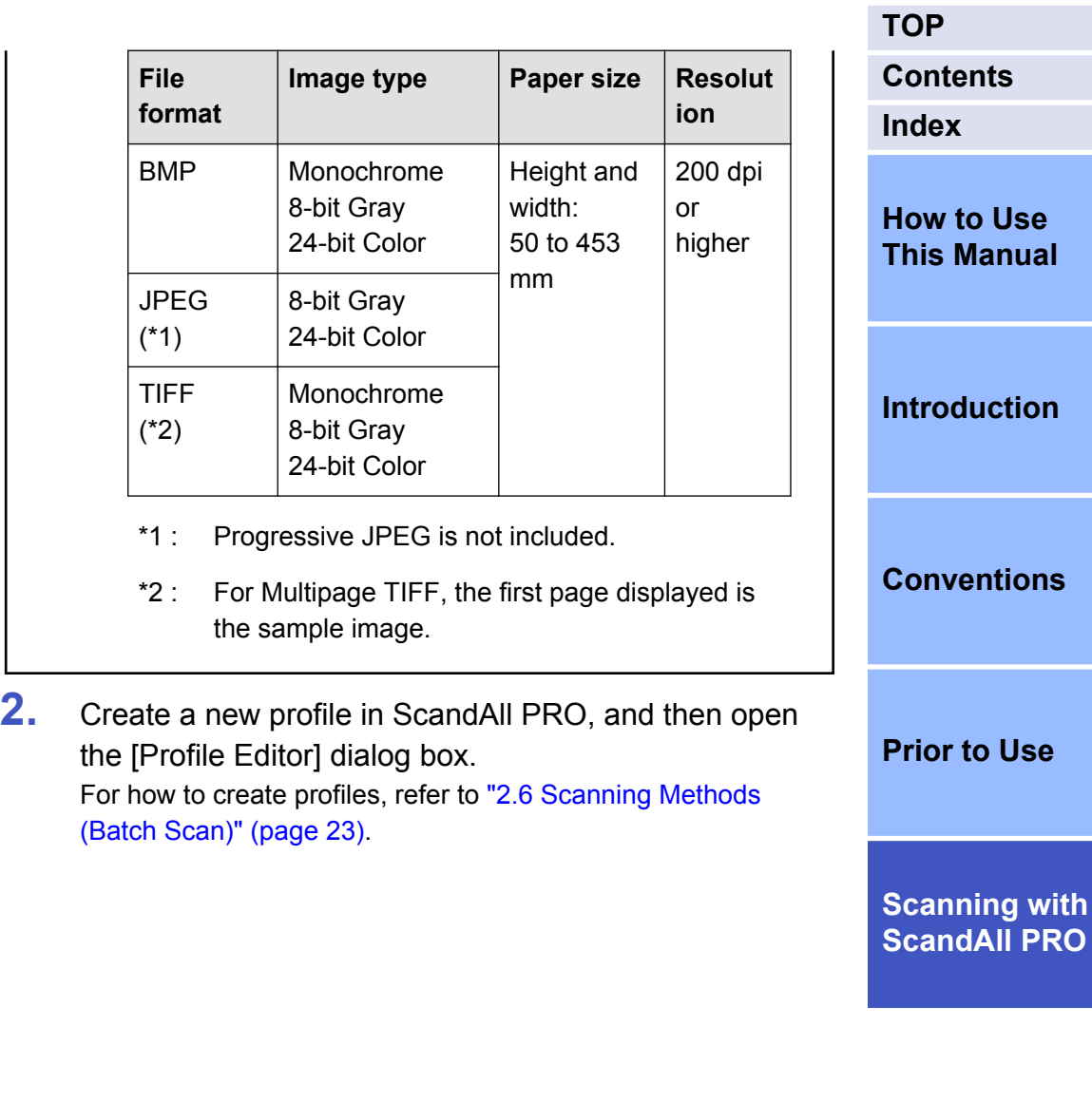

**[How to Use](#page-1-0)**

**3.** Select the [Filter] tab, and then select the [Perform barcode recognition] check box.

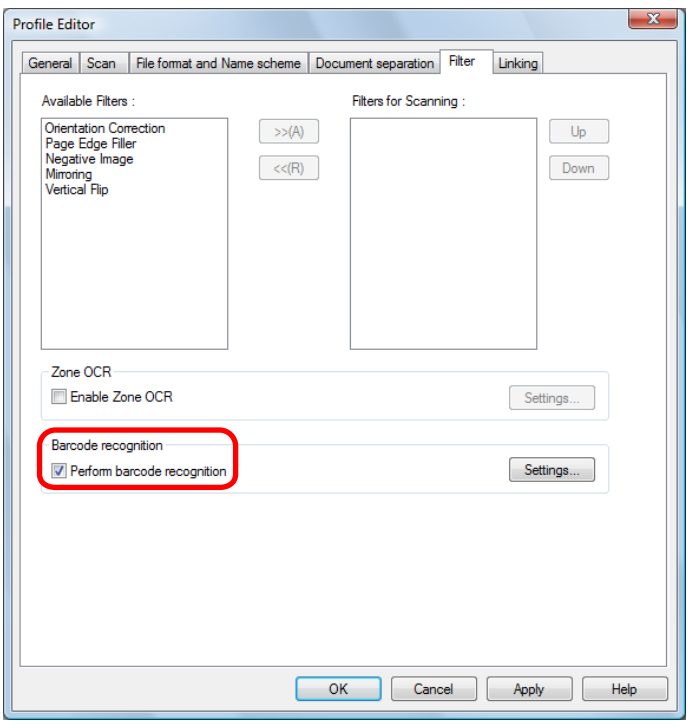

 $\blacktriangledown$ 

**4.** Click the [Setup] button.

 $\Rightarrow$  The [Barcode Setting] dialog box appears.

**5.** Click and drag to select an area for barcode recognition.  $\Rightarrow$  The selected area is displayed in shaded red.

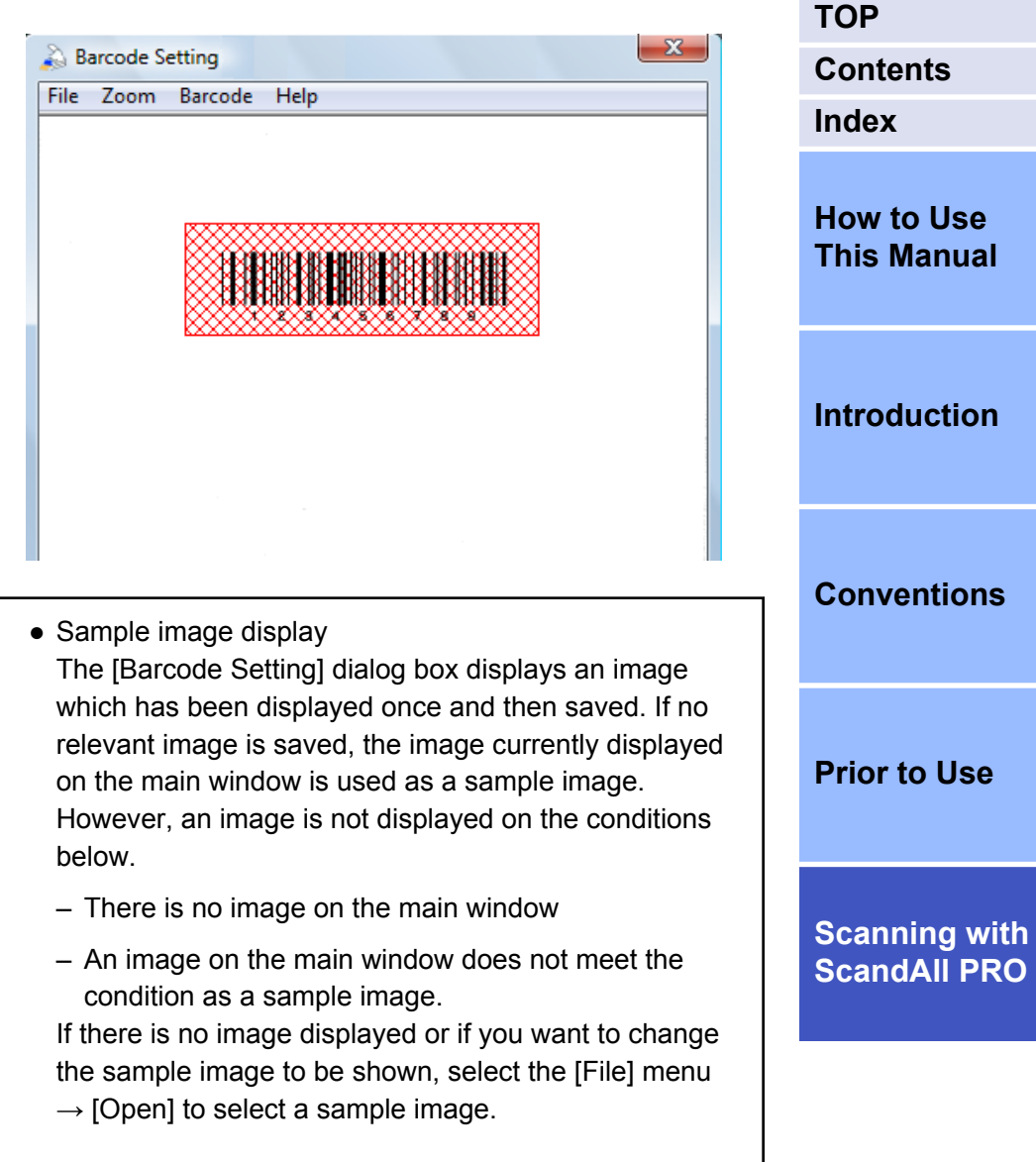

● Barcode properties

You can specify advanced settings for barcode recognition from the [Barcode] menu  $\rightarrow$  [Advanced] ("Two-dimensional code" can be selected when the Premium option is enabled). For information about the setting items you can configure, refer to the ScandAll PRO Help.

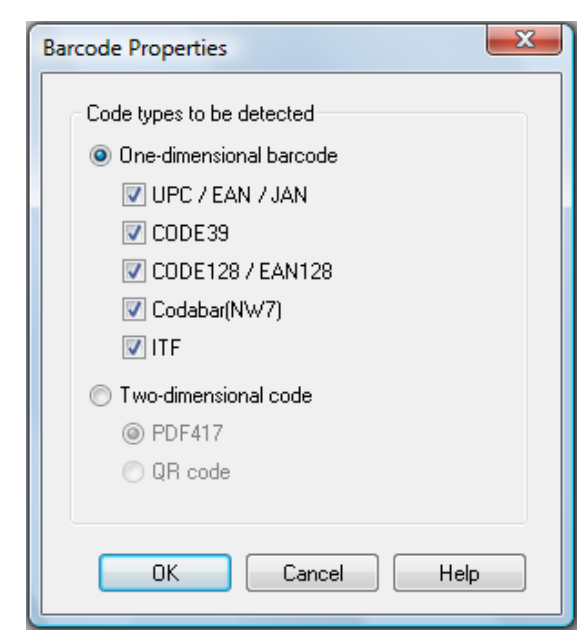

● Barcode recognition results

You can check the barcode recognition results of the sample image from the [Barcode] menu  $\rightarrow$  [Recognize Barcode].

This section explains the [Barcode recognition results] dialog box when the Premium option is enabled.

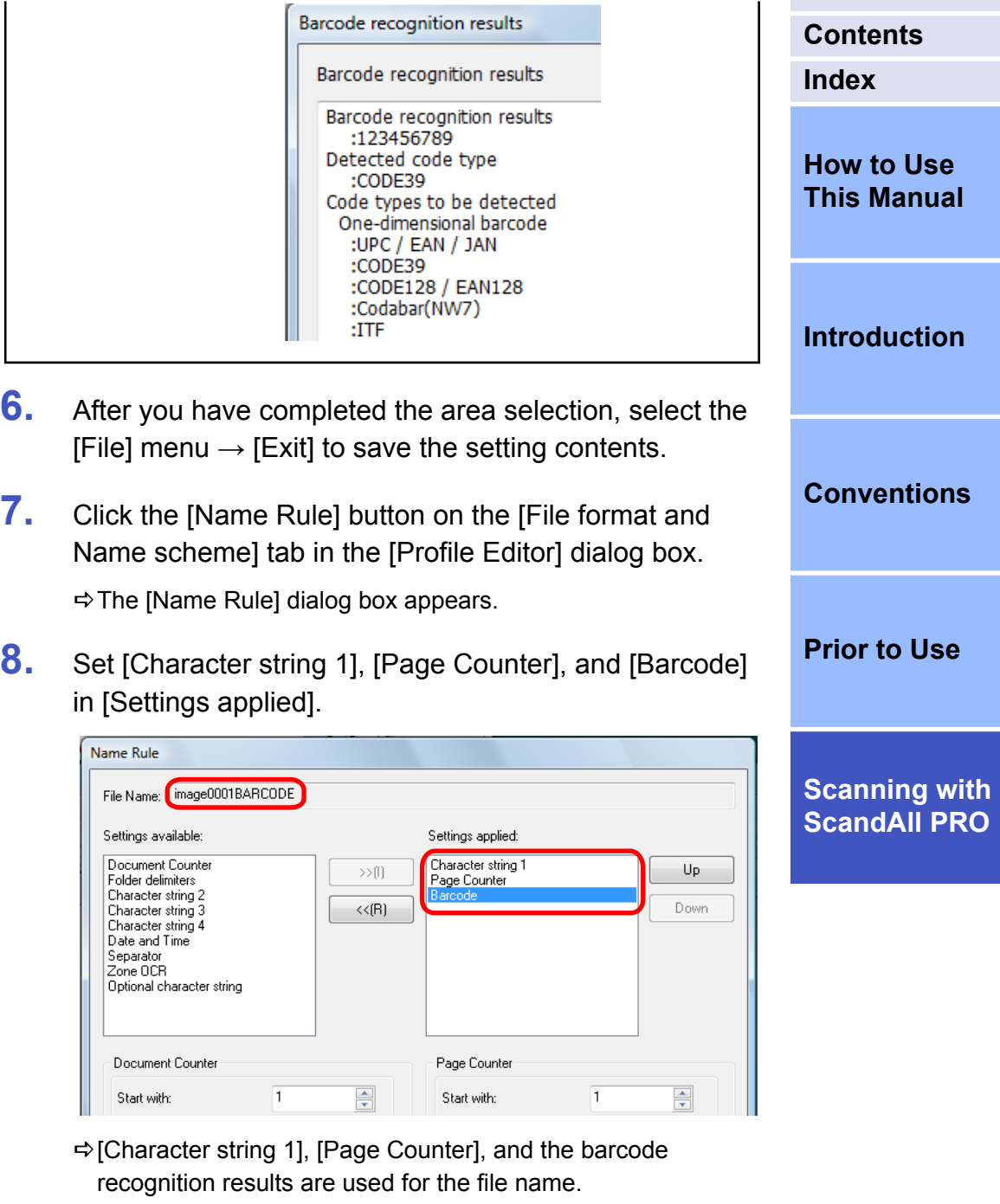

**[TOP](#page-0-0)**

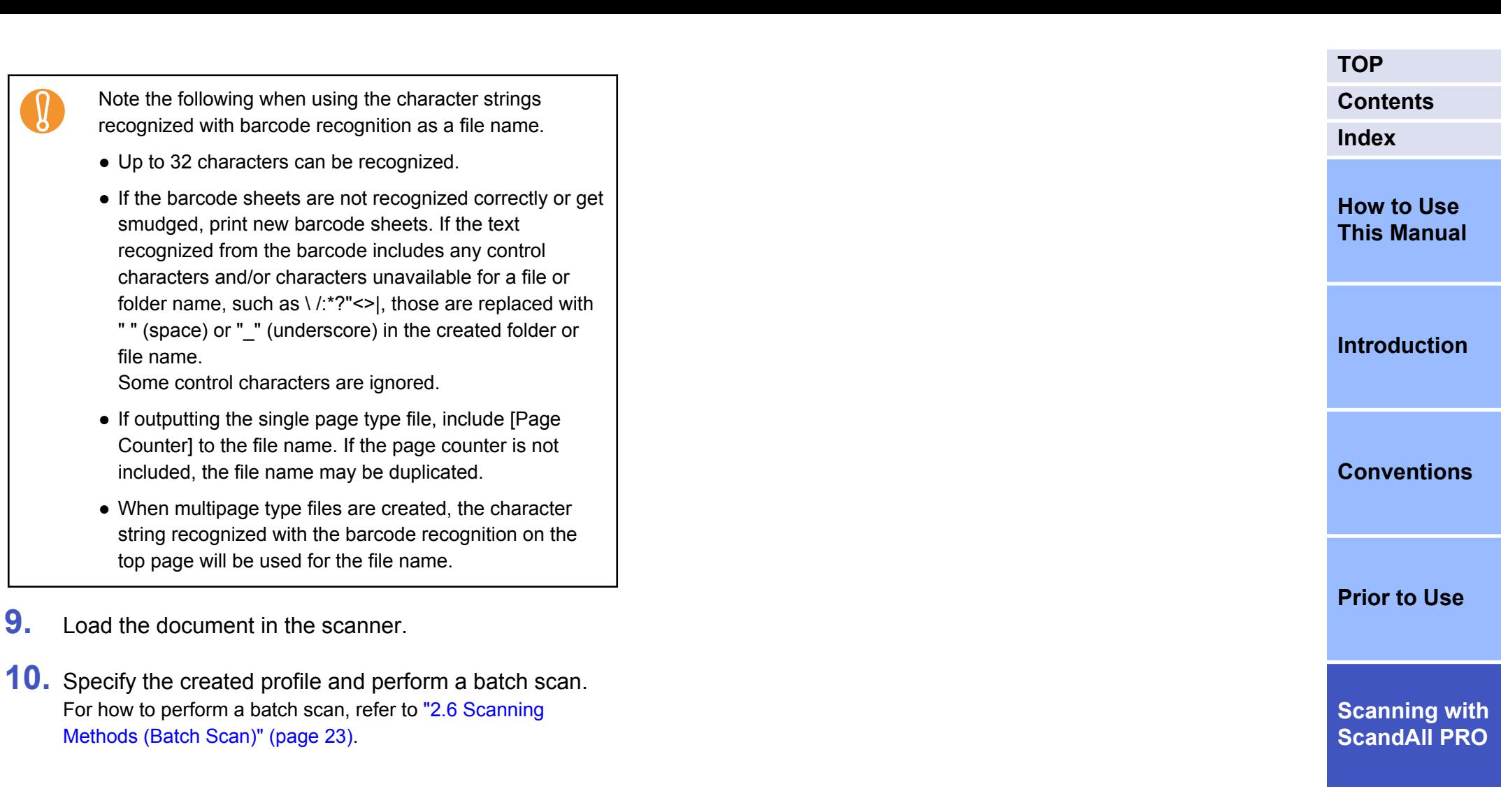

#### <span id="page-52-0"></span>**Saving Folders for Each Batch Scan**

When the same profiles are used consecutively, multiple files with the same file name are created and may overwrite the previous batch scan output file.

With ScandAll PRO, in order not to overwrite the file, you can make a setting to create folders for saving image files each time a batch scan is executed.

The procedure is as follows:

**1.** Create a new profile in ScandAll PRO, and then open the [Profile Editor] dialog box. For how to create profiles, refer to ["2.6 Scanning Methods](#page-22-0) [\(Batch Scan\)" \(page 23\).](#page-22-0)

**2.** Select the [File format and Name scheme] tab, and then select the [Use a batch folder] check box.

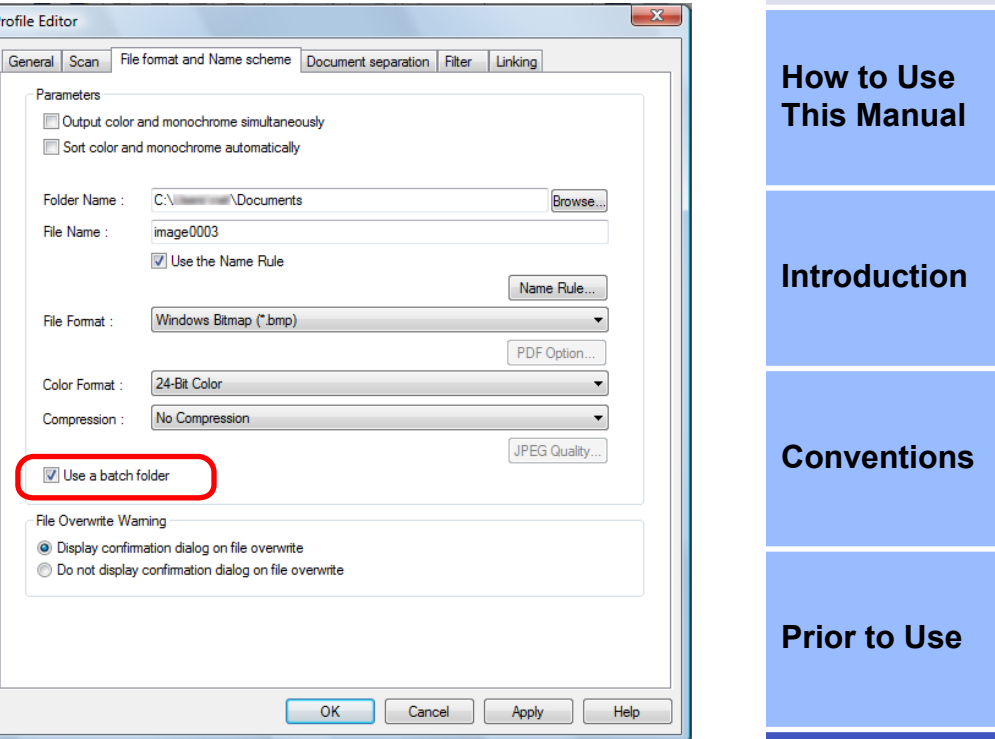

- **3.** Load the document in the scanner.
- **4.** Specify the created profile and perform a batch scan.
	- $\Rightarrow$  When the batch scan is executed, the [Batch Folder Name] dialog box appears.

For how to perform a batch scan, refer to ["2.6 Scanning](#page-22-0) [Methods \(Batch Scan\)" \(page 23\).](#page-22-0)

**[Scanning with](#page-14-0) [ScandAll PRO](#page-14-0)**

**[TOP](#page-0-0)**

**[Index](#page-71-0)**

**[Contents](#page-5-0)**

**5.** Enter a batch folder name, and click the [OK] button.

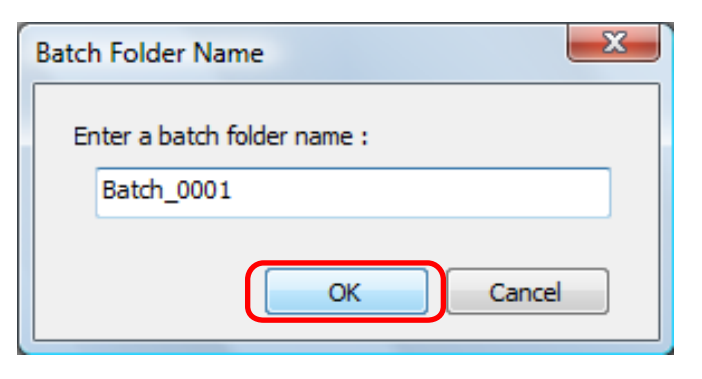

 $\Rightarrow$  The batch scan starts and the scanned image file is saved in the created folder with the specified name.

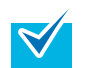

If the names of the batch folders include a number of 8 or less digits at the end, names are created by adding "1" to the previously specified number. In the case where adding "1" would increase the number of digits, the number returns to "1" instead. If folder names include a number of more than 8 digits at

the end, the number does not vary. Example:

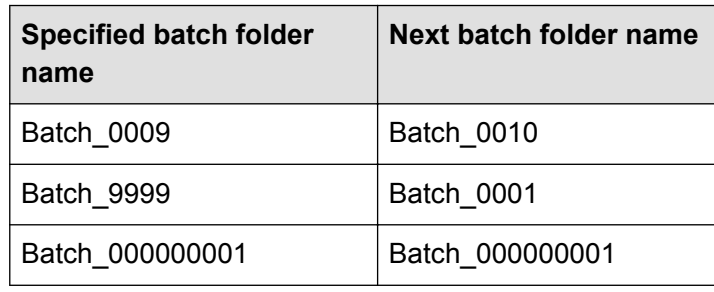

#### **[TOP](#page-0-0) [Contents](#page-5-0) [Index](#page-71-0) [How to Use](#page-1-0) [This Manual](#page-1-0) [Introduction](#page-2-0) [Conventions](#page-3-0) [Prior to Use](#page-8-0) [Scanning with](#page-14-0) [ScandAll PRO](#page-14-0)** Saving example:  $-$  image0001.jpg When using folders created - Saving folders - Batch\_0001 - image0002.jpg ֦  $-$  image0001.jpg Batch\_0002  $L$ image0002.jpg j image0001.jpg Batch\_0003 - image0002.jpg for each batch scan

#### <span id="page-54-0"></span>**Saving Scanned Images from a Batch Scan to SharePoint Server**

With ScandAll PRO, you can perform a batch scan and save the scanned image to SharePoint Server.

> The server on which SharePoint Server is running requires some ScandAll PRO modules to be installed. In order to install the modules, run "ScandAllPROSrv.exe" on the server, that is stored under \ScandAll\ScandAll in the Setup DVD-ROM or in the downloaded installer.

The procedure is as follows:

**V** 

- **1.** Create a new profile in ScandAll PRO, and then open the [Profile Editor] dialog box. For how to create profiles, refer to ["2.6 Scanning Methods](#page-22-0) [\(Batch Scan\)" \(page 23\).](#page-22-0)
- **2.** Click the [Linking] tab, and select the [Link up with the following process] check box.

**3.** Select [Upload to SharePoint Server] and click the [Setup] button.

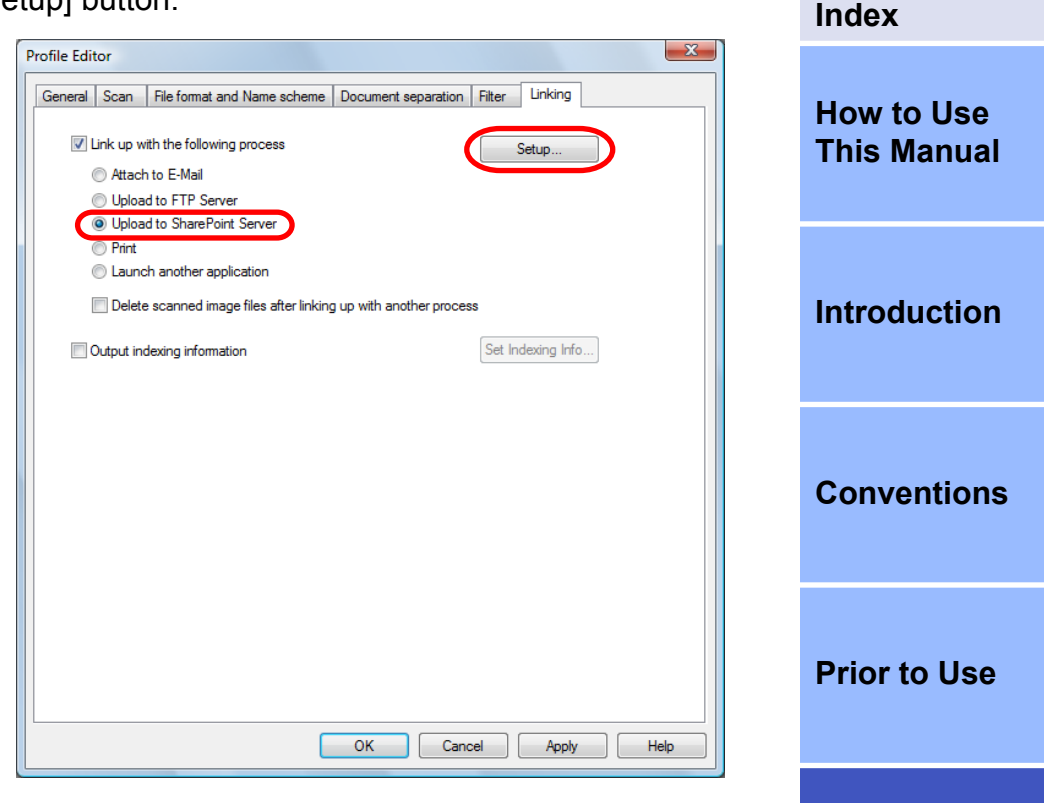

- $\Rightarrow$  The [Information to transfer to the SharePoint Server] dialog box appears.
- **4.** Specify the settings for saving the scanned images to SharePoint Server.
- **5.** Click the [OK] button.

 $\Rightarrow$  This returns to the [Profile Editor] dialog box.

**6.** Load the document in the scanner.

**[Scanning with](#page-14-0) [ScandAll PRO](#page-14-0)**

**[TOP](#page-0-0)**

**[Contents](#page-5-0)**

**7.** Specify the created profile and perform a batch scan.

 $\Rightarrow$  When the batch scan is executed, the image is saved in SharePoint Server.

For more information, refer to the ScandAll PRO Help. $\blacktriangledown$ 

**[TOP](#page-0-0)**

**[Contents](#page-5-0)**

**[Index](#page-71-0)**

**[How to Use](#page-1-0) [This Manual](#page-1-0)**

**[Introduction](#page-2-0)**

**[Conventions](#page-3-0)**

**[Prior to Use](#page-8-0)**

#### <span id="page-56-0"></span>**Restarting a Suspended Batch Scan**

With ScandAll PRO, when a "batch scan" is performed, the batch scan working state is temporarily saved automatically

You can restart the scanning by restoring the temporarily saved batch scan working state.

For example, you can continue the interrupted batch scan the next day. Similarly, if another more urgent scan needs to be performed while a batch scan is running, its working state can be saved, allowing it to be restarted at a later time.

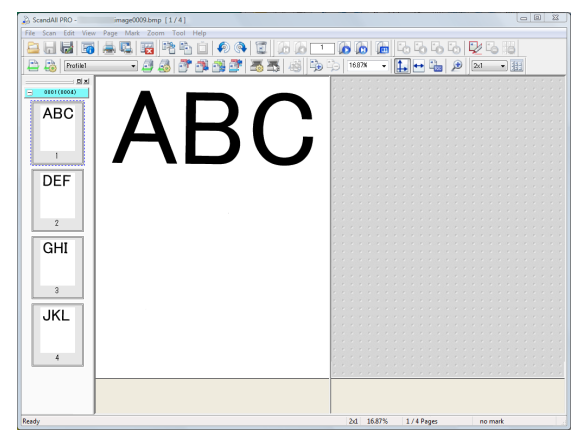

Perform a batch scan (Automatically saved)

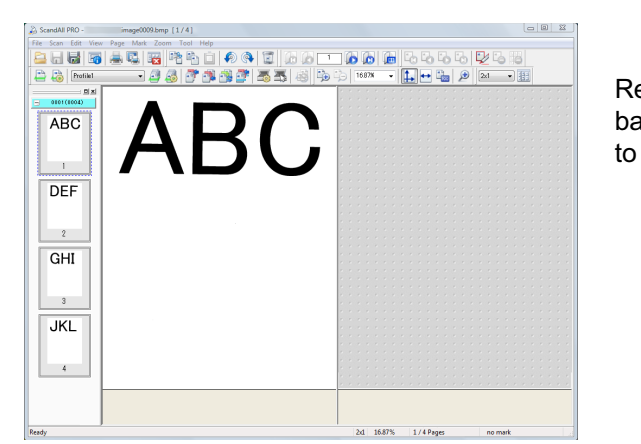

2d 16.87%

**..........** 

an.com No AR1234-5678

nnnnnn

白日間層 **Partial** Profile  $\overline{\phantom{a}}$  $\equiv$ 

 $\mathbf{L}$ 

 $\frac{1}{\sqrt{2}}$ 

 $\frac{1}{2}$ 

**[Prior to Use](#page-8-0)** estore temporary saved atch scan working state restart the batch scan

Perform another

scan

The procedure to restore the saved batch scan working state is as follows:

**1.** Select the [Scan] menu → [Restore Batch Scan].

 $\Rightarrow$  The [Saved batch scan data list] dialog box appears.

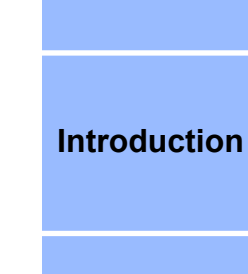

**[TOP](#page-0-0)**

**[Index](#page-71-0)**

**[Contents](#page-5-0)**

**[How to Use](#page-1-0) [This Manual](#page-1-0)**

#### **[Conventions](#page-3-0)**

**2.** Select a batch scan you want to restore, and click the [Restore] button.

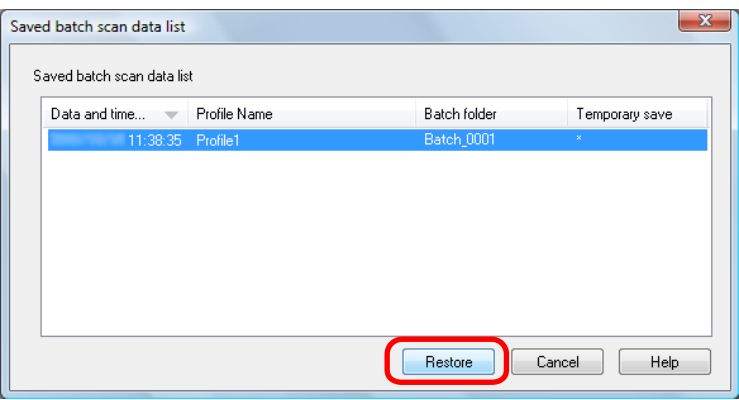

 $\Rightarrow$  The working status of the selected batch scan is restored on the main window. You can perform additional operations for the batch scan, such as additional scanning or image editing.

For more information, refer to the ScandAll PRO Help.

 $\blacktriangledown$ 

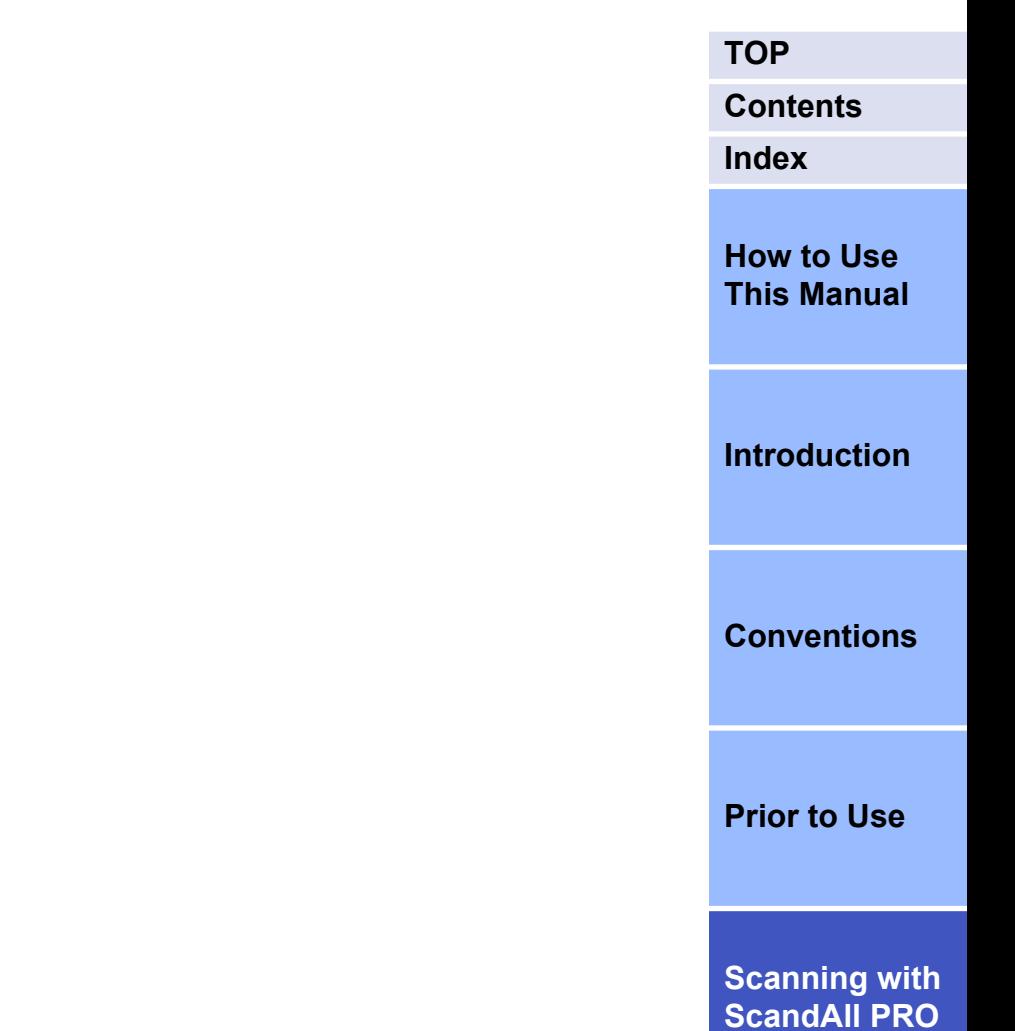

#### <span id="page-58-0"></span>**Outputting Indexing Information File and Linking with an Application**

With ScandAll PRO, you can output the result of Zone OCR and the barcode recognition result to the indexing information file. Other items such as the image file name (full path) and the page number in the document are also output to the indexing information file. You can link with another application by specifying the name of the indexing information file name as a parameter.

This function allows you to create a profile, such as for saving image data with indexing information in the server.

The procedure is as follows:

- **1.** Create a new profile in ScandAll PRO, and then open the [Profile Editor] dialog box. For how to create profiles, refer to ["2.6 Scanning Methods](#page-22-0) [\(Batch Scan\)" \(page 23\).](#page-22-0)
- **2.** Set the barcode or Zone OCR in the [Profile Editor] dialog box.
	- For details on how to set a barcode, refer to ["Dividing a](#page-34-0) [Multipage Document Using Barcodes" \(page 35\)](#page-34-0) or ["Specifying the Result of Barcode Recognition as a File](#page-48-0) [Name" \(page 49\).](#page-48-0)
	- For details on how to set Zone OCR, refer to ["Specifying the](#page-44-0) [Result of Zone OCR as a File Name" \(page 45\).](#page-44-0)

**3.** In the [Profile Editor] dialog box, select the [Linking] tab, and then select the [Output indexing information] check box.

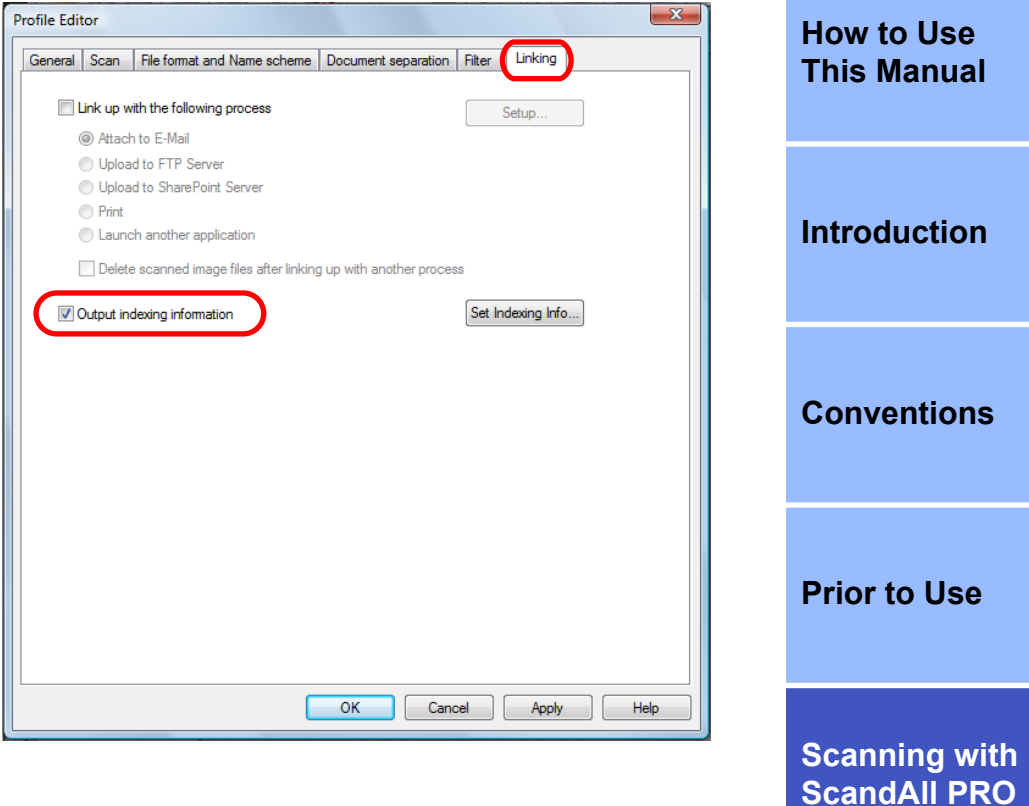

**[TOP](#page-0-0)**

**[Index](#page-71-0)**

**[Contents](#page-5-0)**

#### **4.** Click the [Set Indexing Info] button.

 $\Rightarrow$  The [Set Indexing Info] dialog box appears.

This section explains the [Set Indexing Info] dialog box when the Premium option is enabled. For details about the dialog box when the Premium option is disabled, refer to the ScandAll PRO Help.

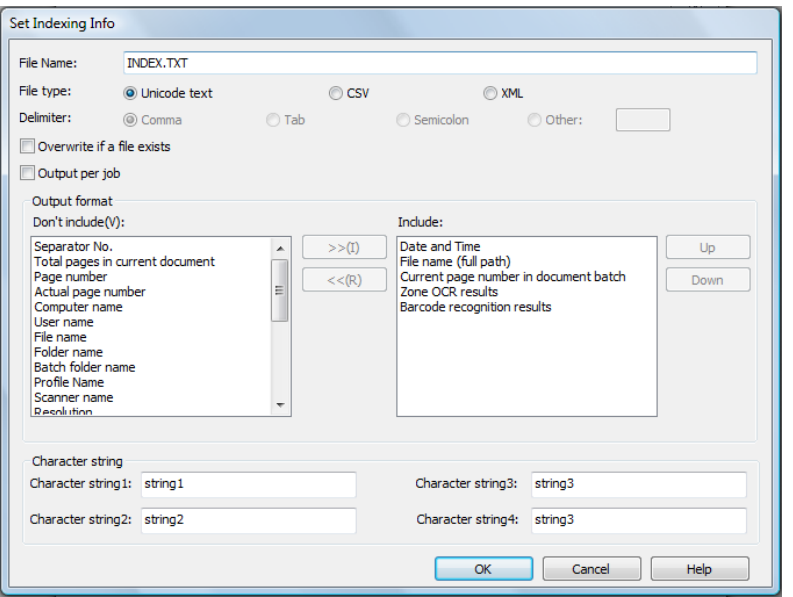

**5.** Specify the name and type of the file to be output.

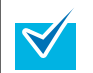

 $\blacktriangledown$ 

The following settings are available only when the Premium option is enabled.

- Delimiter
- Output per job
- Output format
- Character string

For details on how to enable the Premium option, refer to ["2.10 Premium Option Enabling Condition" \(page 71\)](#page-70-0).

#### **[TOP](#page-0-0)**

**[Contents](#page-5-0) [Index](#page-71-0)**

#### **6.** Click the [OK] button.

 $\blacktriangledown$ 

 $\Rightarrow$  This returns to the [Profile Editor] dialog box.

- Indexing information files are saved in the folder specified with [Folder Name] in the [File format and Name scheme] tab, in the [Profile Editor] dialog box. When the [Use a batch folder] check box is selected, indexing information files are output to the batch folder.
	- Indexing information files are of the following types. The examples below are default output items. For information about the details of file types, refer to the ScandAll PRO Help.
		- **Unicode Text format**

YYYY/MM/DD hh:mm:ss [TAB] File name (full path) [TAB] Current page number in document batch [TAB] "Zone OCR results" [TAB] "Barcode recognition results"

#### – **CSV format**

"YYYY/MM/DD hh:mm:ss","File name (full path)", "Current page number in document batch", "Zone OCR results", "Barcode recognition results"

**[Introduction](#page-2-0)**

**[How to Use](#page-1-0) [This Manual](#page-1-0)**

#### **[Conventions](#page-3-0)**

**[Prior to Use](#page-8-0)**

#### – **XML format**

```
<?xml version = "1.0" encoding = "utf-8"?>
<root>
<page>
<item name = "Date&Time" value = "Date and Time">
\leitem name = "Full Path" value = "File name (full path)"/>
\leitem name = "Page Number in Document" value =
"Current page number in document batch"/>
<item name = "Zone OCR" value = "Zone OCR results"
<item name = "Barcode" value = "Barcode recognition
</page>
\left\langle \right\rangleresults"/>
<page>
\leitem name = "Date&Time" value = "Date and Time">
\leqitem name = "Full Path" value = "File name (full path)"/>
\leitem name = "Page Number in Document" value =
"Current page number in document batch"/>
<item name = "Zone OCR" value = "Zone OCR results"
<item name = "Barcode" value = "Barcode recognition
</page>
/results"/>
.
 .
</root>
```
**7.** Select the [Link up with the following process] check box on the [Linking] tab.

**8.** Select the [Launch another application] option button, and click the [Setup] button.

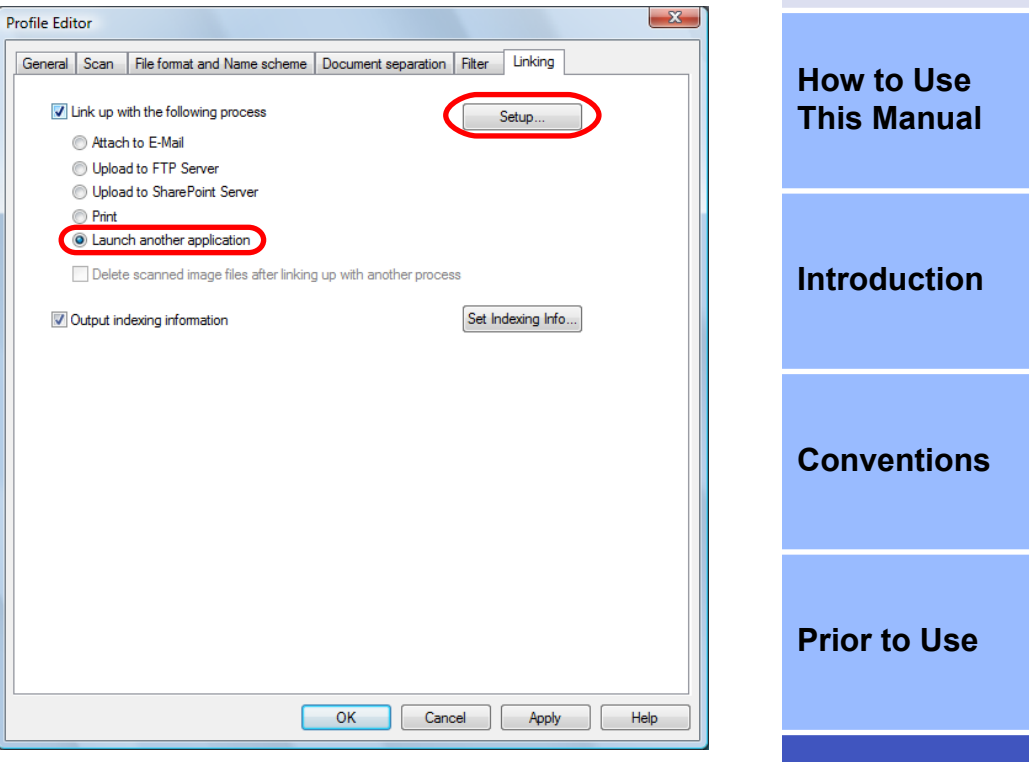

 $\Rightarrow$  The [Option] dialog box appears.

**[Scanning with](#page-14-0) [ScandAll PRO](#page-14-0)**

**[TOP](#page-0-0)**

**[Index](#page-71-0)**

**[Contents](#page-5-0)**

**9.** Specify the settings on the dialog box. [Application Program]: The application to be launched [Argument-Parameter]: %i

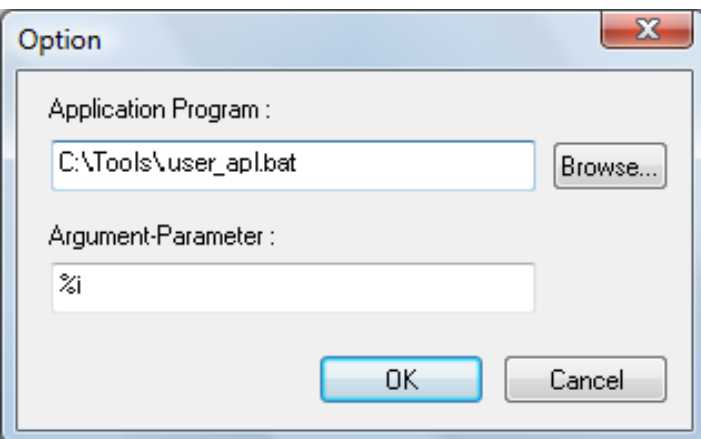

**10.** Click the [OK] button.

 $\Rightarrow$  This returns to the [Profile Editor] dialog box.

- **11.** Load the document in the scanner.
- **12.** Specify the created profile and perform a batch scan.
	- $\Rightarrow$  After the document is scanned, ScandAll PRO launches the application and passes the indexing information file name to the application as a parameter.

For how to perform a batch scan, refer to ["2.6 Scanning](#page-22-0) [Methods \(Batch Scan\)" \(page 23\).](#page-22-0)

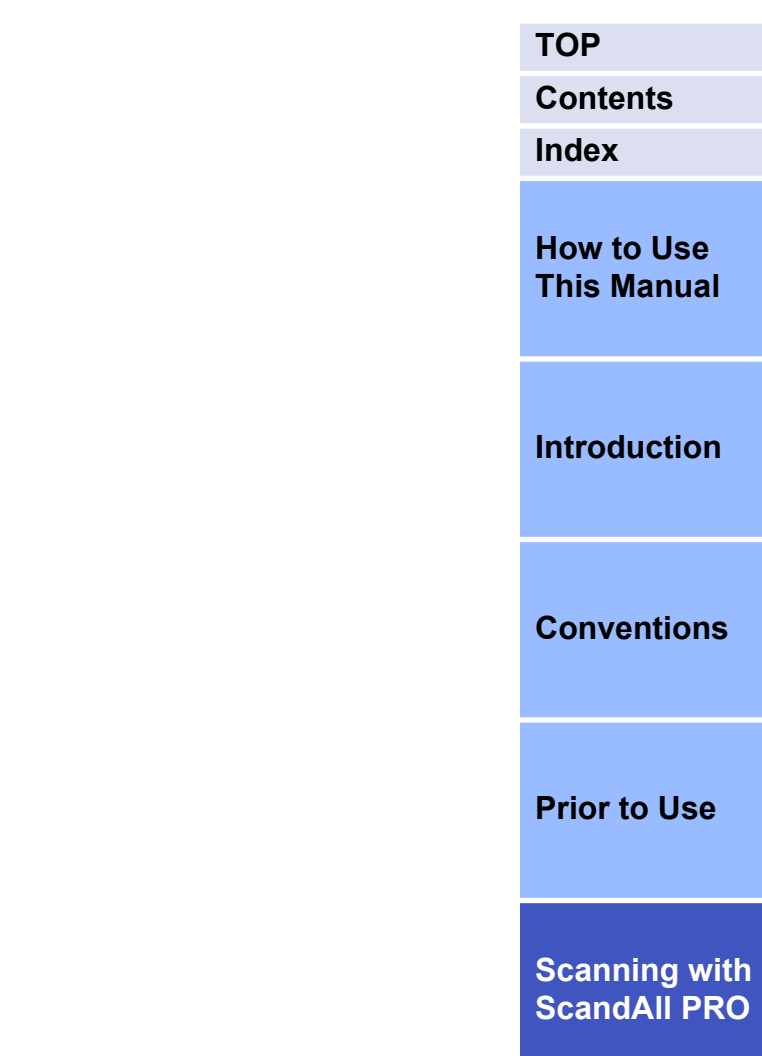

#### **Detecting Errors in the Scanned Document (fi-6800)**

If an error is detected in the scanned document, the background color of the thumbnail changes automatically so that the user can recognize the target image easily.

The procedure to set the automatic error detection and notification is as follows:

- **1.** Create a new profile in ScandAll PRO, and then open the [Profile Editor] dialog box. For how to create profiles, refer to ["2.6 Scanning Methods](#page-22-0) [\(Batch Scan\)" \(page 23\).](#page-22-0)
- **2.** On the [Scan] tab, select the [Mark pages when error is detected by Automatic Image Quality Checker] and [Mark pages when multifeed is detected] check boxes, and click the [OK] button.

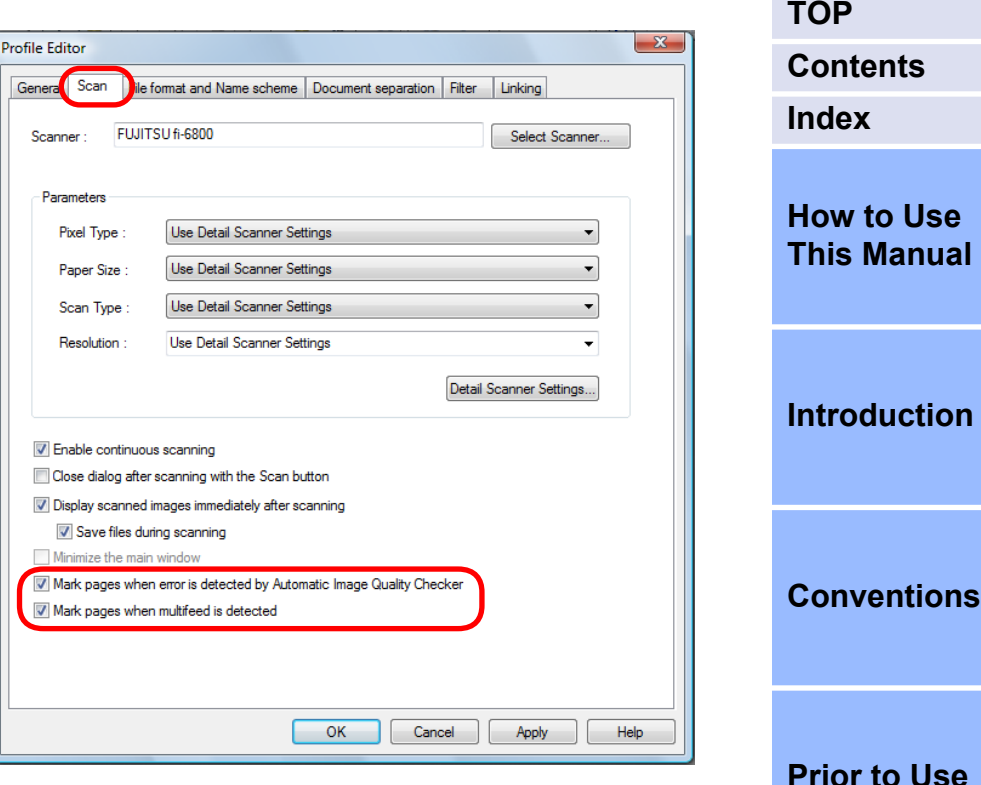

- When selecting the [Mark pages when error is detected by Automatic Image Quality Checker] check box The scanned document is checked for any folds or tears. If an error is detected, it is indicated by changing the background of the thumbnail for the page containing the error to yellow.
- When selecting the [Mark pages when multifeed is detected] check box

The scanned document is checked for any errors where multiple pages are fed at a time or where sheets of different lengths are fed.

If a multifeed error is detected while scanning, the scan is continued without stopping. After all scans are completed, the multifeed error is indicated by changing the background of the thumbnail for the page containing the error to red.

- **3.** Click the [Detail Scanner Settings] button on the [Scan] tab to configure the scan settings.
	- When selecting the [Mark pages when error is detected by Automatic Image Quality Checker] check box

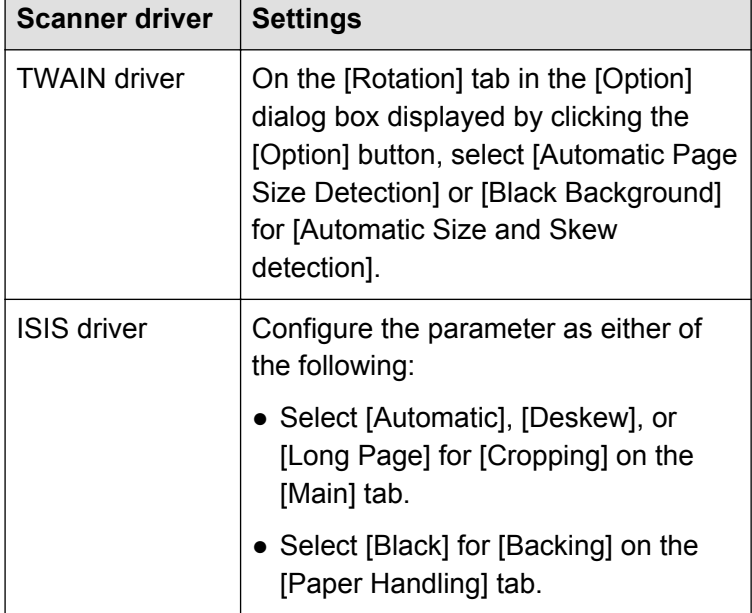

• When selecting the [Mark pages when multifeed is detected] check box

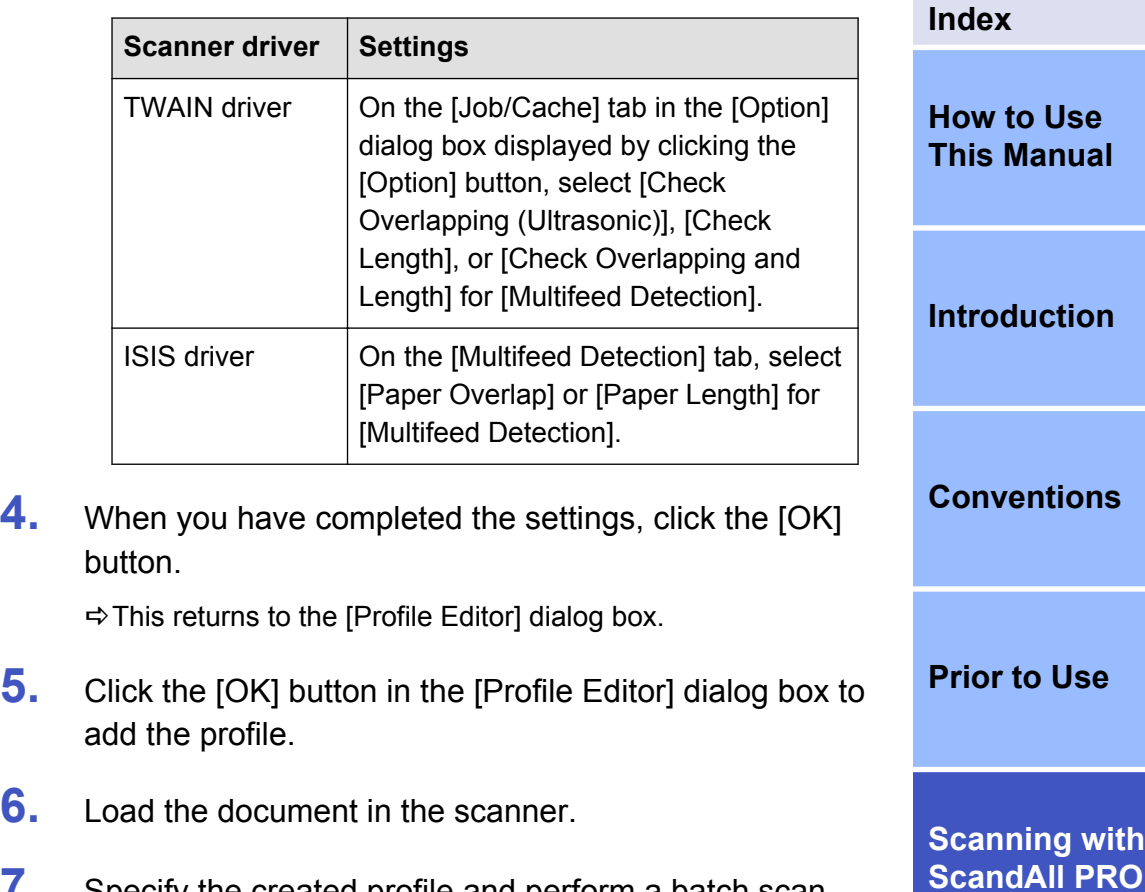

- **7.** Specify the created profile and perform a batch scan.
	- $\Rightarrow$  If there is an error in the scanned document, the target thumbnail is displayed with background of a different color.

**s** 

**[TOP](#page-0-0)**

**[Contents](#page-5-0)**

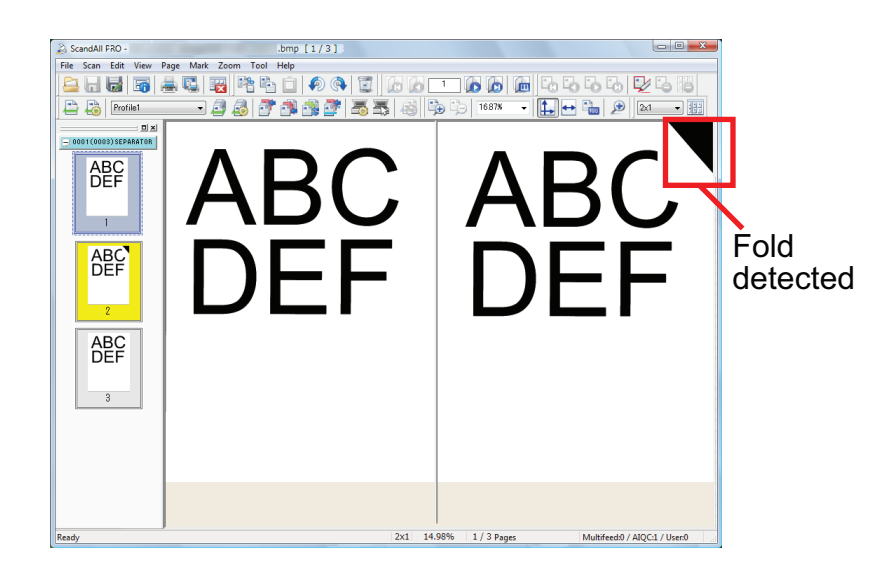

Depending on the color or shape of the document, errors may be detected by mistake or fail to be recognized, since they are detected only in the corners of the scanned image.

 $\bm{\mathcal{Y}}$ 

 $\blacktriangledown$ 

Make sure to check the scanned image yourself even when you use this detection function.

You can replace a scanned image with an error by selecting the [Page] menu  $\rightarrow$  [Replace]  $\rightarrow$  [Scan].

**[TOP](#page-0-0) [Contents](#page-5-0) [Index](#page-71-0) [How to Use](#page-1-0) [This Manual](#page-1-0) [Introduction](#page-2-0) [Conventions](#page-3-0) [Prior to Use](#page-8-0) [Scanning with](#page-14-0) [ScandAll PRO](#page-14-0)**

### <span id="page-65-0"></span>**2.8 Useful Post-Scan Functions**

#### **Marking Thumbnails**

This function is useful to distinguish a certain desired image from others.

The procedure is as follows:

- **1.** Load the document in the scanner and perform a scan.
- **2.** Select the thumbnail of the desired image, and then select the [Mark] menu  $\rightarrow$  [Mark].
	- $\Rightarrow$  The background of the selected thumbnail turns to orange.

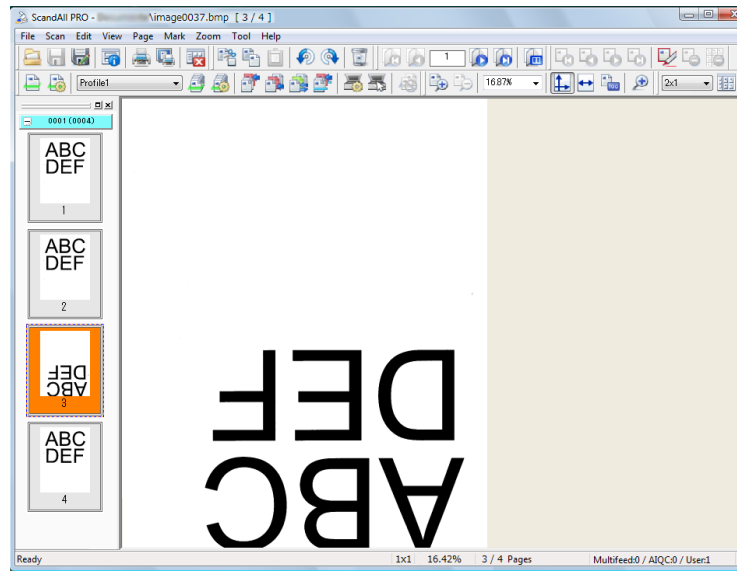

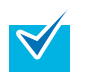

You can also mark a thumbnail with orange background by right-clicking and selecting [Mark Selected Pages] while the thumbnail is selected.

**3.** After marking the desired image, select an option from the following:

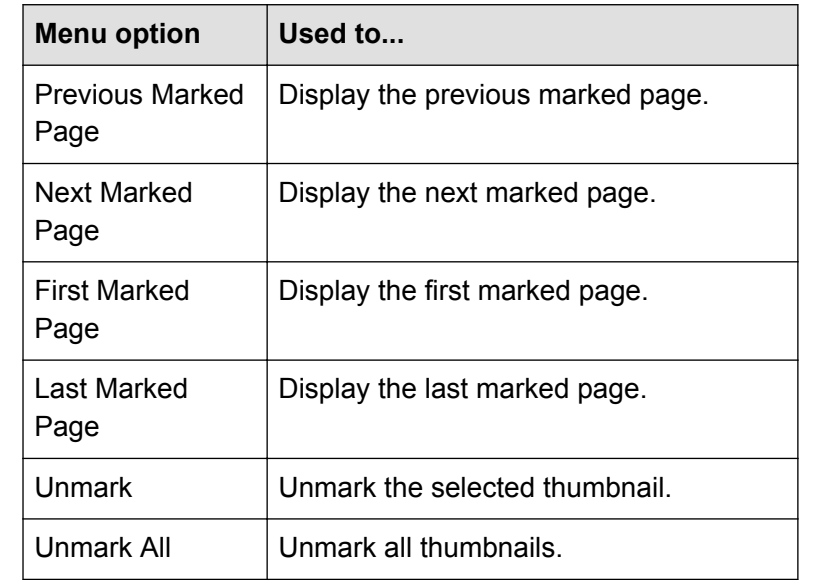

 $\blacktriangledown$ 

You can also unmark a thumbnail by right-clicking and selecting [Unmark Selected Pages] while the thumbnail is selected.

**[Scanning with](#page-14-0) [ScandAll PRO](#page-14-0)**

**[Index](#page-71-0)**

**[Contents](#page-5-0)**

**[TOP](#page-0-0)**

**[How to Use](#page-1-0) [This Manual](#page-1-0)**

**[Introduction](#page-2-0)**

**[Conventions](#page-3-0)**

**[Prior to Use](#page-8-0)**

**66**

<span id="page-66-0"></span>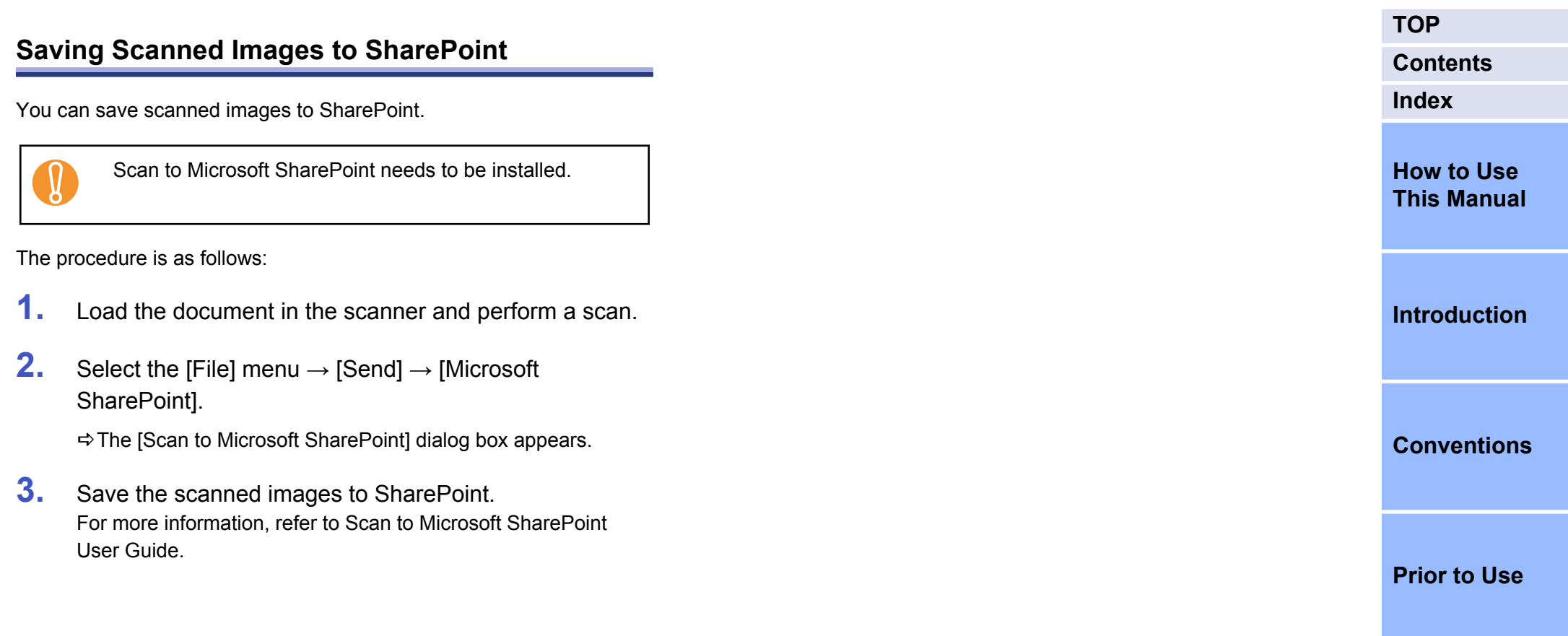

### <span id="page-67-0"></span>**2.9 Exporting and Importing Profiles**

ScandAll PRO supports the export and import of profiles.

"Profiles" here include batch scan settings (profiles) and other settings (connected driver settings and others). You can select profiles to be exported.

- Profiles are exported and imported in the following steps.
- 1. Export the ScandAll PRO profiles by using the export function.
- 2. Import the exported profiles into ScandAll PRO into another computer by using the import function.

#### **Exporting Profiles**

Export ScandAll PRO profiles into an export file (.cab).

The procedure is as follows:

**V** 

- This function is not available when ScandAll PRO or Web Parts is running. Exit the ScandAll PRO or the Web parts, and perform this function. For information about Web Parts, refer to the SharePoint Help.
- ScandAll PRO profiles of the currently logged in user are exported. Other users' ScandAll PRO profiles cannot be exported.
- **1.** Select the [Start] menu → [All Programs] → [Fujitsu ScandAll PRO] → [Tools] → [Profile Exporter].
	- $\Rightarrow$  The [Profile Exporter] dialog box appears, and profiles registered in ScandAll PRO are shown in the profile list.

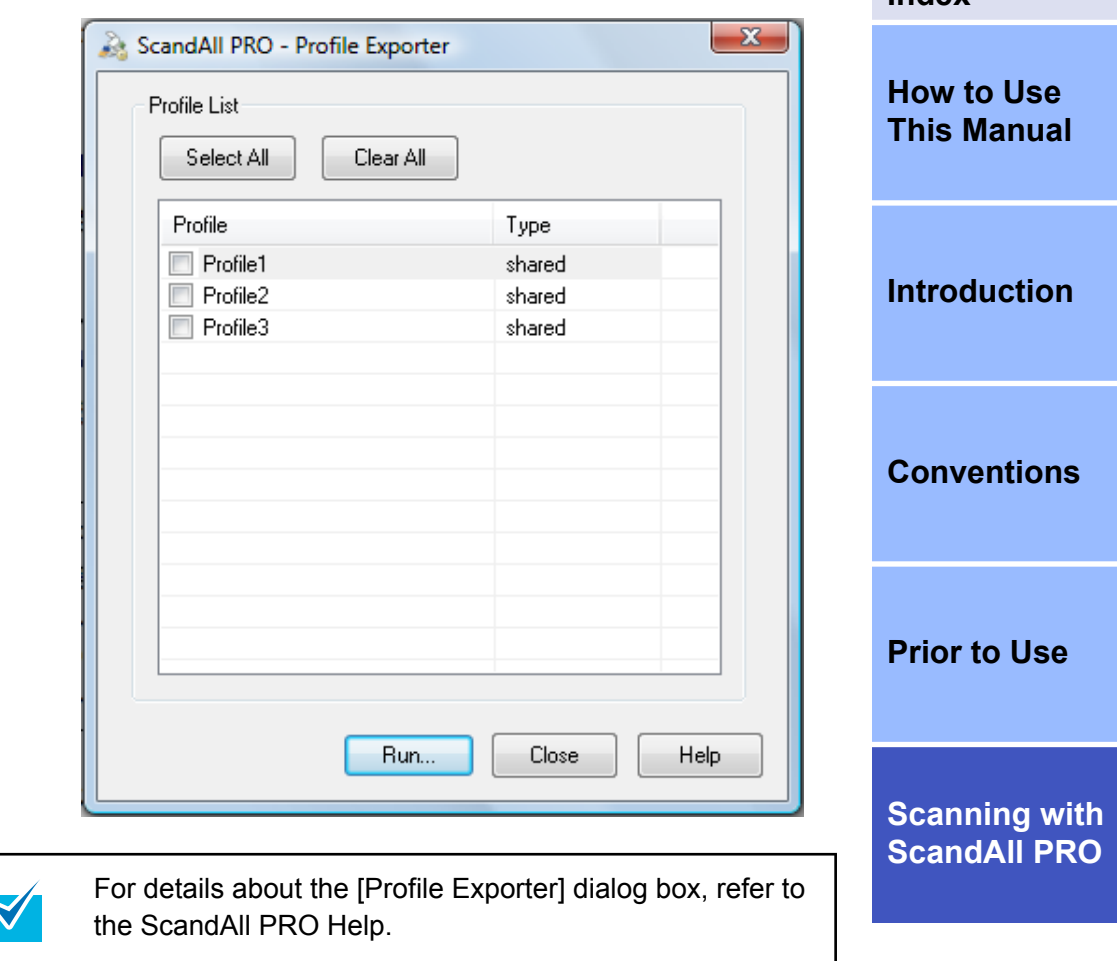

- **2.** Select the check boxes of the profiles to be exported.
- **3.** Click the [Run] button.

 $\Rightarrow$  The [Save As] dialog box appears.

**[TOP](#page-0-0)**

**[Index](#page-71-0)**

**[Contents](#page-5-0)**

**4.** Specify the directory and file name, and click the [Save] button.

 $\Rightarrow$  The ScandAll PRO profiles are exported, and the message of the export completion appears.

**5.** Click the [OK] button.

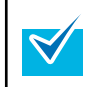

Exported profiles can be used as a backup.

#### **Importing Profiles**

Import the profiles which were exported in ["Exporting Profiles"](#page-67-0) [\(page 68\)](#page-67-0) into another computer.

The procedure is as follows:

- **ID**
- It is recommended to create a backup of the profiles on the import side beforehand.
- This function is disabled when ScandAll PRO or Web Parts is running. Exit the ScandAll PRO or the Web parts, and perform this function. For information about Web Parts, refer to the SharePoint Help.
- The language setting on the exporting and importing sides must be the same. The exported profiles and system configuration data cannot be imported if the language setting differs between them.
- Select the [Start] menu  $\rightarrow$  [All Programs]  $\rightarrow$  [Fujitsu] ScandAll PRO] → [Tools] → [Profile Importer].

 $\Rightarrow$  The [Profile Importer] dialog box appears.

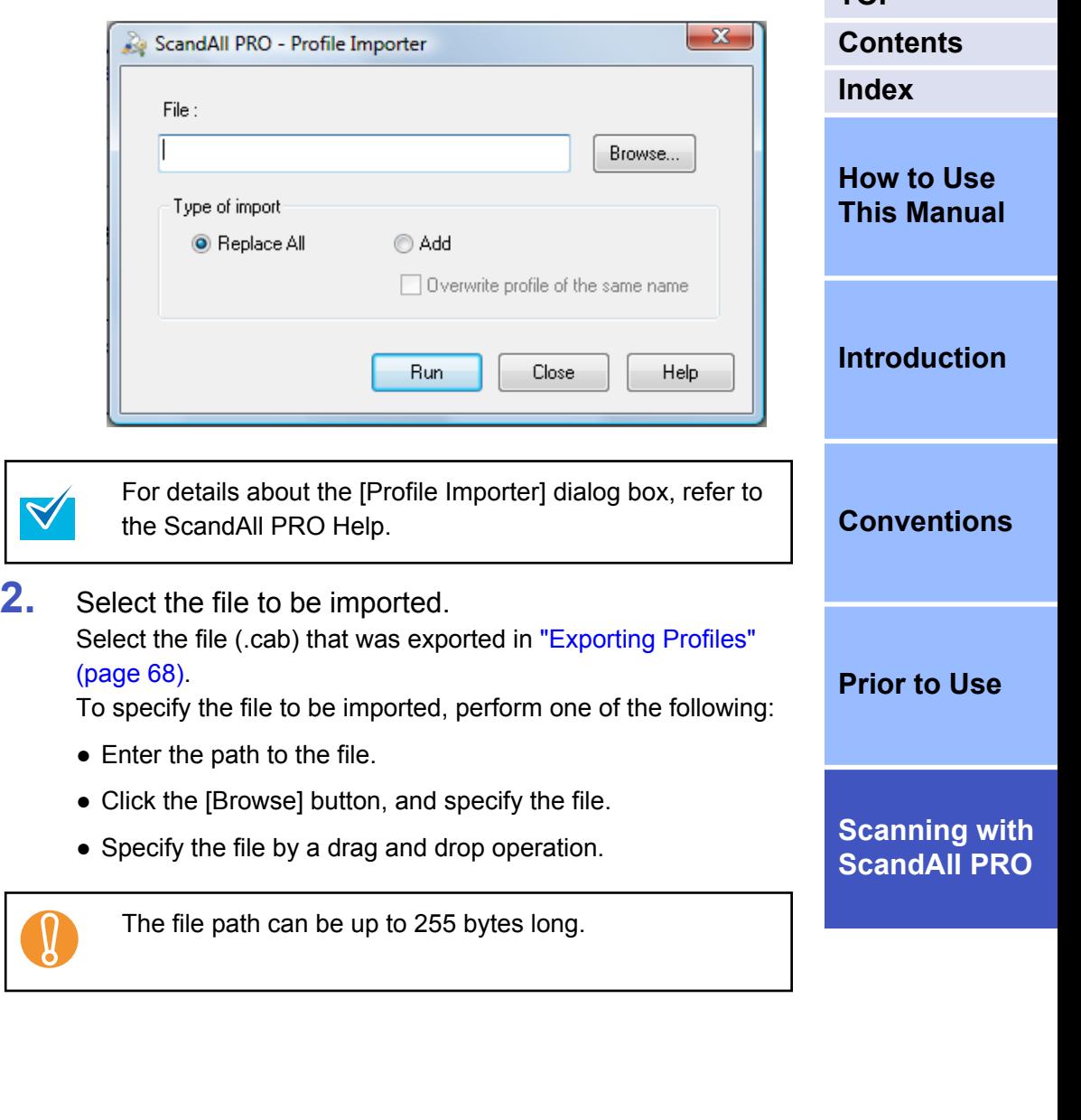

**[TOP](#page-0-0)**

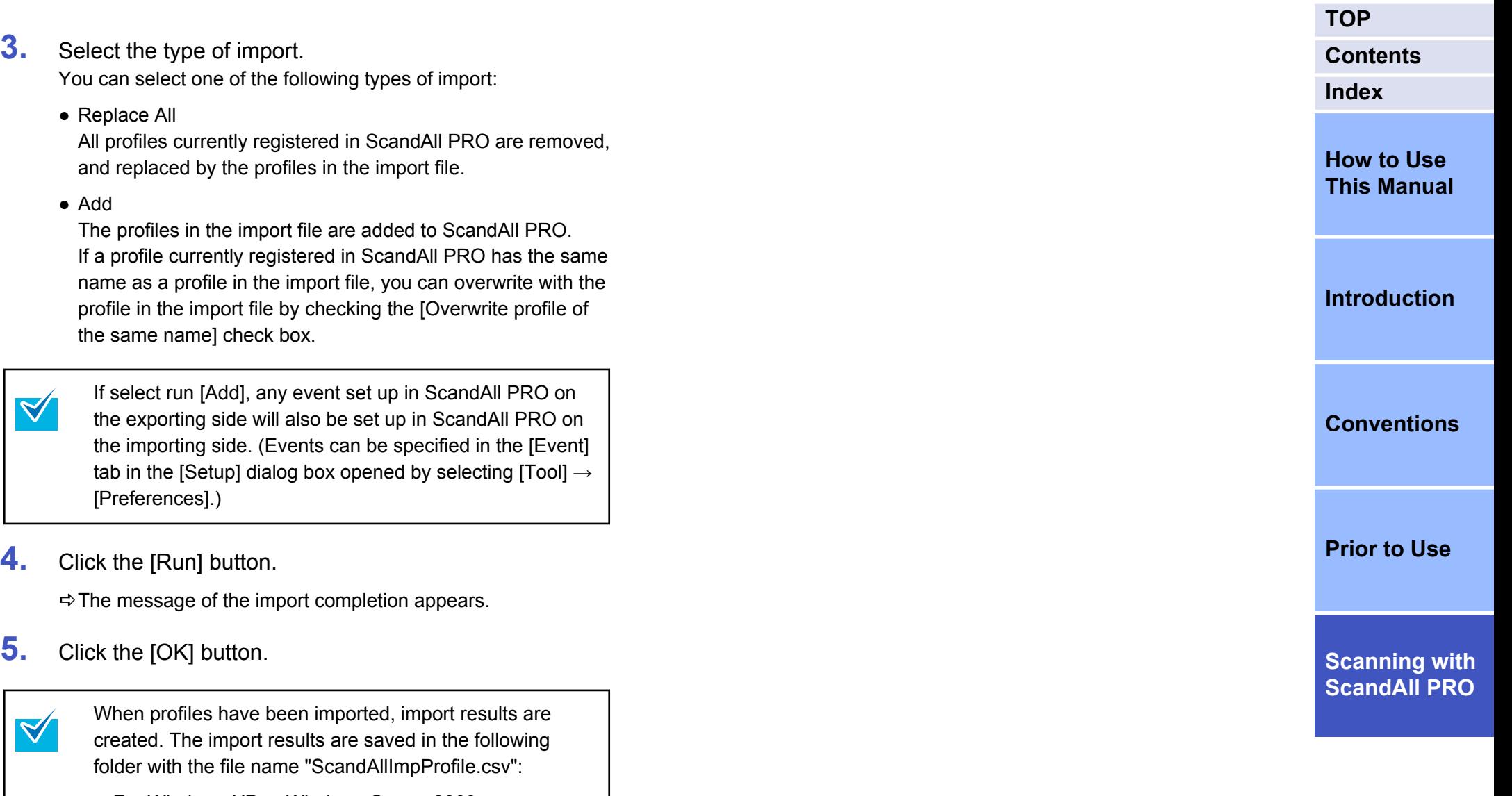

- For Windows XP or Windows Server 2003 C:\Documents and Settings\user name\My Documents \ScandAllPro
- For Windows Server 2008, Windows Vista, or Windows 7

<span id="page-70-0"></span>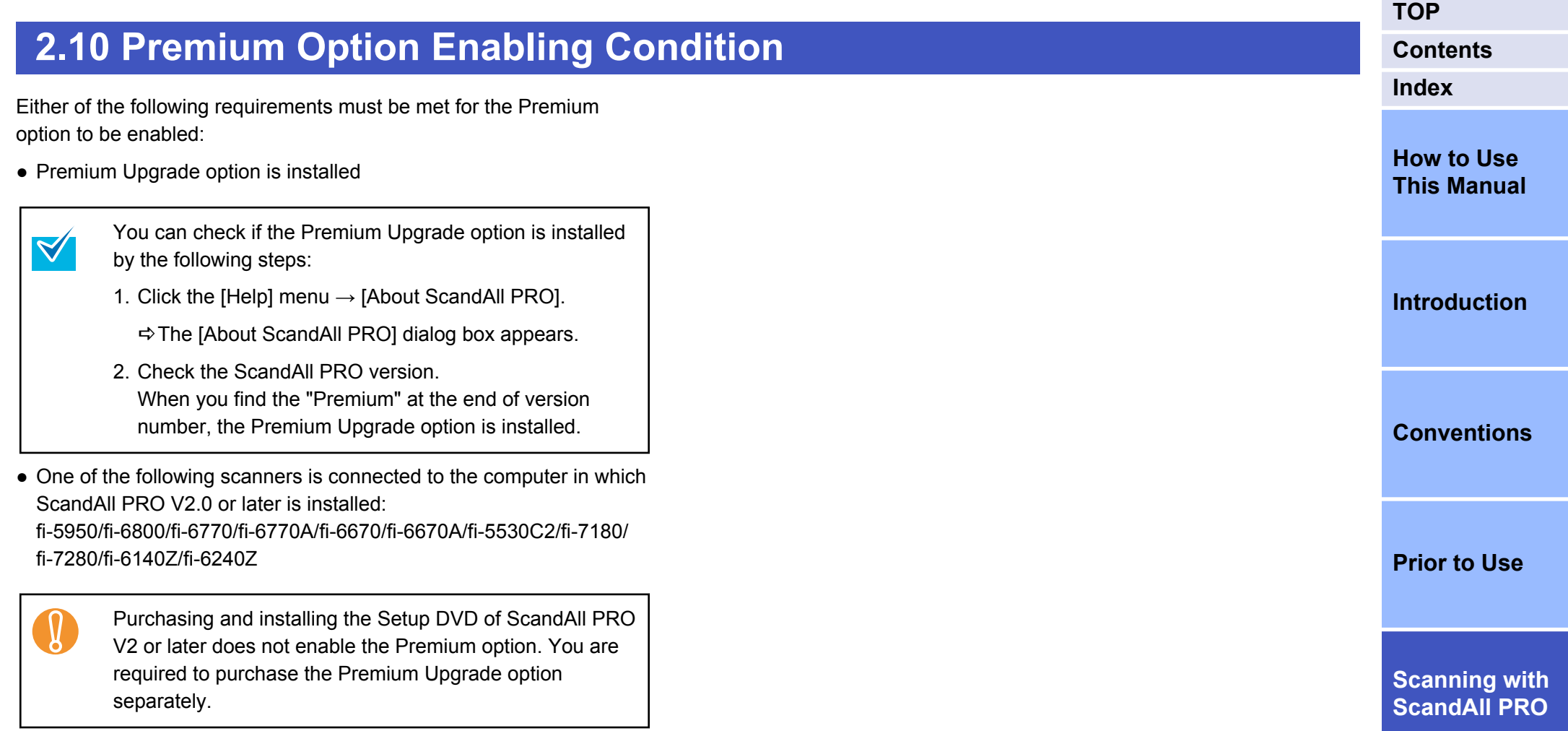

# <span id="page-71-0"></span>Index

#### **TOP**

**Contents** 

### $\mathbf{A}$

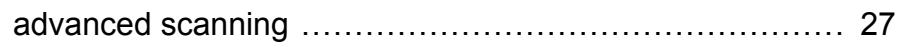

#### $\, {\bf B}$

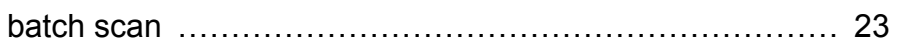

### $\mathbf C$

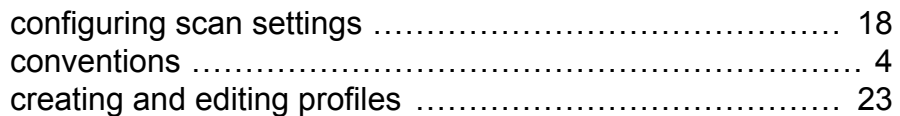

## $\mathbf{D}$

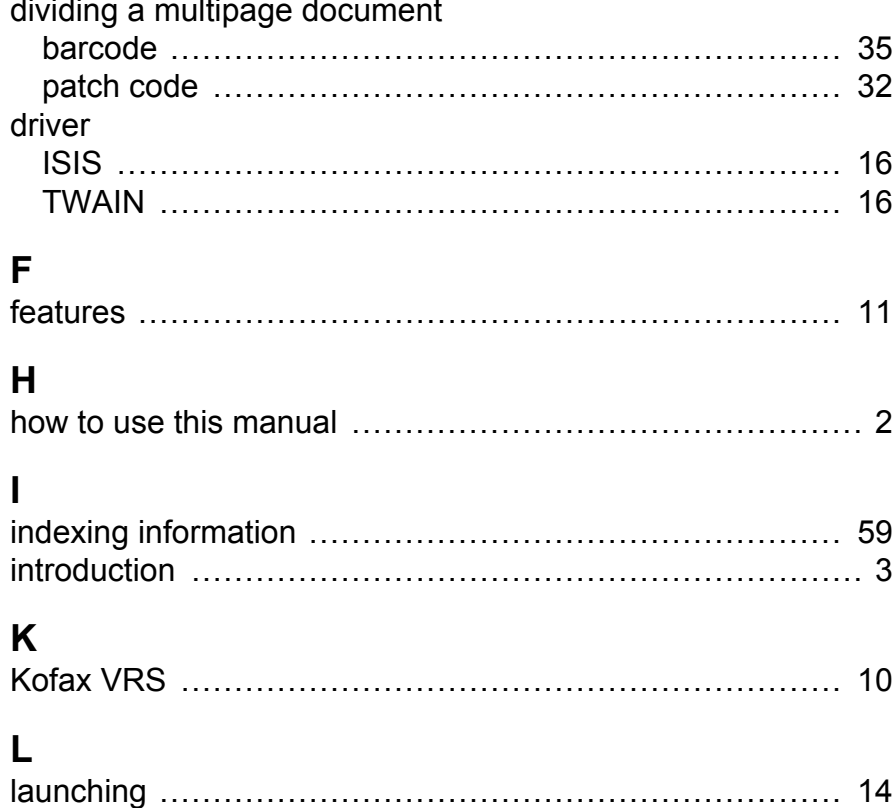

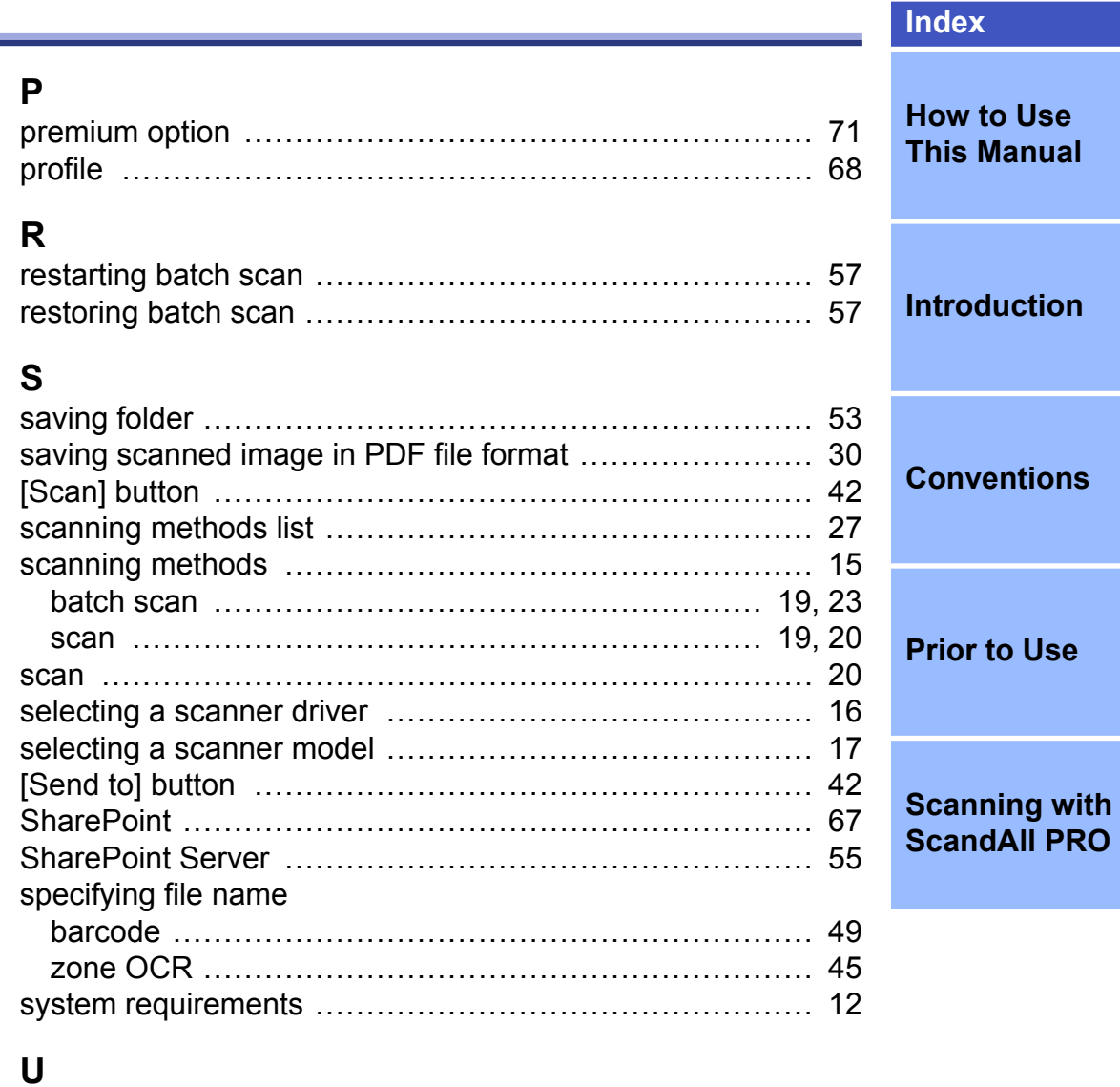

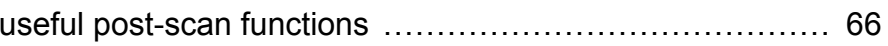
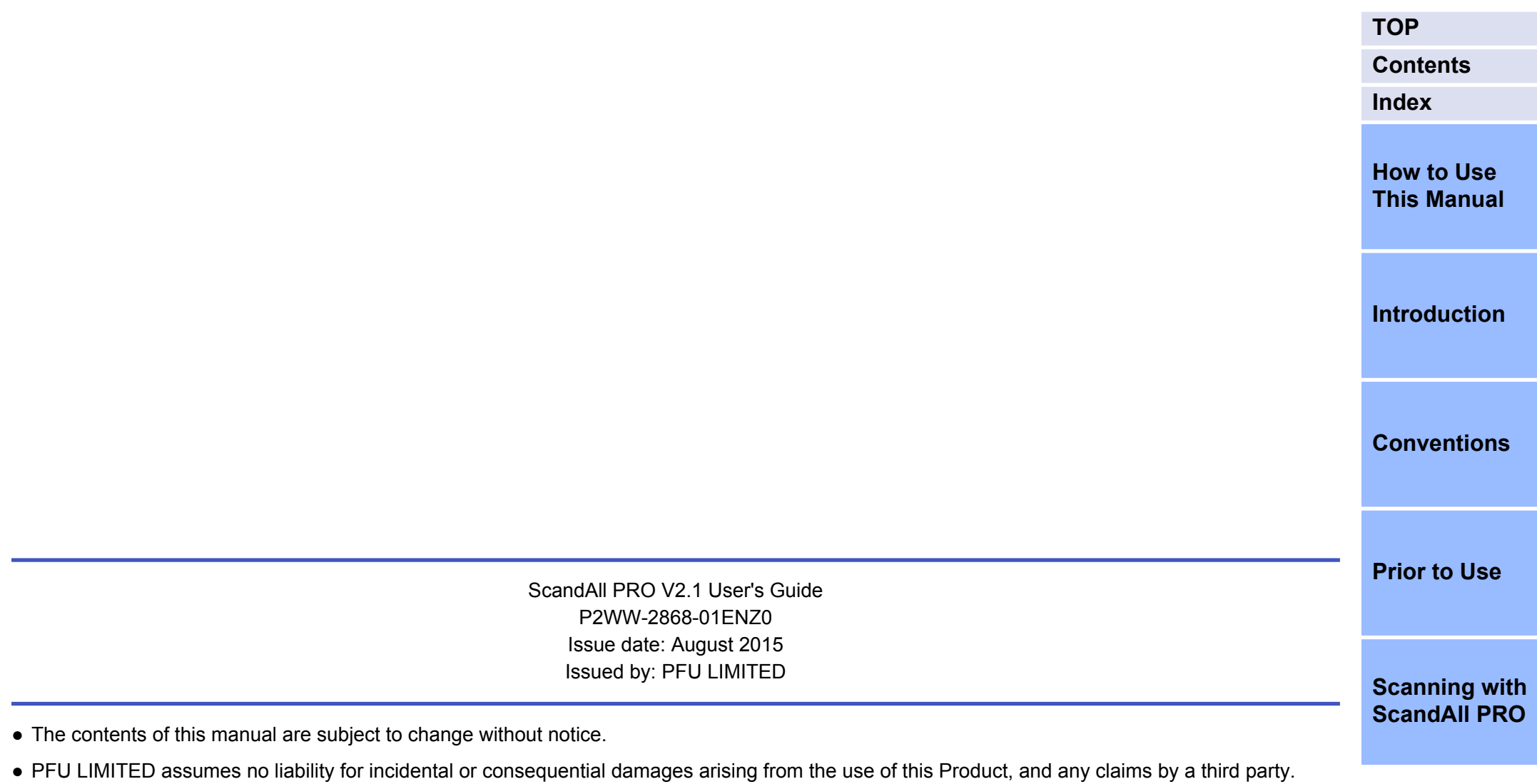

● Copying of the contents of this manual, in whole or in part, as well as the scanner applications is prohibited under the copyright law.